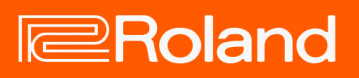

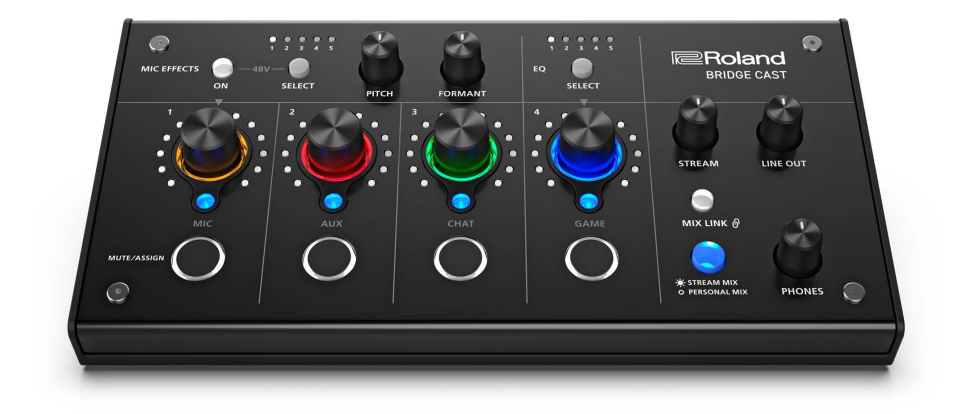

# BRIDGE CAST

Owner's Manual

# **Table of contents**

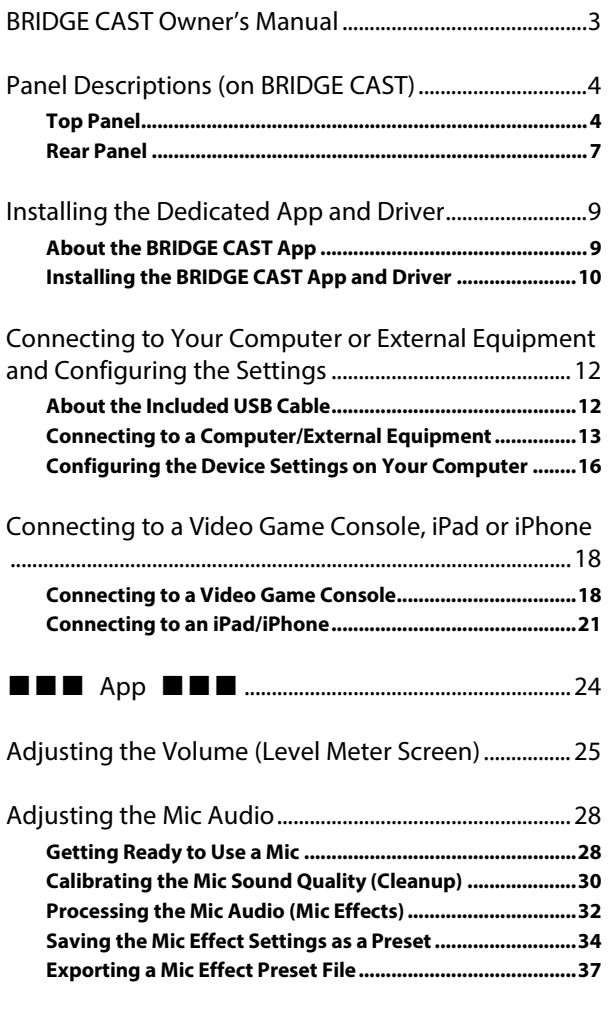

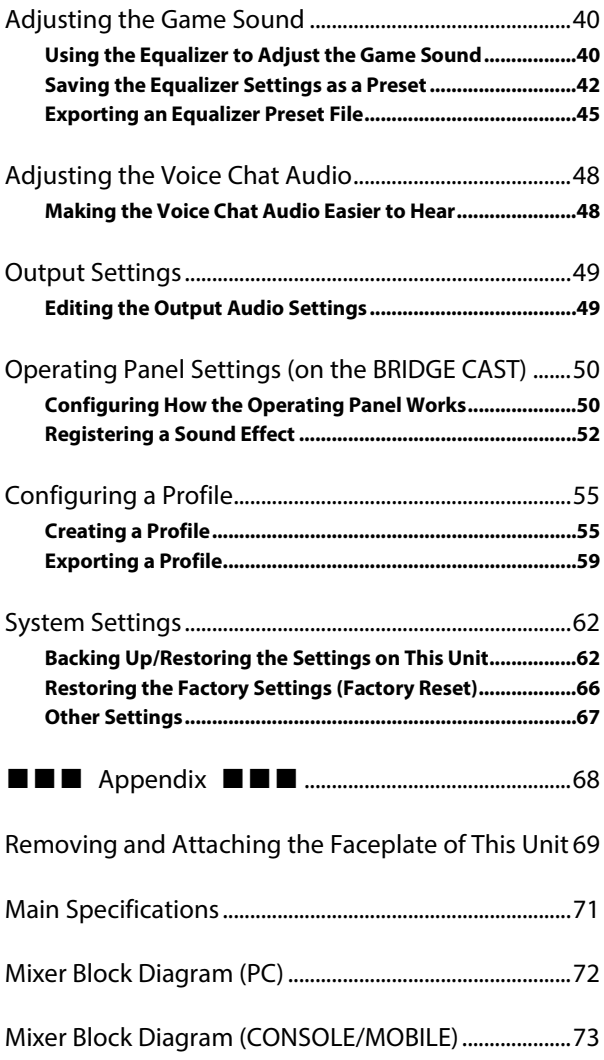

# <span id="page-2-0"></span>BRIDGE CAST Owner's Manual

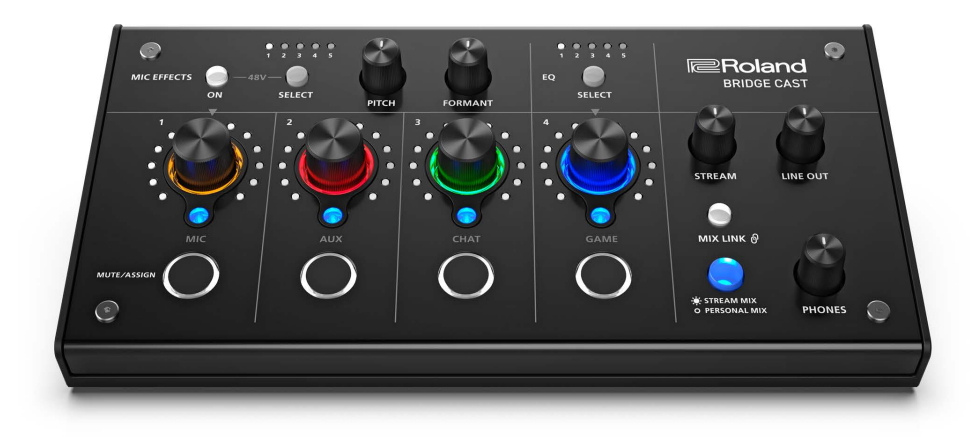

## About the "BRIDGE CAST" dedicated app

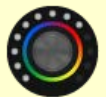

The BRIDGE CAST app is a dedicated app used for configuring the settings of this unit and helps you to use this unit's features (for computers running Windows/macOS).

You can use this app for a variety of operations, such as adjusting the mic sound quality, adjusting the game sound or voice chat audio, backing up/restoring the settings on this unit and more.

Before using this unit, download the BRIDGE CAST app and install it on your computer.

<span id="page-2-1"></span>For details, refer to ["Installing the BRIDGE CAST App and Driver\(](#page-9-0)P.10)".

## Connecting to a Mac

A dedicated driver (to be released on April 2023) is required to connect this unit to a Mac and to handle multiple audio sources. To use this unit with your Mac prior to the release of this dedicated driver, set the USB connection setting switch to "**[CONSOLE/MOBILE\(](#page-6-1)P.7)**".

**USB connection setting switch Driver USB input/output** PC Dedicated driver Audio: 4 in/3 out, MIDI CONSOLE/MOBILE Standard OS driver Audio: 1 in/1 out

## Supported operating systems

Access the website below to see which operating systems are supported. **<https://roland.cm/bridgecast>**

Before using this unit, carefully read the information in "USING THE UNIT SAFELY" and "IMPORTANT NOTES" (the "READ THIS FIRST" leaflet). After reading, keep the document(s) where it will be available for immediate reference.

© 2023 Roland Corporation

# <span id="page-3-0"></span>Panel Descriptions (on BRIDGE CAST)

This section explains the names of the components of the BRIDGE CAST and how each one works.

- ▶ [Top Panel\(](#page-3-1)P.4)
- ▶ [Rear Panel\(](#page-6-0)P.7)

# <span id="page-3-1"></span>Top Panel

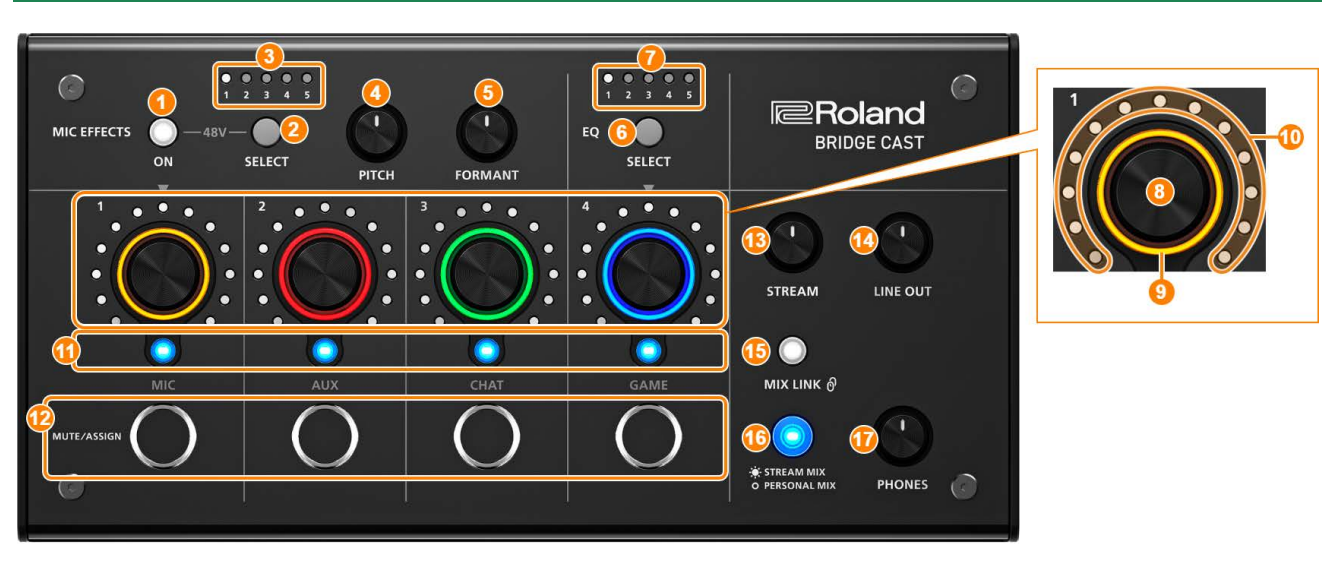

You can use the "BRIDGE CAST" dedicated app to access more detailed settings. For details, refer to "About the BRIDGE CAST [App\(](#page-8-1)P.9)".

# MIC EFFECTS area

These are the settings for the mic effects and for the mics that you use.

## **1. MIC EFFECTS [ON] button**

Turns the mic effects (voice changer, reverb) on/off. When on, the button is lit.

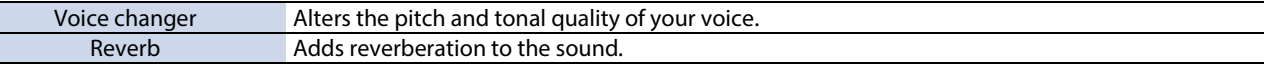

### <span id="page-3-2"></span>Selecting the type of mic to use

The type of mic to use must be set in order to input audio from a mic. Hold down the MIC EFFECTS [ON] button and turn the CH [2] knob.

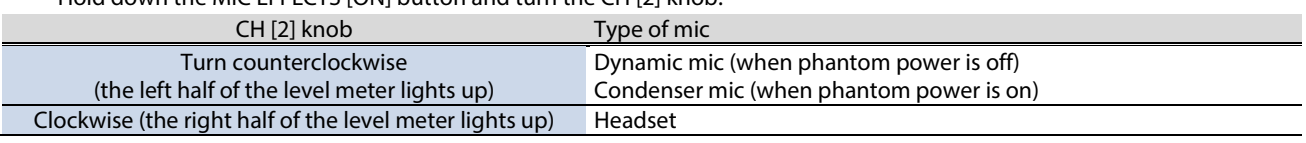

BRIDGE CAST app[: Selecting the type of mic to use\(](#page-27-2)P.28)

## <span id="page-3-3"></span>Adjusting the input gain (sensitivity) for the mic

Hold down the MIC EFFECTS [ON] button and turn the CH [1] knob.

 $\triangleright$  BRIDGE CAST app[: Adjusting the input gain \(sensitivity\)\(](#page-28-0)P.29)

## Supplying phantom power (+48 V) to the MIC connector

Long-press both the MIC EFFECTS [ON] and MIC EFFECTS [SELECT] buttons at the same time to switch phantom power on/off.

When you press the buttons at the same time, the MIC EFFECTS 1–5 indicators all light up or go dark, and the current phantom power setting is indicated.

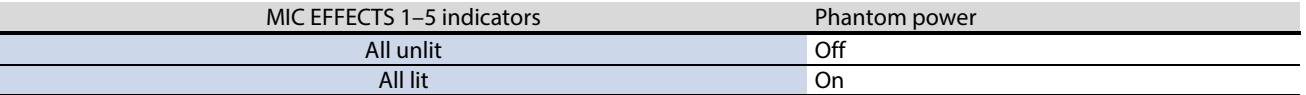

Make sure that phantom power is turned off when you connect a dynamic mic. Dynamic mics may malfunction when supplied with phantom power.

## **2. MIC EFFECTS [SELECT] button**

This recalls a mic effect preset. Each press of the button cycles between settings 1 through 5 in order.

#### About the presets

You can customize the mic effect settings and overwrite the presets when using the BRIDGE CAST app.

▶ [Saving the Mic Effect Settings as a Preset\(](#page-33-0)P.34)

### **3. MIC EFFECTS 1–5 indicators**

The preset number of the currently selected mic effect lights up.

### **4. [PITCH] knob**

Edits the voice changer pitch (how high or low your voice sounds).  $\triangleright$  BRIDGE CAST app[: Changing the audio \(Voice Changer\)\(](#page-31-1)P.32)

## **5. [FORMANT] knob**

Edits the voice changer formant (the character of your voice).

**BRIDGE CAST app[: Changing the audio \(Voice Changer\)\(](#page-31-1)P.32)** 

## EQ area

Use the equalizer to adjust the game sound that's input from the USB port (input source: GAME<sup>\*1</sup>).

\*1: The equalizer is only applied to the game sound that's sent to the PERSONAL MIX bus. When the connection setting for the USB port is "CONSOLE/MOBILE", the input source is "USB".

### **6. EQ [SELECT] button**

Recalls the equalizer presets. Each press of the button cycles between settings 1–5 and OFF in order. About the presets

You can customize the equalizer settings and overwrite the presets when using the BRIDGE CAST app.

 $\blacktriangleright$  [Saving the Equalizer Settings as a Preset\(](#page-41-0)P.42)

### **7. EQ 1–5 indicators**

The preset number of the currently selected equalizer lights up.

## Mixer area

Use this area to adjust the input sources assigned channels 1–4, and the respective output volumes.

The input/output settings are configured for each bus (STREAM MIX, PERSONAL MIX).

## About the buses

"Buses" refer to the destinations where the audio for each input source is sent.

There are two kinds of buses on this unit, the "STREAM MIX" bus and the "PERSONAL MIX" bus. The STREAM MIX bus can be used for streaming settings, whereas the PERSONAL MIX bus can be used for monitoring settings. Configure each bus according to your needs.

The audio sent to the buses is output as a mix.

The mic audio can be output without going through a bus (meaning that the mic audio is not mixed with other audio). The mic audio can be used for voice chats.

## **8. CH [1]–[4] knobs**

These adjust the volume of the input sources assigned to each channel.

Set the input sources from "CHANNEL"  $\rightarrow$  "CH.1"–"CH.4"  $\rightarrow$  ["SOURCE\(](#page-49-2)P.50)" in the menu screen of the BRIDGE CAST app.

#### **9. CH 1–4 color indicators**

These blink when a channel is muted. You can change the indicator colors. Set this from "CHANNEL"  $\rightarrow$  "CH.1"–"CH.4"  $\rightarrow$  "LED COLOR" in the menu screen of the BRIDGE CAST app.

## **10. CH 1–4 level meters**

These indicate the input level for each channel. The volume is shown instead when you operate the CH [1]–[4] knobs. You can disable the level meters so that only the volume is shown. The level meter display setting is in the menu screen of the BRIDGE CAST app, accessed from "SYSTEM"  $\rightarrow$  ["INDICATOR TYPE\(P](#page-66-1).67)".

## **11. CH 1–4 bus selection indicators**

These indicators light up and go dark to indicate which bus each channel operates.

Select the bus used for each channel by using the bus selection buttons.

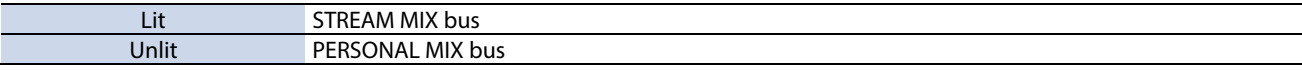

### When the input source is "MIC" (mic audio)

The buses are switched as followed.  $L<sup>2</sup>$  CTDEAM MIV bus

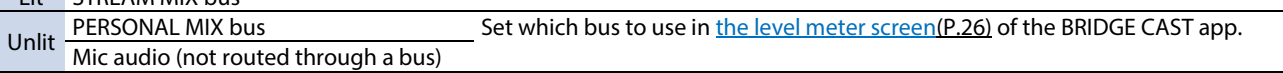

## **12. MUTE/ASSIGN [1]–[4] buttons**

Use these buttons to mute the audio and to execute the functions assigned to the buttons. Set the functions for the MUTE/ASSIGN [1]–[4] buttons from "CHANNEL"  $\rightarrow$  "CH.1"–"CH.4"  $\rightarrow$  ["MUTE/ASSIGN\(](#page-49-3)P.51)", in the menu screen of the BRIDGE CAST app.

## **MUTE/ASSIGN 1–4 indicators**

These indicators go dark when the mute function assigned to the MUTE/ASSIGN [1]–[4] buttons is turned on.

### **13. [STREAM] knob**

Adjusts the STREAM MIX bus volume that's output from the USB port.

### **14. [LINE OUT] knob**

Adjusts the volume of audio that's output from the LINE OUT jack.

### **15. [MIX LINK] button**

Links/unlinks the two buses (STREAM MIX, PERSONAL MIX). When linked, the button lights up. When the link is on, you can adjust the input level while retaining the volume balance for each bus. When the input source is "MIC", the MIC audio (not routed through a bus), STREAM MIX bus and PERSONAL MIX bus are linked.

### **16. Bus selection buttons**

These buttons switch between the buses (STREAM MIX, PERSONAL MIX) to be used. The buses to be output to headphones/headset change at the same time.

The buttons light up and go dark to indicate which bus is being used.

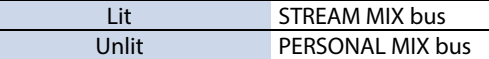

The CH 1–4 bus selection indicators also light up or go dark in tandem.

### **17. [PHONES] knob**

Adjusts the volume of the headphones/headset.

## **MEMO**

You can change the maximum volume of the headphones/headset. Set this from "SYSTEM"  $\rightarrow$  ["PHONES GAIN\(](#page-66-2)P.67)" in the menu screen of the BRIDGE CAST app.

\* Change this setting only after turning the headphones/headset volume all the way down.

# <span id="page-6-0"></span>Rear Panel

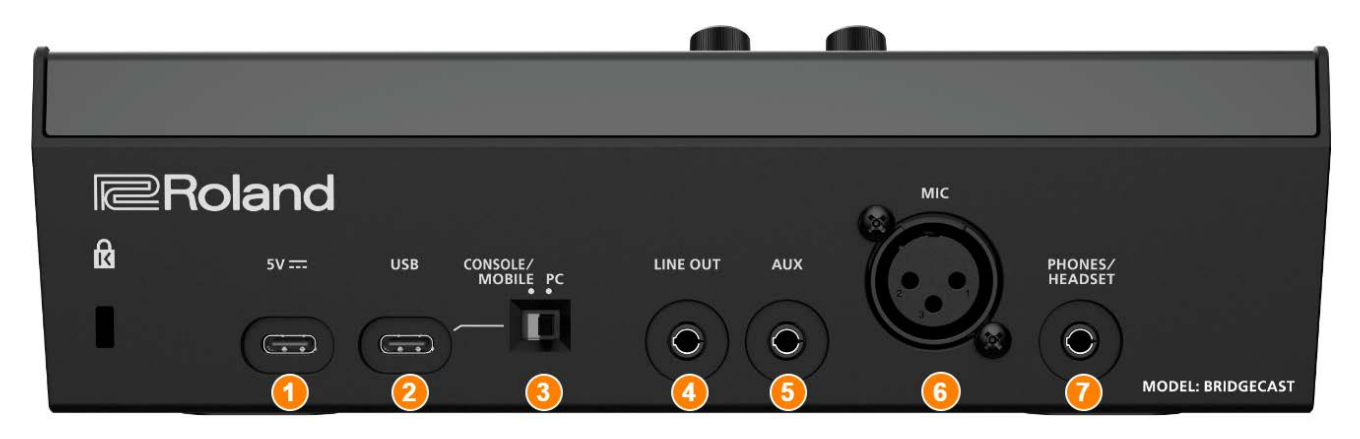

## **1. 5V port (USB Type-C® )**

Use either a commercially available USB cable or the included USB cable to connect a USB AC adaptor (commercially available). This unit powers up automatically when a USB AC adaptor is connected. Use a USB AC adaptor with an output of at least 5 V/1.0 A.

You can power this unit via bus power without connecting a USB AC adaptor.

## **2. USB port (USB Type-C)**

Use the included USB cable (Type-C to Type-C, or Type-C to Type-A) to connect a computer, video game console or an iPad/iPhone.

Th[e USB connection setting switch](#page-6-1) settings should be configured according to the device that's connected. **About bus power operation**

This unit can operate on bus power. The unit operates on bus power when it is not connected to a USB AC adaptor (commercially available). The unit automatically turns on when it receives power from the device it is connected to via the USB port.

The unit switches between power modes according to the USB cable (included) that you connect.

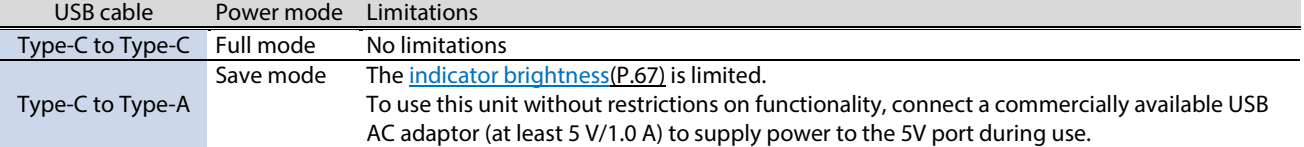

If you don't want to power this unit via bus power or if it does not operate in a stable manner, or when you want to connect an iPad/iPhone to the USB port, connect a USB AC adaptor (commercially available) to the 5V port.

### <span id="page-6-1"></span>**3. USB connection setting switch**

Set this to "PC" or "CONSOLE/MOBILE", according to which device you connect to the USB port. The USB connection setting switch settings are loaded when this unit starts up. Do not modify the switch settings after starting up this unit.

### **PC:** when connecting to your computer

This lets you transmit and receive audio and MIDI messages between multiple devices.

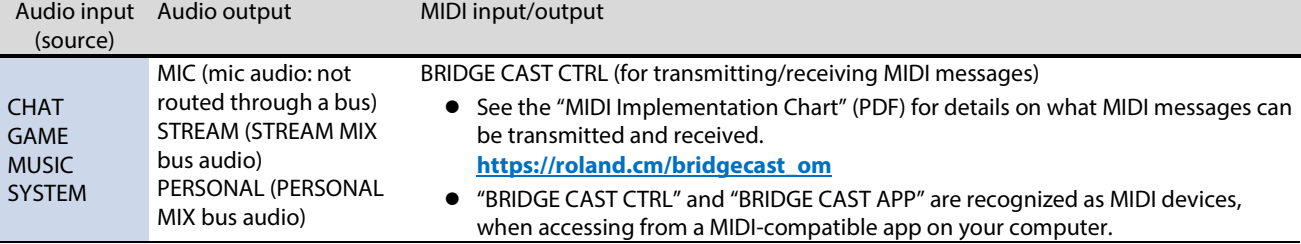

The dedicated driver must be installed when you use the "PC" setting.

 $\blacktriangleright$  [Installing the BRIDGE CAST App and Driver\(](#page-9-0)P.10)

**CONSOLE/MOBILE:** when connecting to a video game console, iPad or iPhone This lets you transmit and receive the following audio signals.

You can also connect a computer with the "CONSOLE/MOBILE" setting.

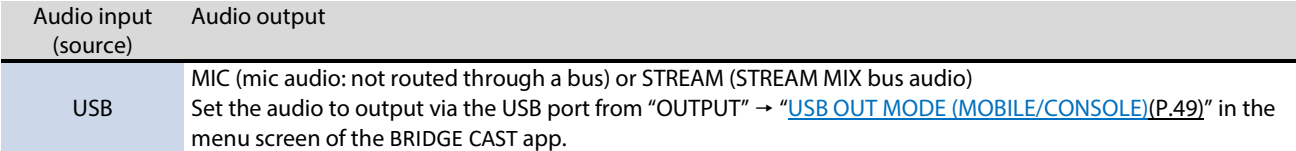

## **4. LINE OUT jack (stereo mini type)**

Connect this jack to your monitor speakers or other audio equipment. This is a 3.5 mm stereo mini plug. Set the audio to output from "OUTPUT"  $\rightarrow$  ["LINE OUT MODE\(P](#page-48-2).49)" in the menu screen of the BRIDGE CAST app.

## **5. AUX jack (4-pole stereo mini-phone 3.5 mm type)**

Connect this to your tablet, smartphone or similar device. This jack is compatible with 4-pole (TRRS) mini-phone 3.5 mm plugs.

When you use a 4-pole mini-phone plug cable, you can input the audio from your smartphone and output the mic audio (mono mix) to your smartphone.

With a 3-pole mini-phone plug, only audio input is available.

## **6. MIC connector (XLR)**

Connect your microphone here. When a condenser mic that requires phantom power is connected, the MIC connector can supply phantom power (+48 V).

Phantom power on this unit: DC 48 V, 6 mA max.

## Pin assignment of MIC connector

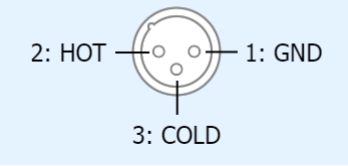

You must set the type of mic to be used and the input gain (sensitivity) in order to input audio from the mic. **BRIDGE CAST app[: Getting Ready to Use a Mic\(](#page-27-2)P.28)** 

 $\triangleright$  Operations on this unit: [Selecting the type of mic to use\(](#page-3-2)P.4)[, Adjusting the input gain \(sensitivity\) for the mic\(](#page-3-3)P.4)

### **7. PHONES/HEADSET jack (4-pole stereo mini-phone 3.5 mm type)**

Connect your headphones or headset here. The audio from the bus being used is output from this jack. When using a headset, the audio from the headset mic is input. Use a headset with a 3.5 mm CTIA-type mini plug (4-pole).

You must set the type of mic to be used and the input gain (sensitivity) in order to input audio from the mic.

▶ BRIDGE CAST app[: Getting Ready to Use a Mic\(](#page-27-2)P.28)

**• Operations on this unit:** Selecting the type of mic to use(P.4)[, Adjusting the input gain \(sensitivity\) for the mic\(](#page-3-3)P.4)

# <span id="page-8-0"></span>Installing the Dedicated App and Driver

This section explains about the "BRIDGE CAST" dedicated app used for operating and configuring the settings on this unit, as well as how to install the dedicated driver.

- ▶ [About the BRIDGE CAST App\(](#page-8-1)P.9)
- ▶ [Installing the BRIDGE CAST App and Driver\(](#page-9-0)P.10)

# <span id="page-8-1"></span>About the BRIDGE CAST App

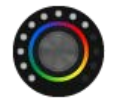

The BRIDGE CAST app is a dedicated app used for configuring the settings of this unit and helps you to use this unit's features (for computers running Windows/macOS).

With the app, you can make detailed adjustments to the sound quality of the mic, such as suppressing unwanted sound picked up by the mic, leveling out differences in mic volume and so on.

You can also use this app for a variety of operations, such as adjusting the game sound or voice chat audio, backing up/restoring the settings on this unit and more.

Refer to ["Installing the BRIDGE CAST App and Driver\(P](#page-9-0).10)" for details on how to download and install the BRIDGE CAST app.

You can use the BRIDGE CAST app to control this unit by connecting this unit to a computer via USB cable.

► [Connecting to Your Computer or External Equipment and Configuring the Settings\(](#page-11-0)P.12)

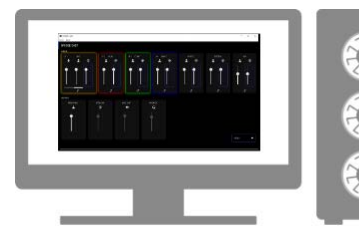

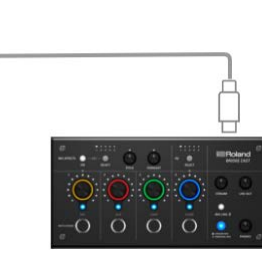

# <span id="page-9-0"></span>Installing the BRIDGE CAST App and Driver

To operate this unit and configure its settings, install the "BRIDGE CAST" dedicated app on your computer.

A dedicated driver must be installed to connect this unit to a computer and to handle multiple audio sources.

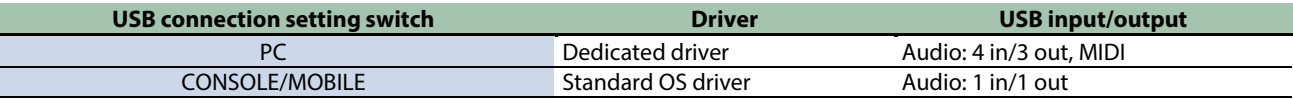

## $\blacktriangleright$  [Windows users](#page-9-1)

 $Mac$  users

# <span id="page-9-1"></span>**Windows users**

## Downloading and installing the dedicated app and driver

**1. Set the USB connection setting switch on this unit to "PC".**

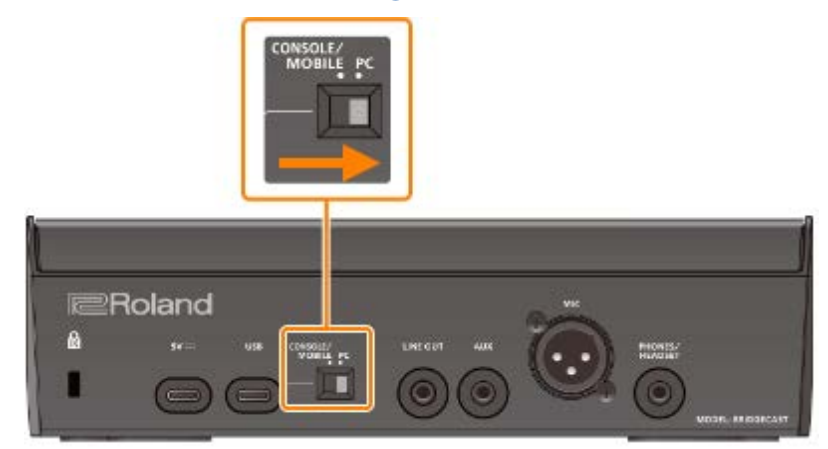

**2. After booting up your computer, connect this unit to the computer with the included USB cable (Type-C to Type-C, or Type-C to Type-A).**

This unit automatically turns on, and the indicators on the operating panel light up. The dedicated driver is then downloaded automatically via the Internet, which completes the installation.

## Downloading the BRIDGE CAST app

- **1. Launch your browser and access the following website. <https://roland.cm/bridgecast>**
- **2. From the downloads page, search for "BRIDGE CAST APP Ver.xxx for Windows" and click on the link.** "xxx" indicates the version number.
- **3. Follow the onscreen instructions to download the BRIDGE CAST app.**

## Installing the BRIDGE CAST app

- **1. Right-click on the compressed file that was downloaded, and select "Extract All".**
- **2. Open the decompressed folder and double-click on the "Roland\_BRIDGE\_CAST\_Installer.exe" installer.**
- **3. Follow the onscreen instructions to install the BRIDGE CAST app.**

If you see a User Account Control confirmation message, click "Yes".

## <span id="page-10-0"></span>**Mac users**

# Downloading the dedicated driver (\*1)

(\*1) The dedicated driver for macOS is scheduled for release in April 2023. To use this unit with your Mac prior to the release of this dedicated driver, set the USB connection setting switch to ["CONSOLE/MOBILE\(](#page-6-1)P.7)".

**1. Launch your browser and access the following Web page.**

## **<https://roland.cm/bridgecast>**

- **2. From the downloads page, search for "BRIDGE CAST Driver Ver.xxx for macOS" and click on the link.** "xxx" indicates the version number.
- **3. Follow the onscreen instructions to download the dedicated driver.**

## Downloading the BRIDGE CAST app

- **1. Launch your browser and access the following Web page. <https://roland.cm/bridgecast>**
- **2. From the downloads page, search for "BRIDGE CAST APP Ver.xxx for macOS" and click on the link.** "xxx" indicates the version number.
- **3. Follow the onscreen instructions to download the BRIDGE CAST app.**

## Installing the dedicated driver and the BRIDGE CAST app

- **1. Double-click the compressed file to decompress the dedicated driver you downloaded.**
- **2. Open the decompressed folder and double-click on the "BRIDGECAST\_USBDriver.pkg" file.**
- **3. Follow the onscreen instructions to install the dedicated driver.**
- **4. Double-click the compressed file for the BRIDGE CAST app you downloaded to decompress it.**
- **5. Double-click the "Roland\_BRIDGE\_CAST.dmg" file.**
- **6. Follow the onscreen instructions to install the BRIDGE CAST app.**

# <span id="page-11-0"></span>Connecting to Your Computer or External Equipment and Configuring the Settings

This section explains how to connect this unit to your computer or external equipment (such as a mic, monitor speakers or tablet) and how to configure your computer's device settings.

- ▶ [About the Included USB Cable\(](#page-11-1)P.12)
- ▶ [Connecting to a Computer/External Equipment\(](#page-12-0)P.13)
- ▶ [Configuring the Device Settings on Your Computer\(](#page-15-0)P.16)

# <span id="page-11-1"></span>About the Included USB Cable

This unit includes two USB cables.

Make sure to use the included USB cables when connecting the USB port to a device (computer, video game console or iPad/iPhone).

Do not use the included USB cable with any other equipment besides this unit.

## USB Type-C° to USB Type-C cable

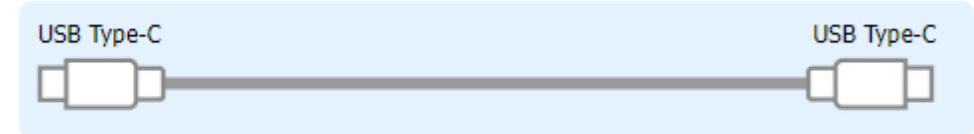

## USB Type-C<sup>®</sup> to USB Type-A cable

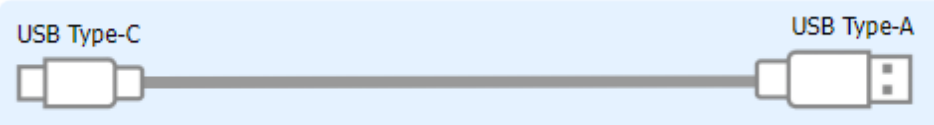

### **About bus power operation**

This unit can operate on bus power. The unit operates on bus power when it is not connected to a USB AC adaptor (commercially available).

The unit switches between power modes according to the USB cable (included) that you connect.

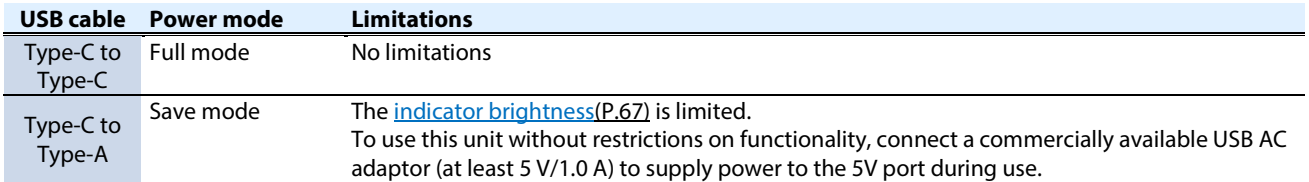

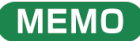

- Use either a commercially available USB cable or the included USB cable to connect to the USB AC adaptor (commercially available).
- When connecting an iPad/iPhone to the USB port, connect a commercially available USB AC adaptor (at least 5 V/1.0 A) to the 5V port. This unit may operate in an erratic manner if you don't use a USB AC adaptor, due to insufficient bus power.

# <span id="page-12-0"></span>Connecting to a Computer/External Equipment

This example shows how to connect this unit and adjust the audio for a computer game app or voice chat.

- \* To prevent malfunction and equipment failure, always turn down the volume, and turn off all the units before making any connections.
- \* Before turning the unit on/off, always be sure to turn the volume down. Even with the volume turned down, you might hear some sound when switching the unit on/off. However, this is normal and does not indicate a malfunction.
- **1. Connect your mic, monitor speakers, headphones or other external equipment to this unit.**
- **2. Set the USB connection settings switch to "PC".**
- **3. After booting up your computer, use the included USB cable (Type-C to Type-C, or Type-C to Type-A) to connect the USB port of this unit to the computer.**

This unit automatically turns on, and the indicators on the operating panel light up.

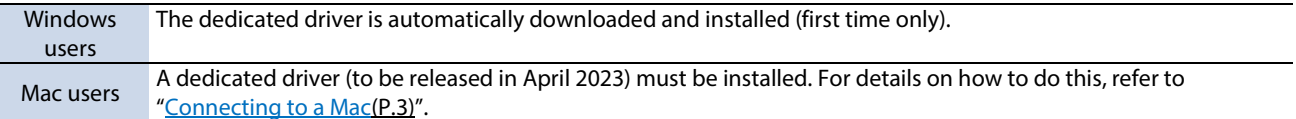

**4. Turn on your external equipment.**

- **5. Launch the BRIDGE CAST app.**
- **6. [Adjust the volume](#page-14-0) to ensure a listenable volume balance while playing th[e game or voice chat sound on your](#page-14-1)  [computer,](#page-14-1) or while talking into th[e mic.](#page-14-0)**

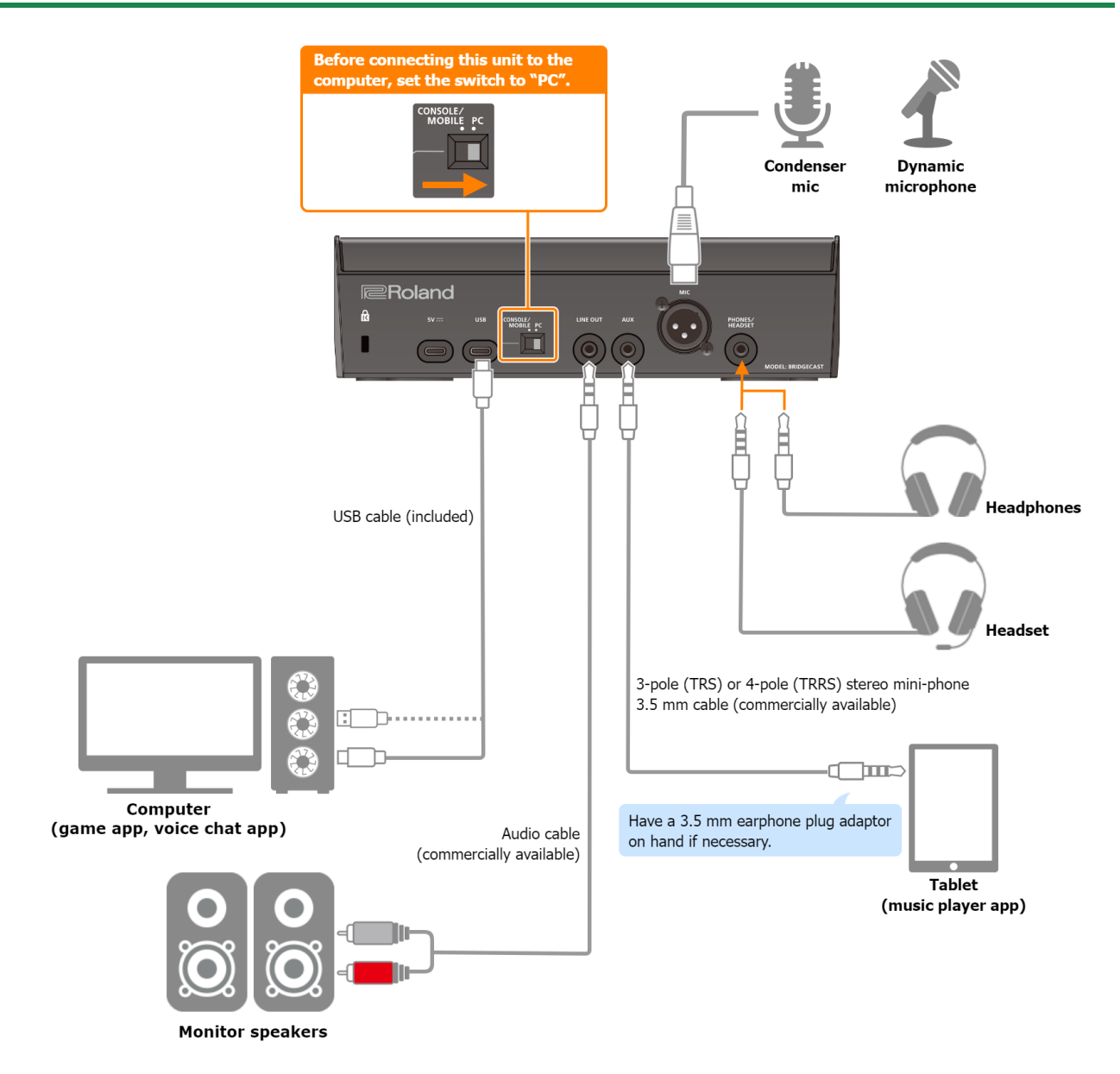

## About the power supply

This unit does not have a power switch. The power automatically turns on when this unit is connected to a computer (bus power).

To turn off the power, first turn off all external equipment and then unplug the USB cable that connects this unit to your computer.

#### **Restrictions on functionality when operating on bus power**

When using the included **USB Type-C to USB Type-A cable** to connect this unit to a computer, th[e brightness of the](#page-66-3)  [indicators\(](#page-66-3)P.67) on this unit is limited.

To use this unit without restrictions on functionality, connect a commercially available USB AC adaptor (at least 5 V/1.0 A) to supply power to the 5V port during use.

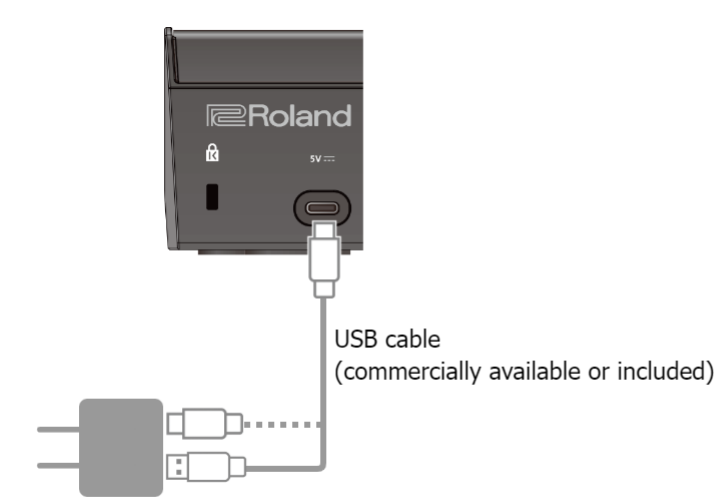

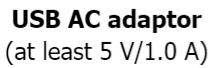

# <span id="page-14-0"></span>**Mic audio input**

You must set the type of mic to be used and the input gain (sensitivity) in order to input audio from the mic.

- ▶ BRIDGE CAST app[: Getting Ready to Use a Mic\(](#page-27-1)P.28)
- **Operations on this unit:** Selecting the type of mic to use(P.4)[, Adjusting the input gain \(sensitivity\) for the mic\(](#page-3-3)P.4)

## <span id="page-14-1"></span>Device settings on the computer

You must configure the input/output device and playback/recording device settings on your computer if you wish to transmit/receive audio as desired between your computer and this unit.

▶ [Configuring the Device Settings on Your Computer\(](#page-15-0)P.16)

## Adjusting the Volume

Adjust the input/output volume by operating this unit or the app.

▶ [Adjusting the Volume \(Level Meter Screen\)\(](#page-24-0)P.25)

## **MEMO**

You can change the maximum volume of the headphones/headset. Set this from "SYSTEM"  $\rightarrow$  ["PHONES GAIN\(](#page-66-2)P.67)" in the menu screen of the BRIDGE CAST app.

\* Change this setting only after turning the headphones/headset volume all the way down.

Related links:

[Installing the BRIDGE CAST App and Driver\(](#page-9-0)P.10)

## <span id="page-15-0"></span>Configuring the Device Settings on Your Computer

Configure the input/output device and playback/recording device settings on your computer according to the game app, voice chat app or other software to be used, if you wish to transmit/receive audio as desired between your computer and this unit.

- $\blacktriangleright$  [List of devices](#page-15-1)
- $\blacktriangleright$  [Examples of settings](#page-15-2)
- **Fransmitting and receiving MIDI messages**

# <span id="page-15-1"></span>List of devices

If you set the USB connection setting to "PC" and connect this unit to your computer, the unit is recognized on the computer as follows.

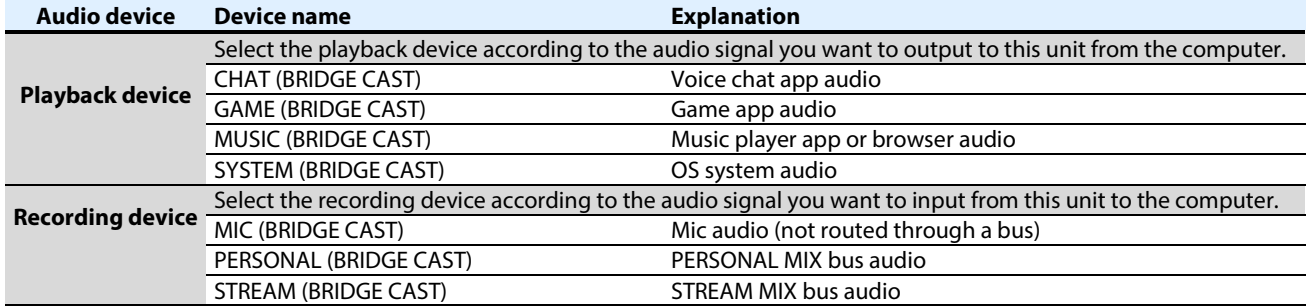

# <span id="page-15-2"></span>Examples of settings

Here are some setting examples.

See the owner's manual of your computer or of the respective app for details on the audio input/output settings.

#### **When using a game app**

To output the sound from a game app on your computer to this unit, set the game app output device to "GAME (BRIDGE CAST)".

#### **When using a voice chat app**

To input the mic audio from this unit into the voice chat app of your computer, and then output the audio of the other party in the voice chat from your computer to this unit, set the input/output device of your voice chat app as shown below.

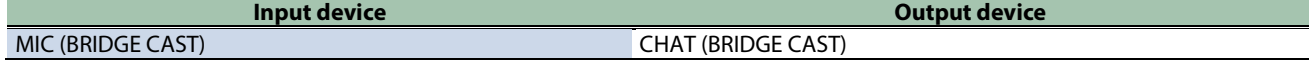

#### **When using a music player app or browser**

When outputting audio from your computer (such as from a music player app or from a song that's playing back in your browser) to this unit, set the playback (output) device of the music player app or browser to "MUSIC (BRIDGE CAST)".

## Transmitting and receiving MIDI messages

<span id="page-16-0"></span>You can transmit/receive MIDI control messages between a MIDI-compatible app on your computer and this unit.

\* Refer to the owner's manual or other documentation of the MIDI-compatible app you're using for details on the MIDI settings on your computer.

**Transmitting (from this unit to a MIDI-compatible app)**

- To transmit a MIDI message, press a MUTE/ASSIGN [1]–[4] buttons to which a MIDI control message is assigned. Set the functions of the MUTE/ASSIGN [1]-[4] buttons from "CHANNEL" → "CH.1"-"CH.4" → ["MUTE/ASSIGN\(P](#page-49-3).51)" in the menu screen of the BRIDGE CAST app.
- Set the MIDI input device on your MIDI-compatible app to "BRIDGE CAST CTRL".

**Receiving (from a MIDI-compatible app to this unit)**

- Set the MIDI output device on your MIDI-compatible app to "BRIDGE CAST CTRL".
- See the "MIDI Implementation Chart" (PDF) for details on which MIDI messages can be received. **[https://roland.cm/bridgecast\\_om](https://roland.cm/bridgecast_om)**

Related links:

[Installing the BRIDGE CAST App and Driver\(](#page-9-0)P.10)

# <span id="page-17-0"></span>Connecting to a Video Game Console, iPad or iPhone

This section explains how to connect this unit to a video game console, iPad or iPhone.

- ▶ [Connecting to a Video Game Console\(](#page-17-1)P.18)
- ▶ [Connecting to an iPad/iPhone\(](#page-20-0)P.21)

## <span id="page-17-1"></span>Connecting to a Video Game Console

This is an example of how to connect the devices when you want to use your tablet or smartphone to have a voice chat while listening to the sound of the game.

- \* To prevent malfunction and equipment failure, always turn down the volume, and turn off all the units before making any connections.
- Before turning the unit on/off, always be sure to turn the volume down. Even with the volume turned down, you might hear some sound when switching the unit on/off. However, this is normal and does not indicate a malfunction.
- **1. Connect your mic, headphones, tablet or other external equipment to this unit.**
- **2. Set the USB connection settings switch to "CONSOLE/MOBILE".**
- **3. After booting up your video game console, use the included USB cable (Type-C to Type-C, or Type-C to Type-A) to connect the video game console to the USB port of this unit.**

This unit automatically turns on, and the indicators on the operating panel light up.

- **4. Turn on your external equipment.**
- **5. [Adjust the volume](#page-19-0) on this unit to ensure a listenable volume balance while testing the sound from the video game console, voice chat an[d mic.](#page-18-0)**

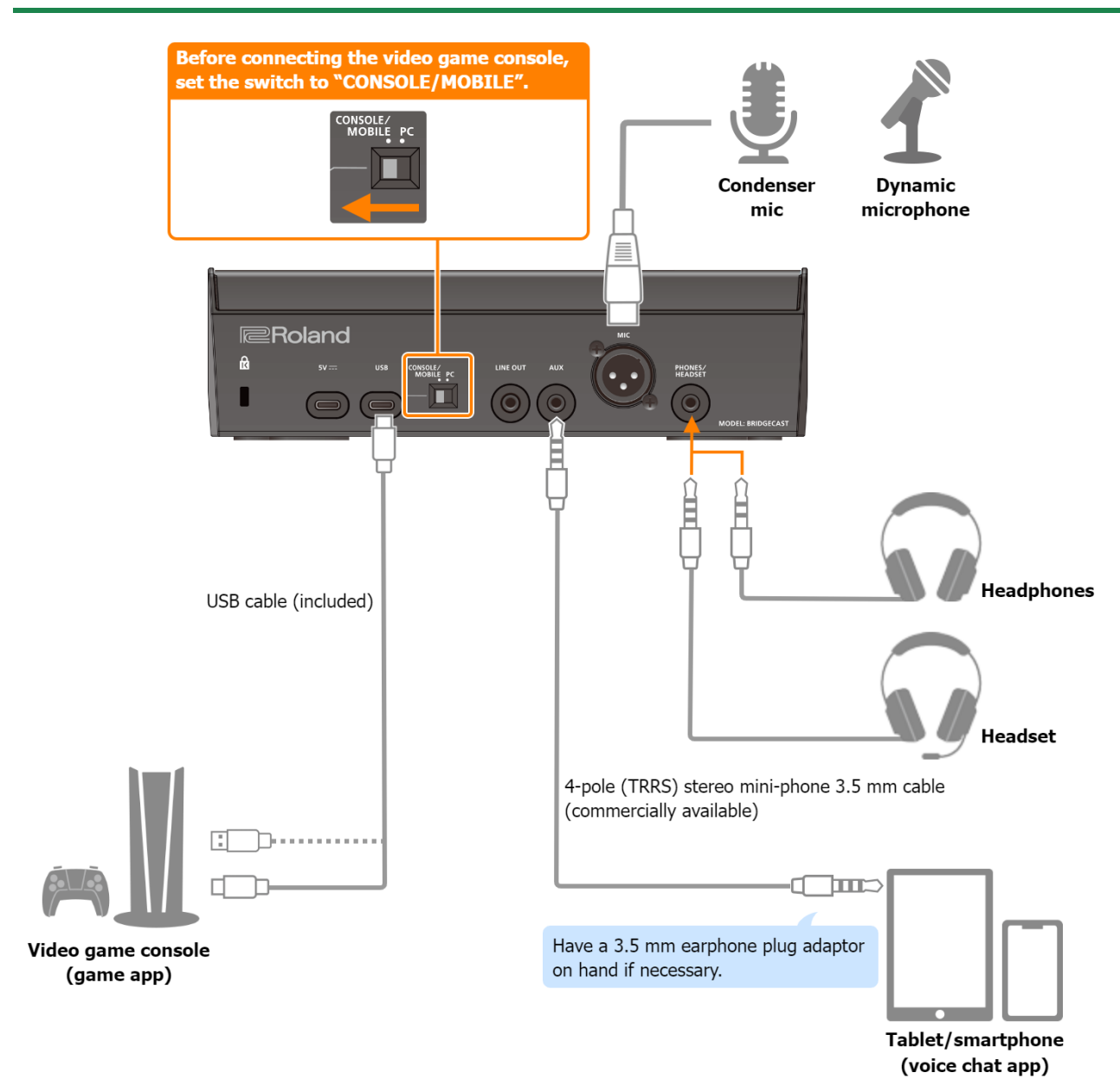

## About the power supply

This unit does not have a power switch. The power automatically turns on when this unit is connected to a video game console (bus power).

To turn off the power, first turn off all external equipment and then unplug the USB cable that connects this unit to your video game console.

#### **Restrictions on functionality when operating on bus power**

When using the included **USB Type-C to USB Type-A cable** to connect this unit to a video game console, th[e brightness of the](#page-66-3)  [indicators\(](#page-66-3)P.67) on this unit is limited.

To use this unit without restrictions on functionality, connect a commercially available USB AC adaptor (at least 5 V/1.0 A) to supply power to the 5V port during use.

## <span id="page-18-0"></span>**Mic audio input**

You must set the type of mic to be used and the input gain (sensitivity) in order to input audio from the mic.

- $\triangleright$  [Selecting the type of mic to use\(](#page-3-2)P.4)
- $\triangleright$  [Adjusting the input gain \(sensitivity\) for the mic\(](#page-3-3)P.4)

# <span id="page-19-0"></span>Adjusting the Volume

Operate the CH [1]–[4] knobs to adjust the volume.

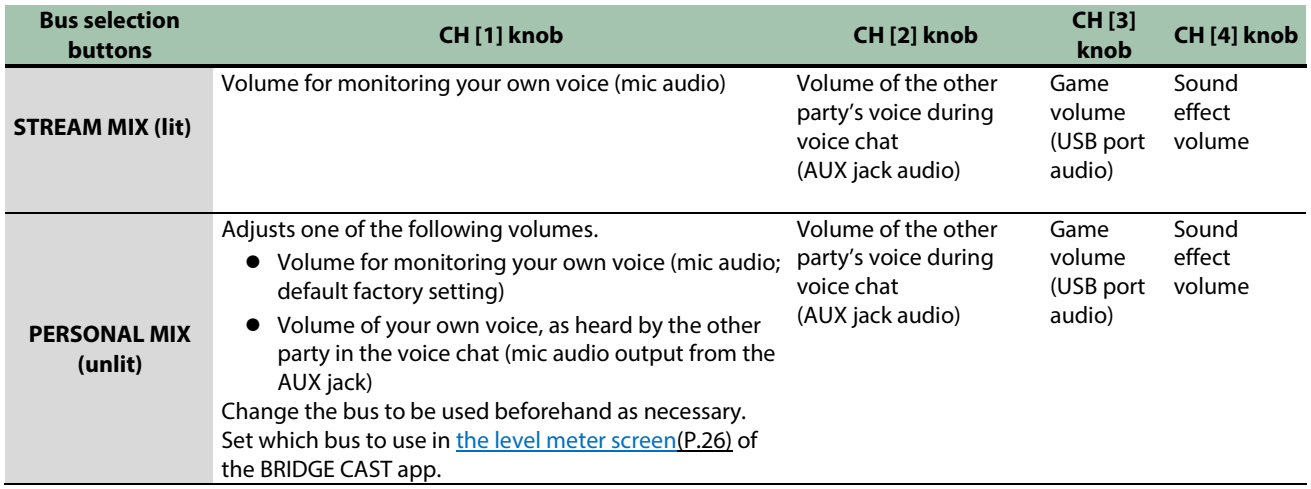

For details on the voice chat app settings, see the help contents or the owner's manual for your app.

## MUTE/ASSIGN [1]–[4] buttons

With the factory settings, the following functions are assigned.

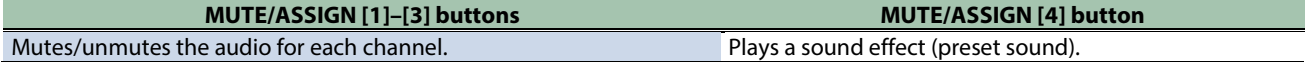

## **MEMO**

- You can't use the BRIDGE CAST app while a video game console is connected to the USB port. Before connecting the video game console, make the appropriate settings in the BRIDGE CAST app.
- When you want to use the mic audio in a voice chat within the game app, change the settings so that only your voice is output via the USB port.

From "OUTPUT" in the menu screen of the BRIDGE CAST app, set ["USB OUT MODE \(MOBILE/CONSOLE\)\(P](#page-48-3).49)" to "MIC".

# <span id="page-20-0"></span>Connecting to an iPad/iPhone

This is an example of how to connect the devices when you want to use your tablet or smartphone to have a voice chat while listening to the sound of the game.

- \* To prevent malfunction and equipment failure, always turn down the volume, and turn off all the units before making any connections.
- \* Before turning the unit on/off, always be sure to turn the volume down. Even with the volume turned down, you might hear some sound when switching the unit on/off. However, this is normal and does not indicate a malfunction.
- **1. Connect your mic, headphones or other external equipment to this unit.**
- **2. Set the USB connection settings switch to "CONSOLE/MOBILE".**
- **3. Plug your commercially available USB AC adaptor (at least 5 V/1.0 A) into the power outlet.**
- **4. Use either a commercially available USB cable or the included USB cable to connect a USB AC adaptor to the 5V port.**

This unit automatically turns on, and the indicators on the operating panel light up.

**5. Use a commercially available USB Type-C to USB Type-C cable to connect the USB port to your iPad or iPhone.**

When connecting to an iPad/iPhone that has a Lightning connector, use a Lightning to USB 3 Camera Adapter, available separately.

We recommend the use of Apple genuine products.

- **6. Turn on your external equipment.**
- **7. [Adjust the volume](#page-22-0) on this unit to ensure a listenable volume balance while testing the sound from the game app (iPad/iPhone), voice chat an[d mic.](#page-21-0)**

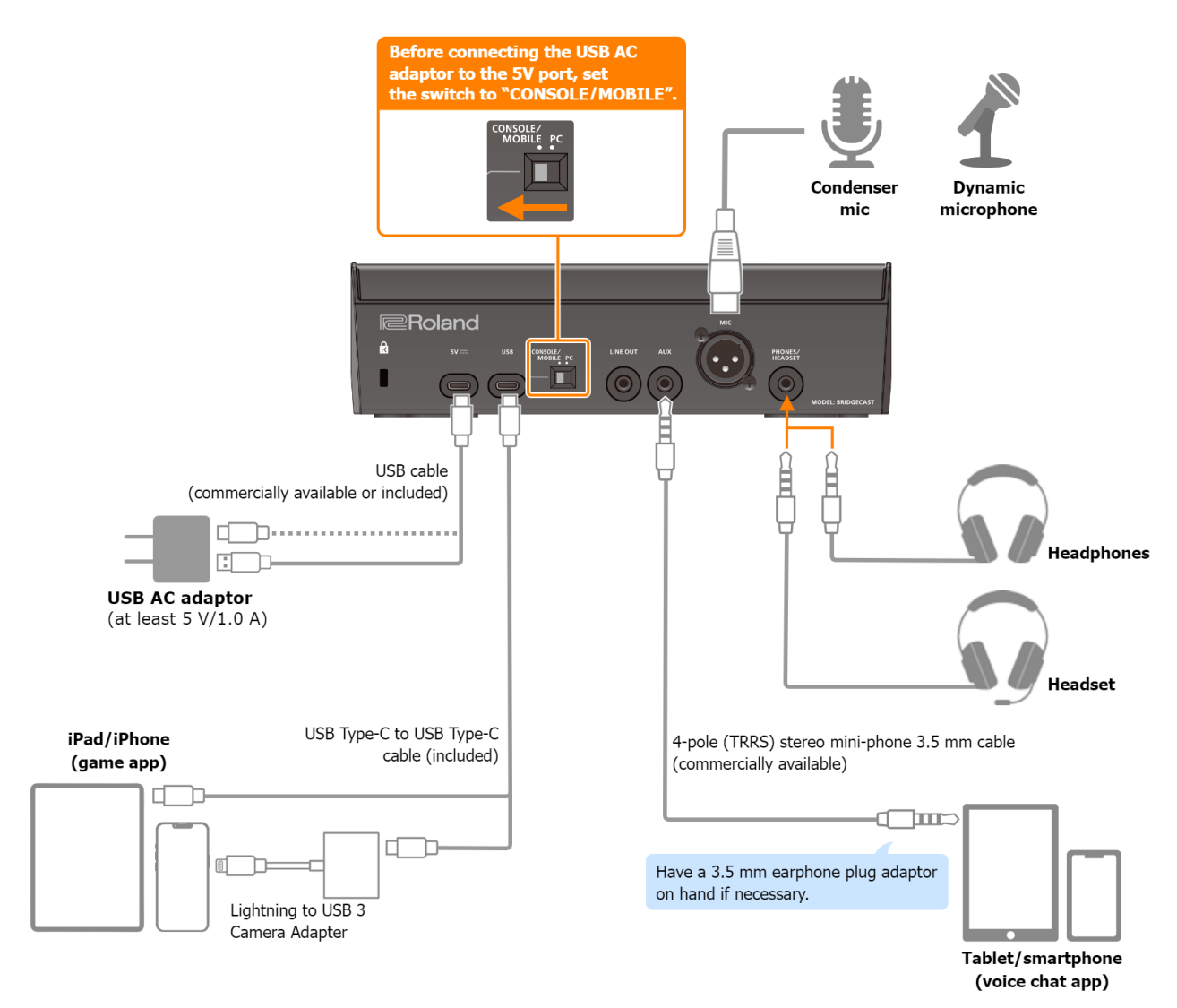

## About the power supply

- **This unit does not have a power switch. The power automatically turns on once you connect a USB AC adaptor (commercially available) to supply power.**
- **This unit may operate in an erratic manner if you try to power it from your iPad/iPhone (bus power), due to insufficient bus power. Connect a commercially available USB AC adaptor (at least 5 V/1.0 A) into the 5V port.**
- **To turn off the power, first turn off all external equipment and then unplug the USB cables in the following order.**
	- (1) USB cable connected to iPad/iPhone
	- (2) USB cable connected to USB AC adaptor

## <span id="page-21-0"></span>Mic audio input

You must set the type of mic to be used and the input gain (sensitivity) in order to input audio from the mic.

- $\triangleright$  [Selecting the type of mic to use\(](#page-3-2)P.4)
- $\triangleright$  [Adjusting the input gain \(sensitivity\) for the mic\(](#page-3-3)P.4)

# <span id="page-22-0"></span>Adjusting the Volume

Operate the CH [1]–[4] knobs to adjust the volume.

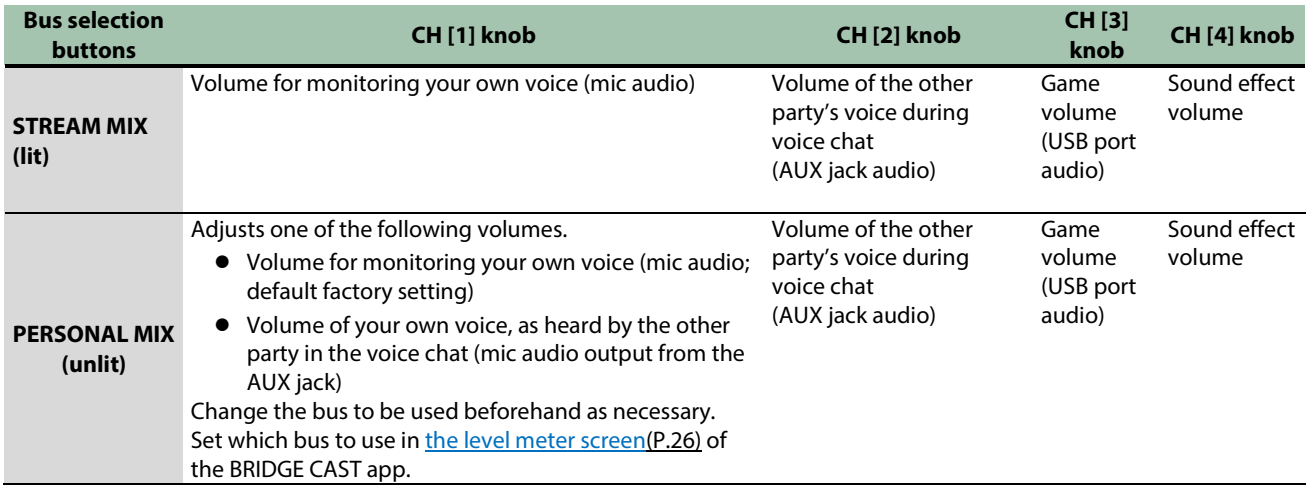

For details on the voice chat app settings, see the help contents or the owner's manual for your app.

## MUTE/ASSIGN [1]–[4] buttons

With the factory settings, the following functions are assigned.

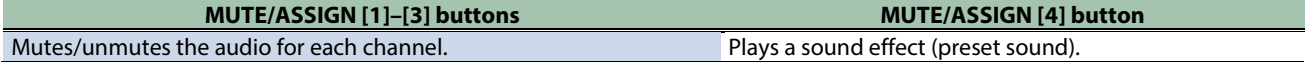

## **MEMO**

- You can't use the BRIDGE CAST app while an iPad/iPhone is connected to the USB port. Before connecting the iPad/iPhone, make the appropriate settings in the BRIDGE CAST app.
- When you want to use the mic audio in a voice chat within the game app, change the settings so that only your voice is output via the USB port.

From "OUTPUT" in the menu screen of the BRIDGE CAST app, set ["USB OUT MODE \(MOBILE/CONSOLE\)\(P](#page-48-2).49)" to "MIC".

# <span id="page-23-0"></span>■■■ App ■■■

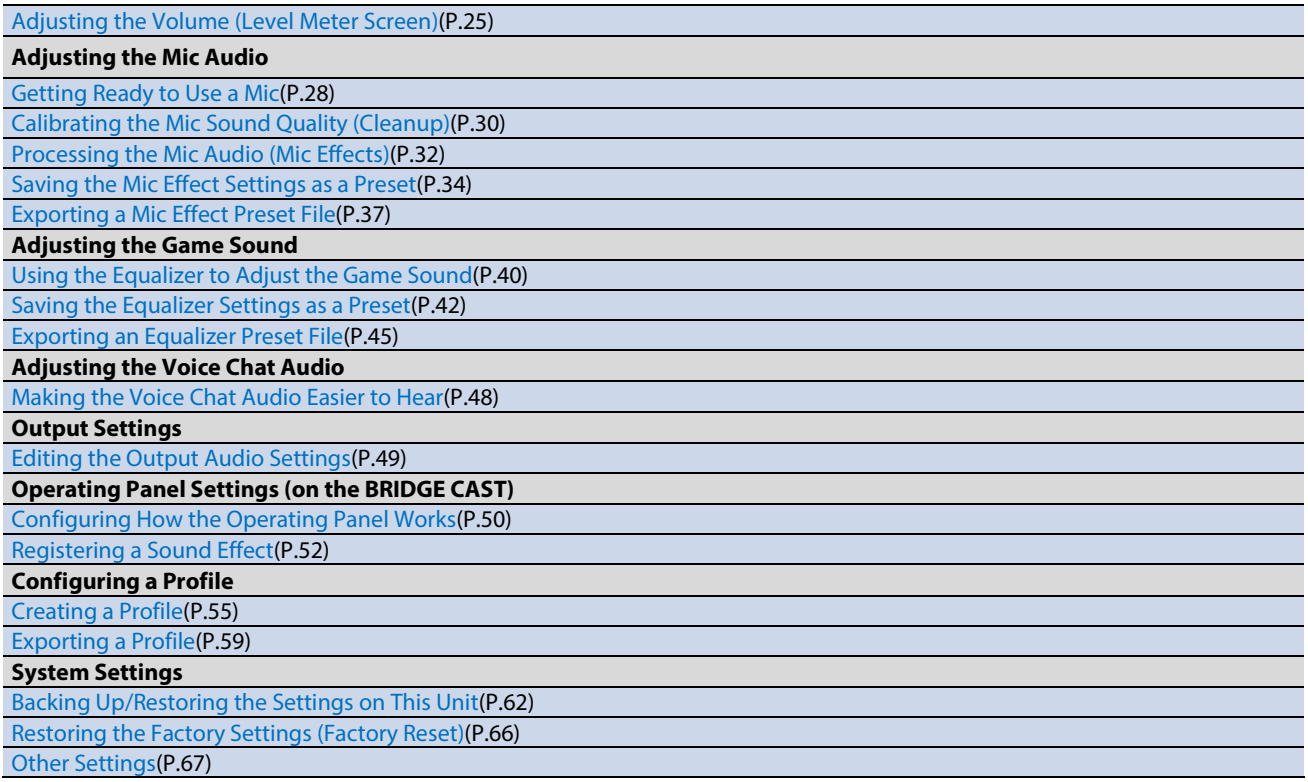

# <span id="page-24-0"></span>Adjusting the Volume (Level Meter Screen)

The BRIDGE CAST app features two different screens: a level meter screen and a menu screen.

The level meter screen is shown when you launch the app.

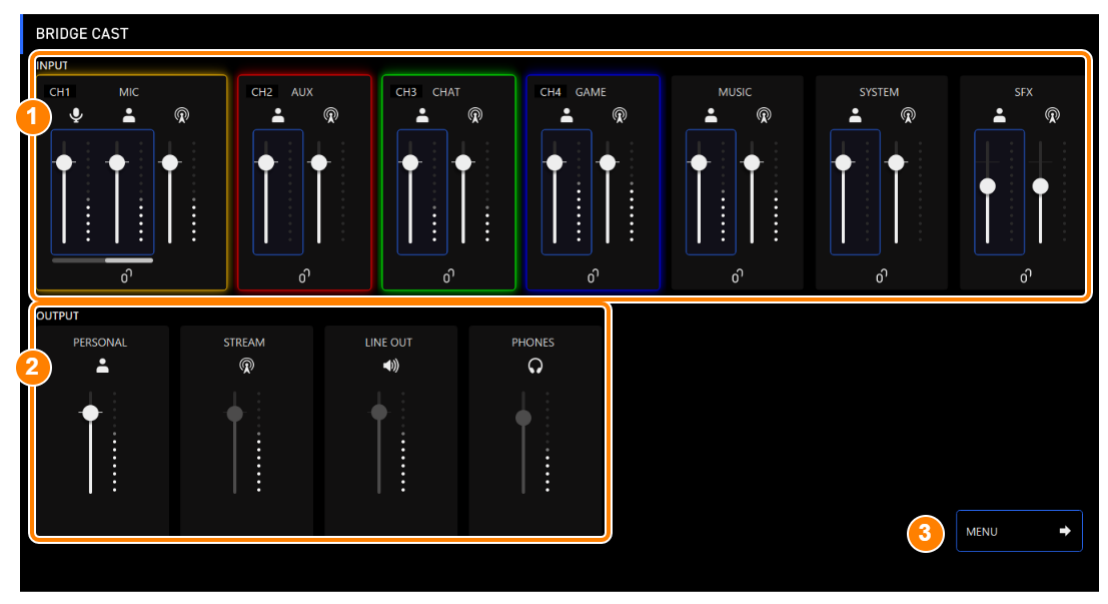

\* The image above shows what the screen looks like when the USB port connection setting is "PC".

For details on the audio signal flow, refer to ["Mixer Block Diagram \(PC\)\(](#page-71-0)P.72)" and ["Mixer Block Diagram \(CONSOLE/MOBILE\)\(](#page-72-0)P.73)".

## **1. INPUT**

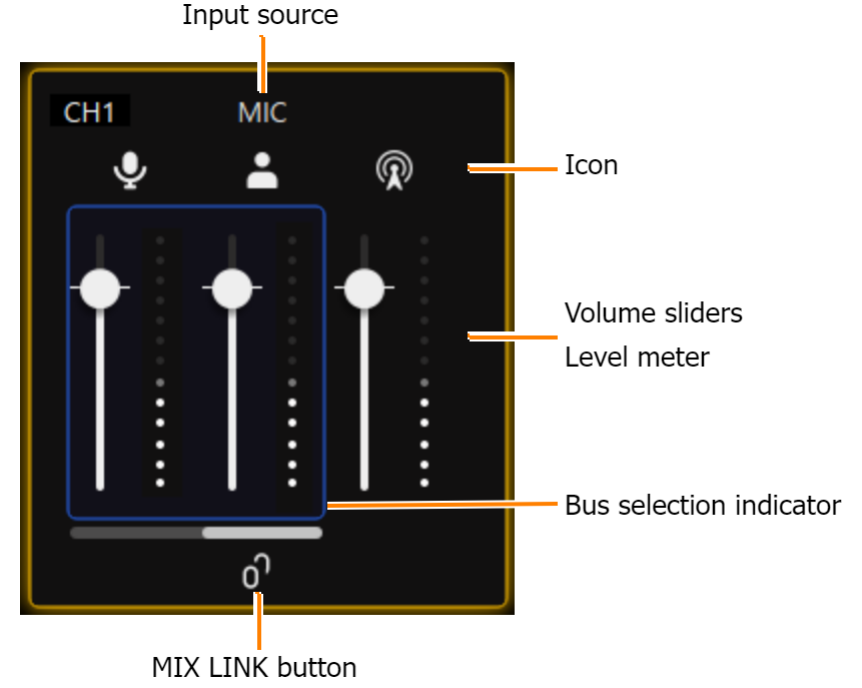

These controls adjust the volume of each input source.

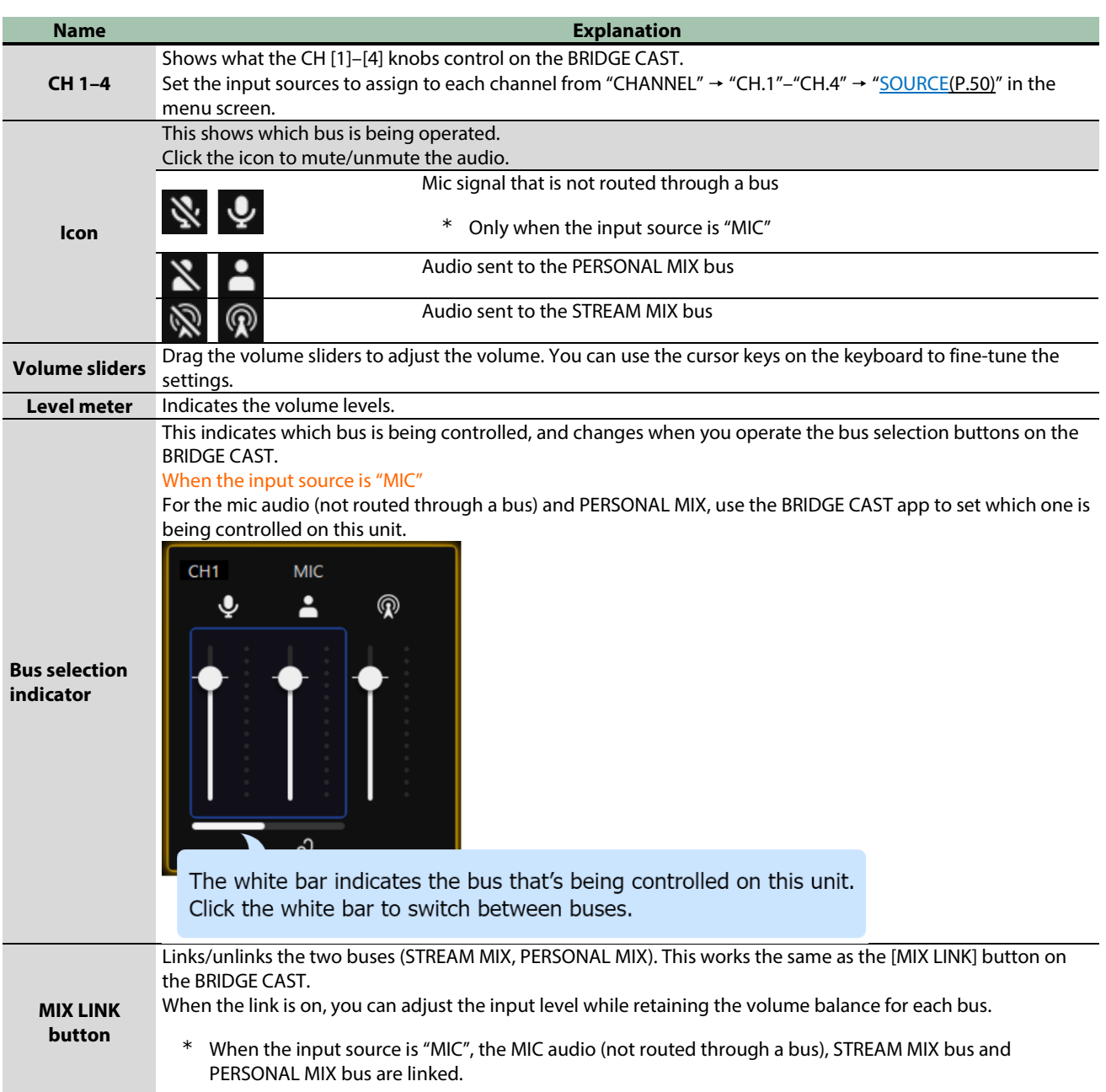

## <span id="page-25-0"></span>**2. OUTPUT**

This adjusts the output volume.

You can't adjust the volume for STREAM, LINE OUT and PHONES by using the BRIDGE CAST app. Adjust the volume with the knobs on this unit instead.

Click the icon to mute/unmute the audio.

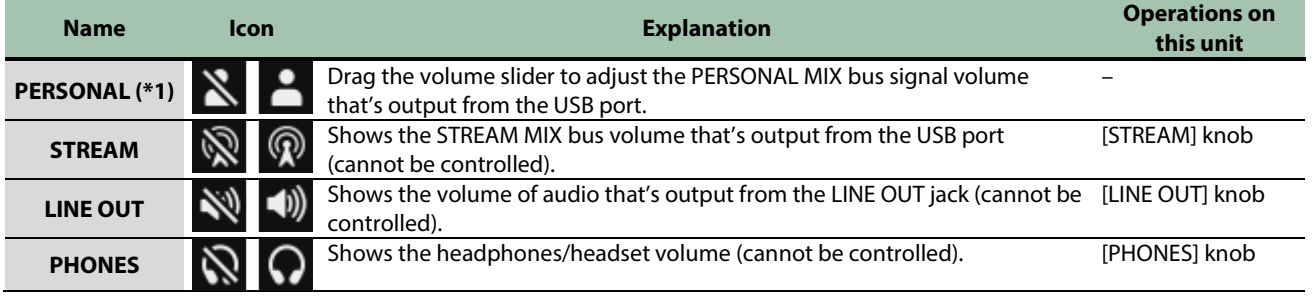

(\*1) Only when the USB port connection setting is "PC"

## **3. [MENU →] button**

Switches to the menu screen. Click the [ $\blacktriangleleft$  LEVEL METER] button in the menu screen to return to the level meter screen.

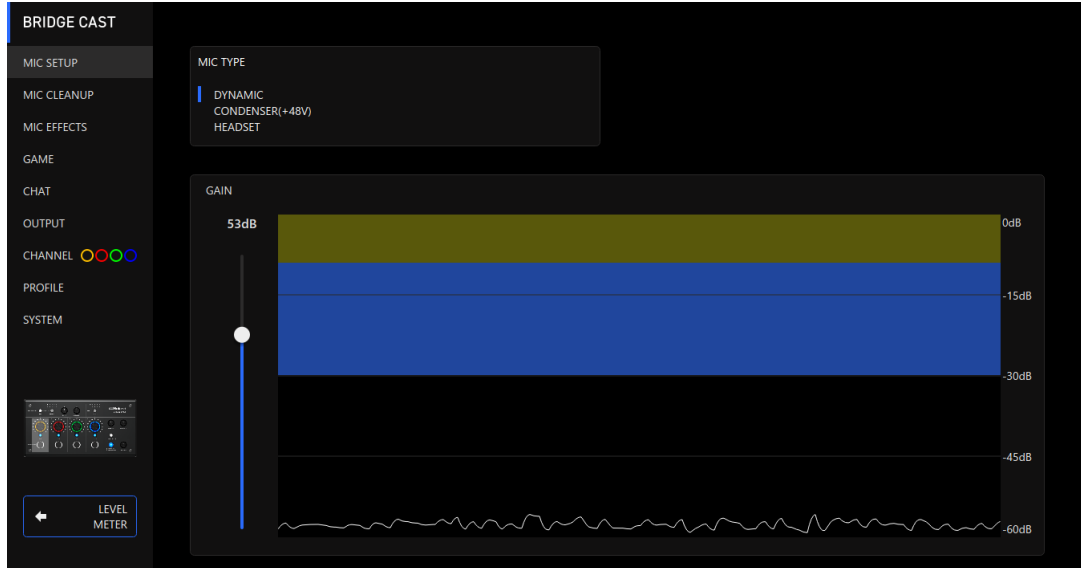

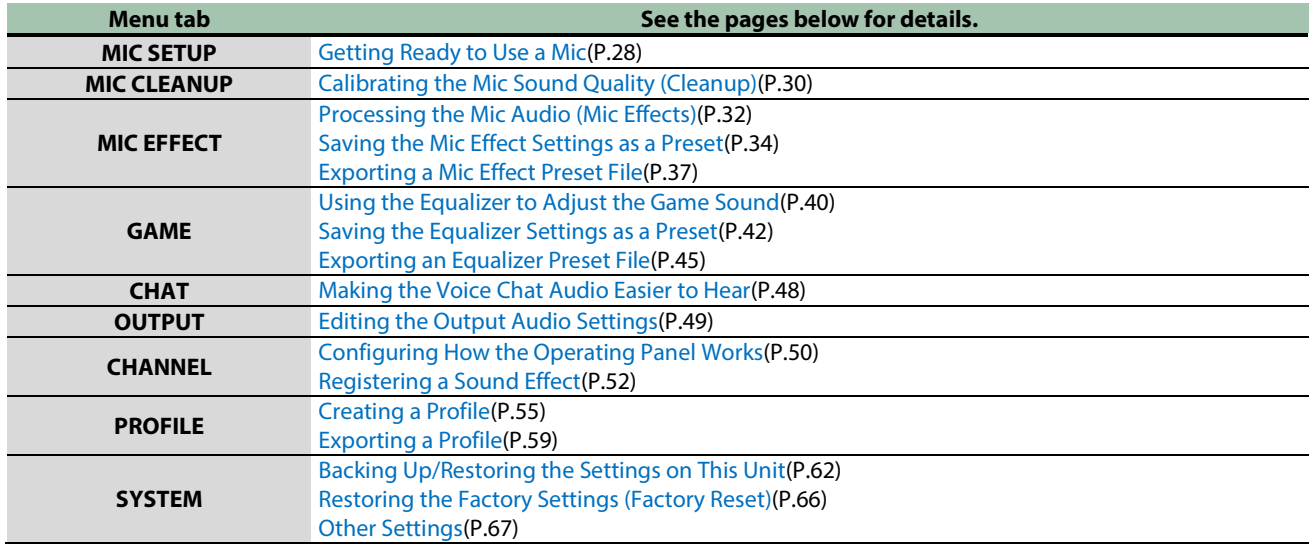

# <span id="page-27-0"></span>Adjusting the Mic Audio

This section explains how to adjust the mic audio.

- ▶ [Getting Ready to Use a Mic\(](#page-27-1)P.28)
- â **[Calibrating the Mic Sound Quality \(Cleanup\)\(](#page-29-0)P.30)**
- ▶ [Processing the Mic Audio \(Mic Effects\)\(](#page-31-0)P.32)
- â **[Saving the Mic Effect Settings as a Preset\(](#page-33-0)P.34)**
- ▶ [Exporting a Mic Effect Preset File\(](#page-36-0)P[.37\)](#page-36-0)

# <span id="page-27-1"></span>Getting Ready to Use a Mic

Here's how to set the type of mic used and the mic input gain (sensitivity).

- $\triangleright$  [Selecting the type of mic to use](#page-27-2)
- $\triangleright$  [Adjusting the input gain \(sensitivity\)](#page-28-0)

# <span id="page-27-2"></span>Selecting the type of mic to use

**1. On the menu screen, click the "MIC SETUP" tab and set the "MIC TYPE".**

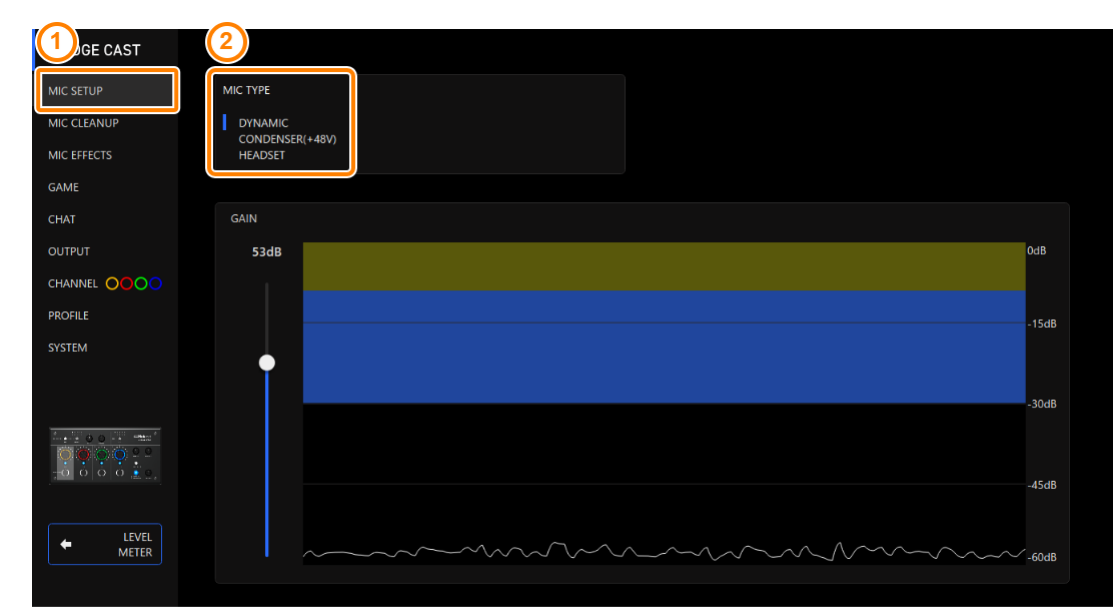

. . . . . . . . . .

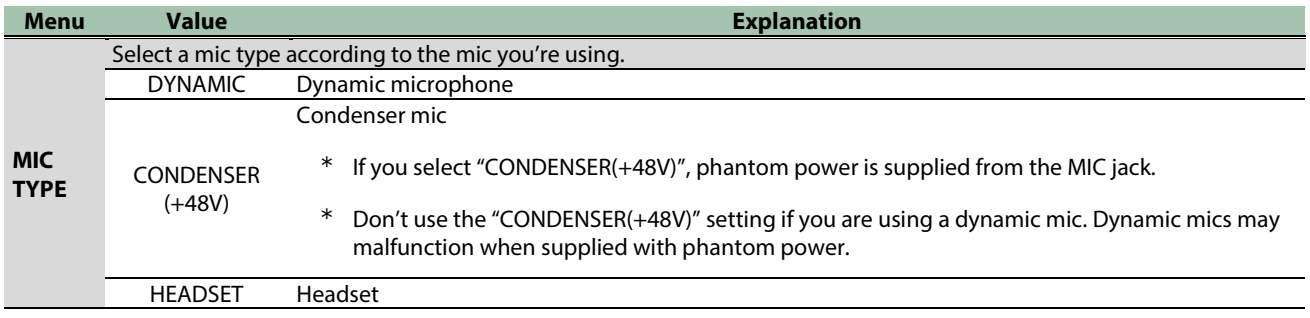

# <span id="page-28-0"></span>Adjusting the input gain (sensitivity)

Here's how to adjust the mic's input gain so that the input audio is at the appropriate level.

- **1. On the menu screen, click the "MIC SETUP" tab and speak into the mic while adjusting the "GAIN".** 
	- Raise the input gain as high as possible, while making sure that the waveform in the graph stays within the blue area.

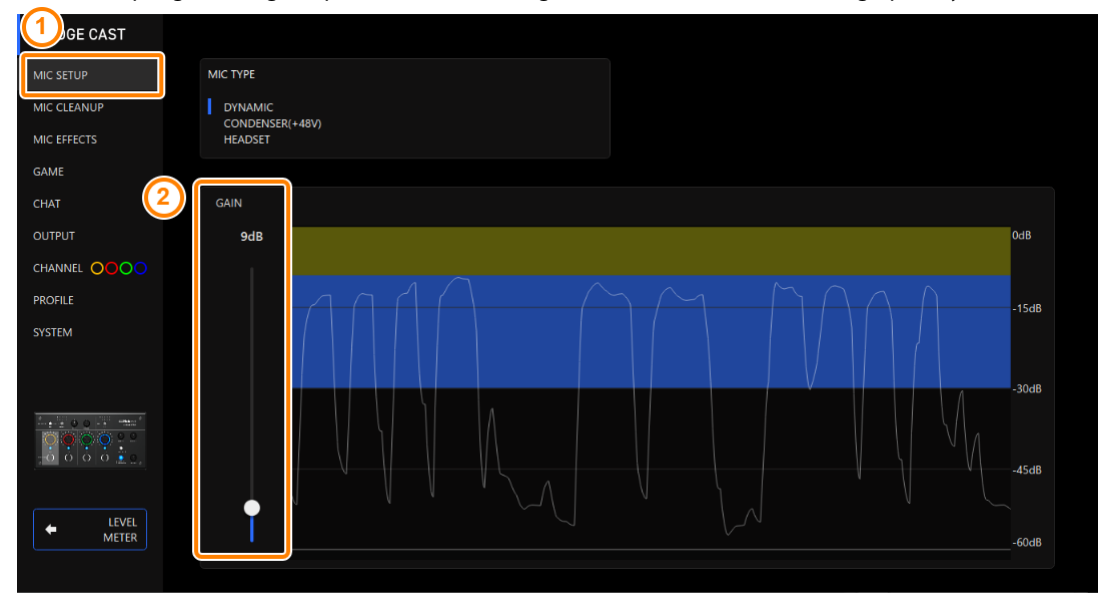

# <span id="page-29-0"></span>Calibrating the Mic Sound Quality (Cleanup)

Here's how to adjust the sound quality of the mic audio to make your voice sound listenable and clear.

This feature helps you to suppress ambient noise or to normalize the differences in volume between mics, for instance.

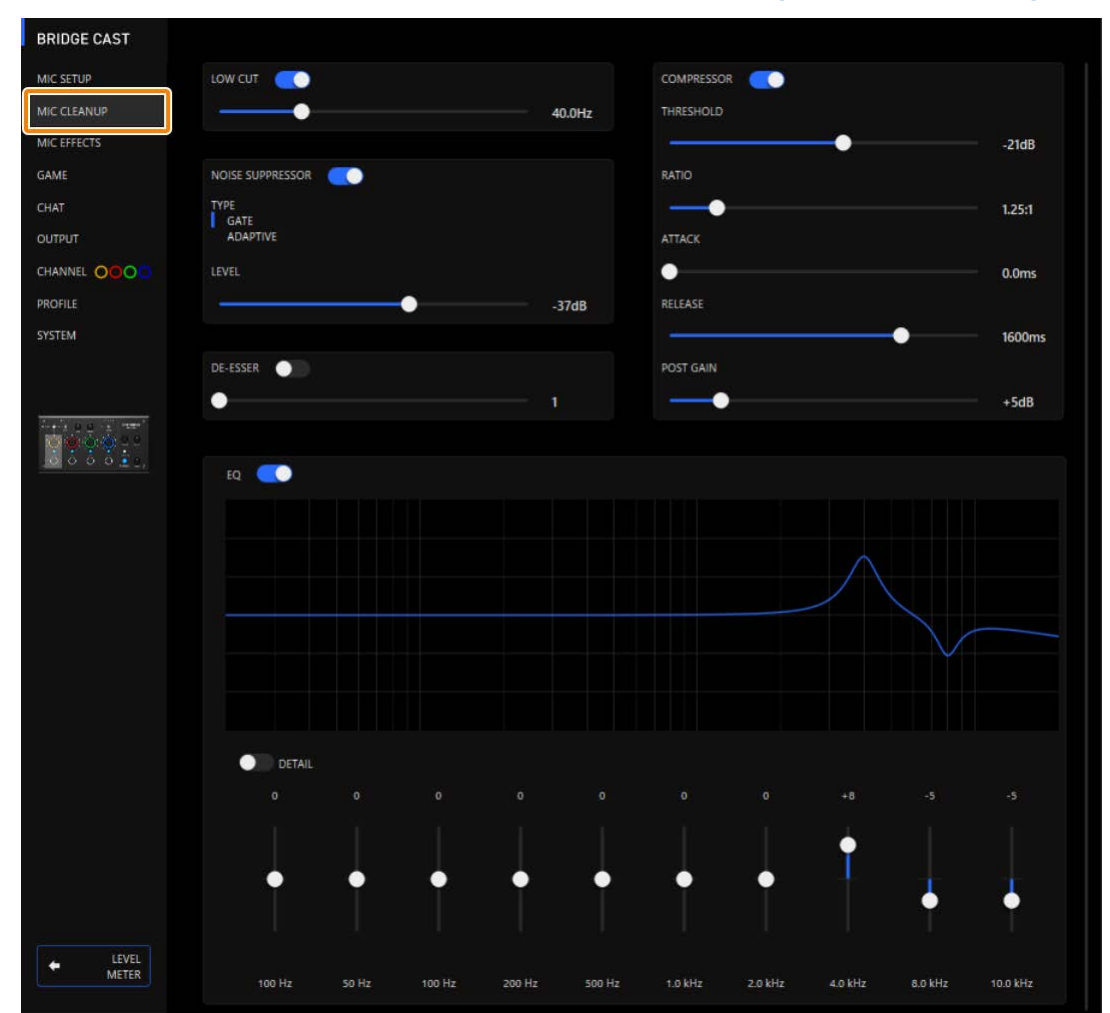

## **1. On the menu screen, click the "MIC CLEANUP" tab and set the parameters in the respective menus.**

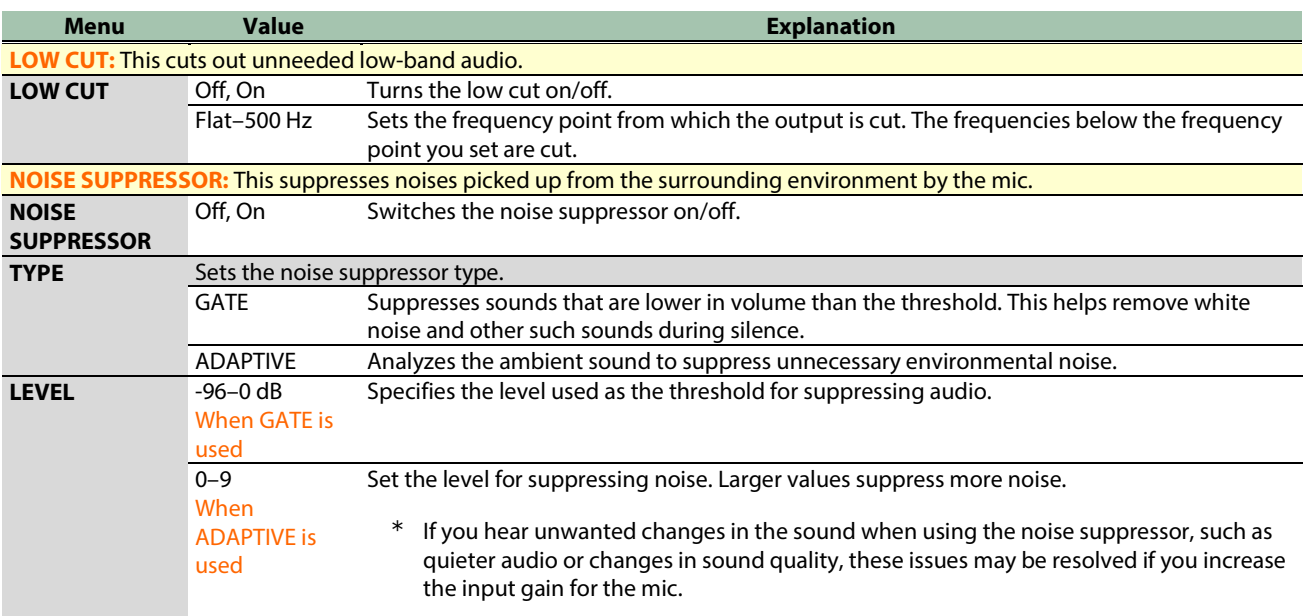

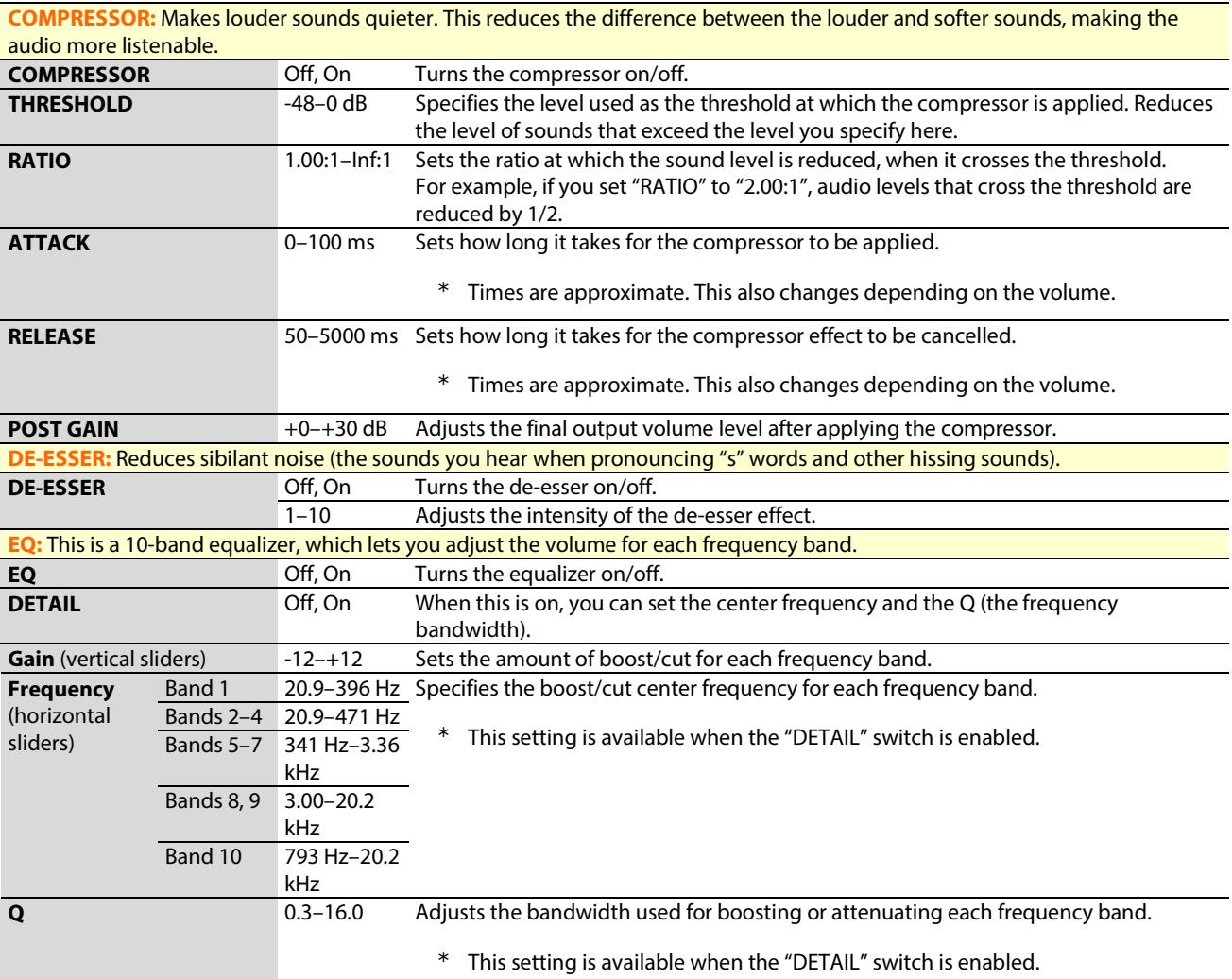

# <span id="page-31-0"></span>Processing the Mic Audio (Mic Effects)

You can apply effects to the mic audio (voice changer and reverb) to process the voice.

- [Changing the audio \(Voice Changer\)](#page-31-1)
- [Adding reverb to audio \(Reverb\)](#page-32-0)

# <span id="page-31-1"></span>Changing the audio (Voice Changer)

This effect alters the pitch and tonal quality of your voice. You can create transformations such as "from a female to a male voice", "from a male to a female voice", and so on.

a a c

**1. On the menu screen, click the "MIC EFFECTS" tab and set the parameters in the respective menus.**

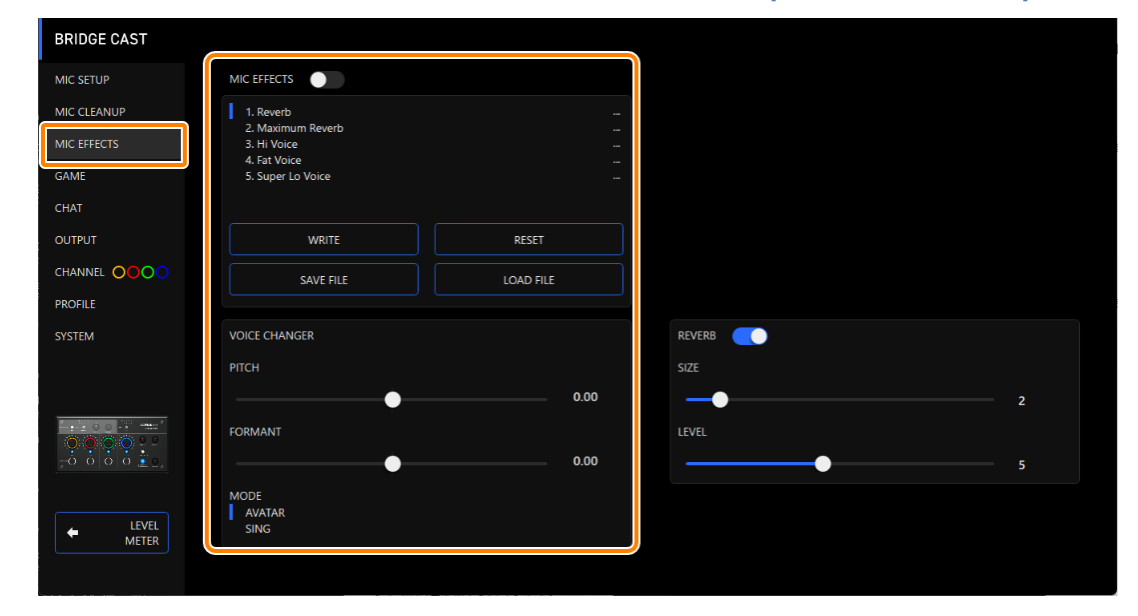

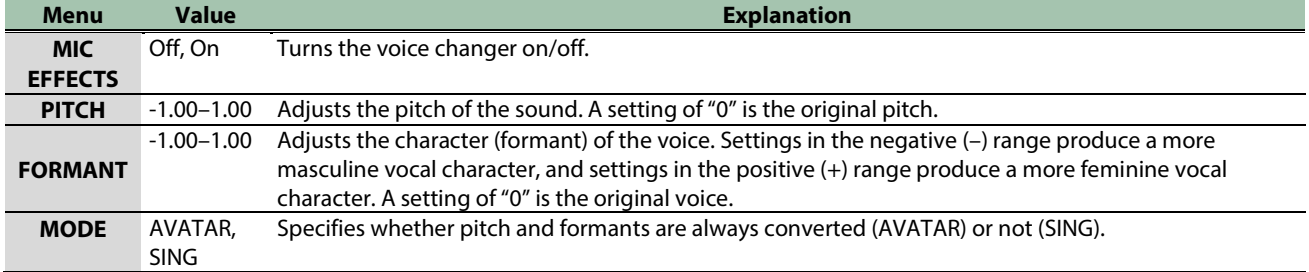

. . . . . . . . . . . . . . . . . .

# <span id="page-32-0"></span>Adding reverb to audio (Reverb)

You can add reverb to a voice to give the impression of spatial depth. This is also effective for giving emphasis when announcing the title of a production or program.

.................

## **1. On the menu screen, click the "MIC EFFECTS" tab and set the parameters in the respective menus.**

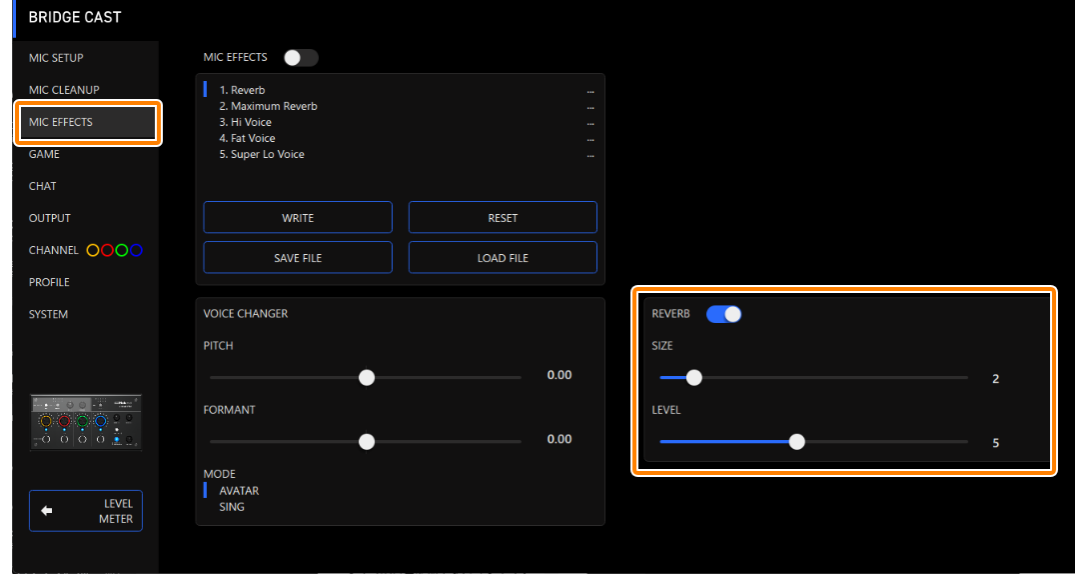

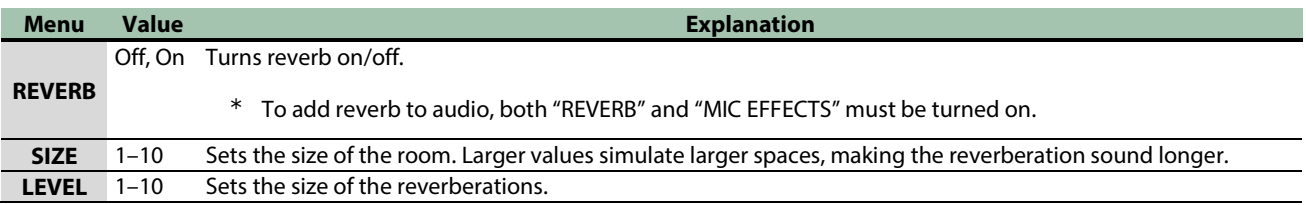

## **MEMO**

You can save up to five effect settings as presets and recall them whenever you like.

[Saving the Mic Effect Settings as a Preset\(](#page-33-0)P.34)

You can also save the effect presets as a single file.

► [Exporting a Mic Effect Preset File\(](#page-36-0)P.37)

# <span id="page-33-0"></span>Saving the Mic Effect Settings as a Preset

You can save the current mic effect settings as presets and recall them as needed.

You can save up to five presets.

- \* Editable presets are preregistered by factory default.
- $\triangleright$  [Saving your settings as a preset](#page-33-1)
- **[Recalling a preset](#page-34-0)**
- **[Initializing a preset](#page-34-1)**

# <span id="page-33-1"></span>Saving your settings as a preset

\* The on/off settings for "MIC EFFECTS" are not saved.

## **1. On the menu screen, click the "MIC EFFECTS" tab and then click the [WRITE] button.**

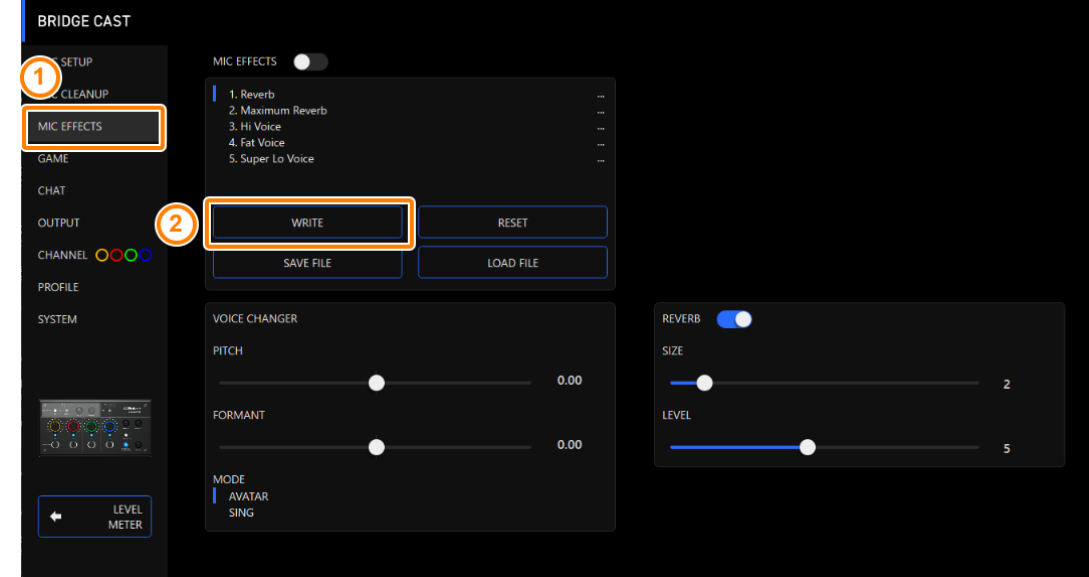

**2. Input the preset name and click the save destination preset number in "WRITE TO".**

Preset names can contain up to 18 single-byte alphanumeric characters or symbols.

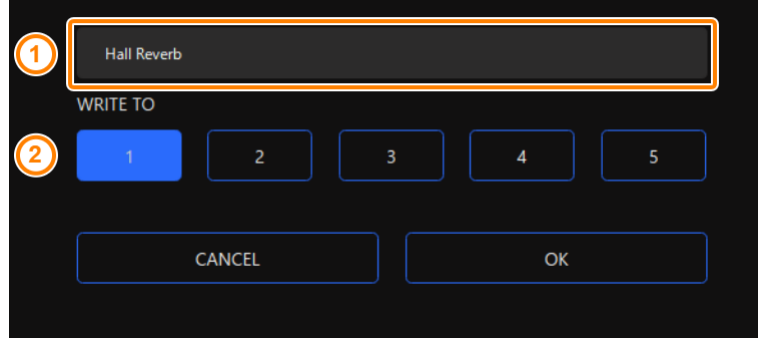

**3. Click the [OK] button.**

This overwrites the effect settings.

## **MEMO**

You can edit the preset names later.

To do this, click **TH** next to the preset name, input the name in the rename window and click the [OK] button.

# <span id="page-34-0"></span>Recalling a preset

**1. On the menu screen, click the "MIC EFFECTS" tab and then click the preset you want to recall.**

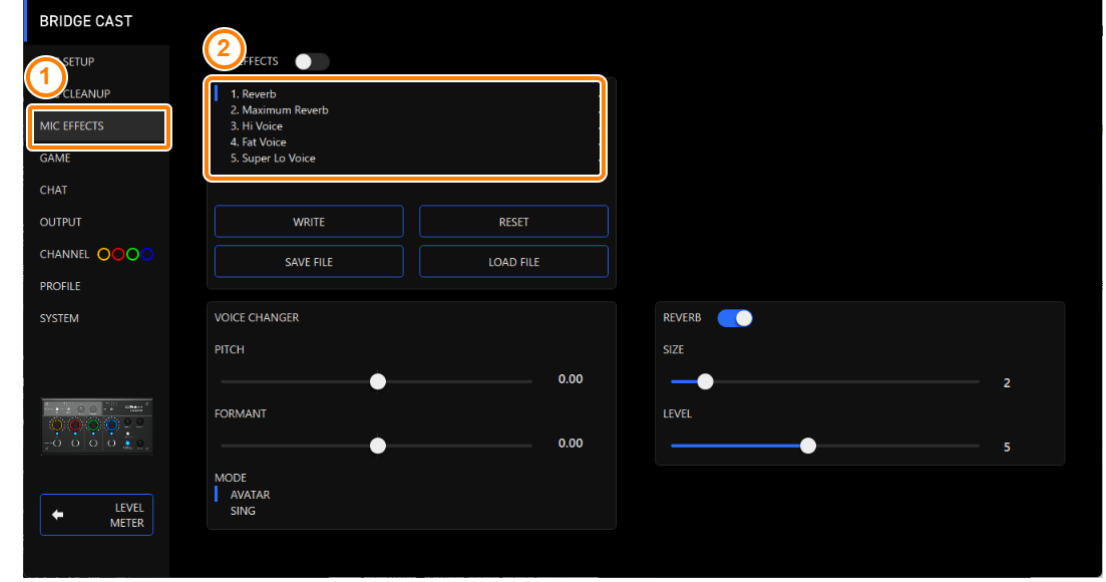

This recalls the effect settings.

# **MEMO**

When you edit the settings of a preset you recalled, the preset name changes from white to yellow.

# <span id="page-34-1"></span>Initializing a preset

Here's how to initialize a preset and restore the settings of presets 1–5 to their default state.

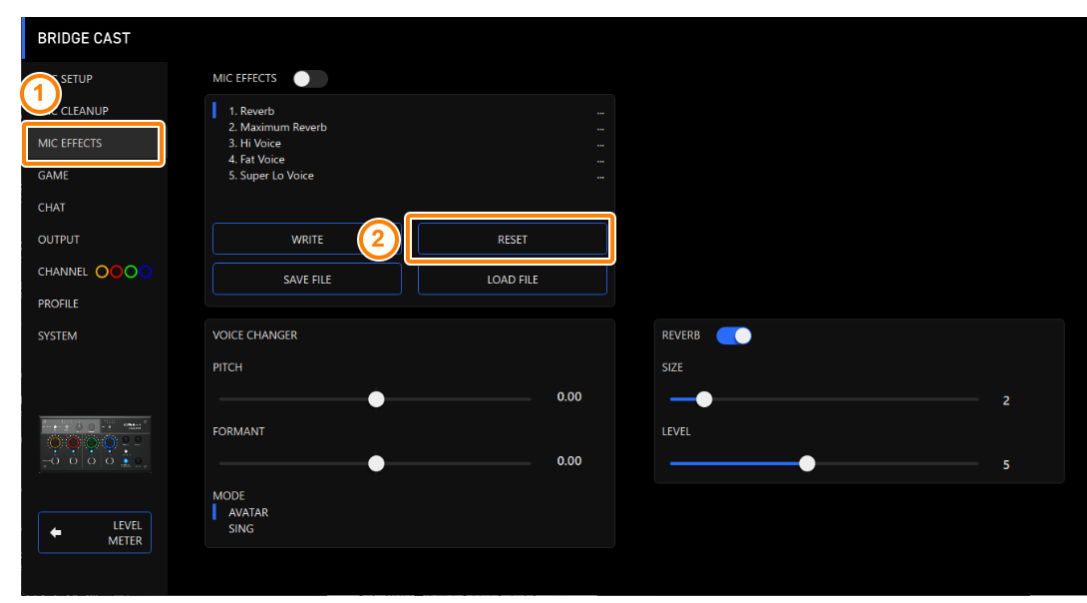

## **1. On the menu screen, click the "MIC EFFECTS" tab and then click the [RESET] button.**

. . . . . . . . . . . . . . . . . . . .

A confirmation message appears.

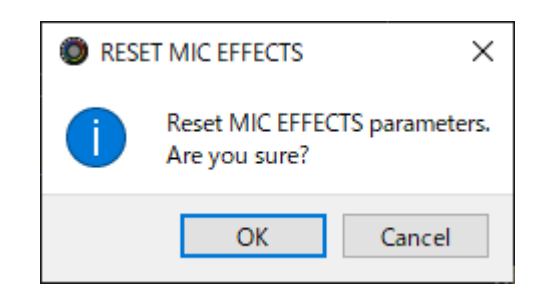

## **2. Click the [OK] button.**

A confirmation message appears after the data has been initialized.

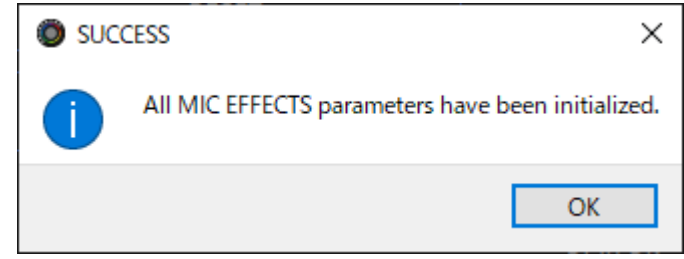

**3. Click the [OK] button to close the message.**

Related links:

[Exporting a Mic Effect Preset File\(P](#page-36-0).37)
. . . . . . . . . . . .

**Contractor** 

m.

## Exporting a Mic Effect Preset File

You can save the effect presets (1–5) as a single file (.brdgcEfx) to your computer. Use the BRIDGE CAST app when you want to reload the saved file into this unit.

------------

- [Saving a preset file](#page-36-0)
- $\blacktriangleright$  [Loading a preset file](#page-37-0)

## <span id="page-36-0"></span>Saving a preset file

. . . . . . . . . . **1. On the menu screen, click the "MIC EFFECTS" tab and then click the [SAVE FILE] button.**

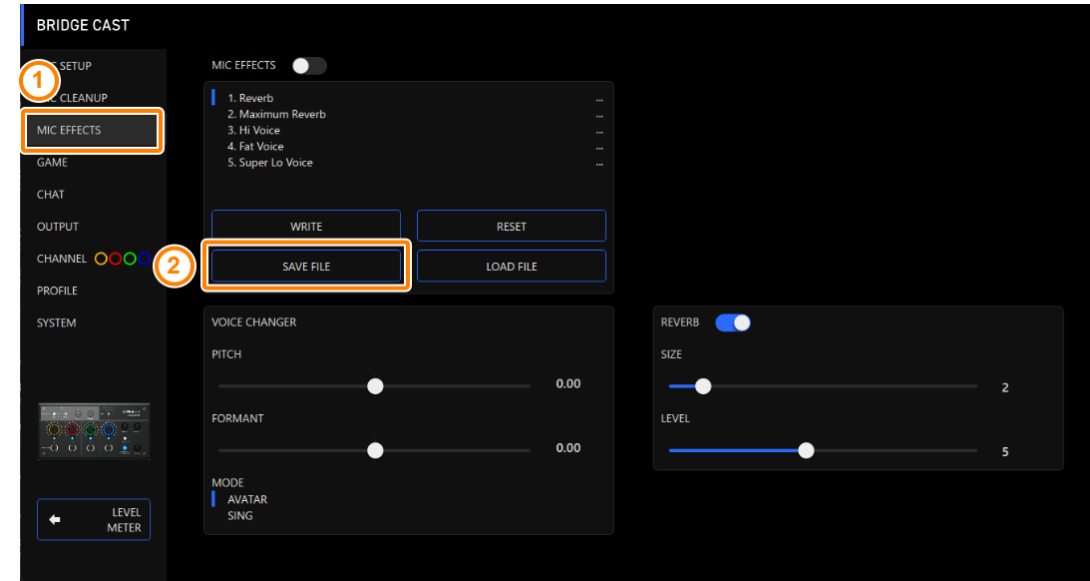

**2. In the Save dialog box, name the file and specify the save destination, and click the [Save] button.**

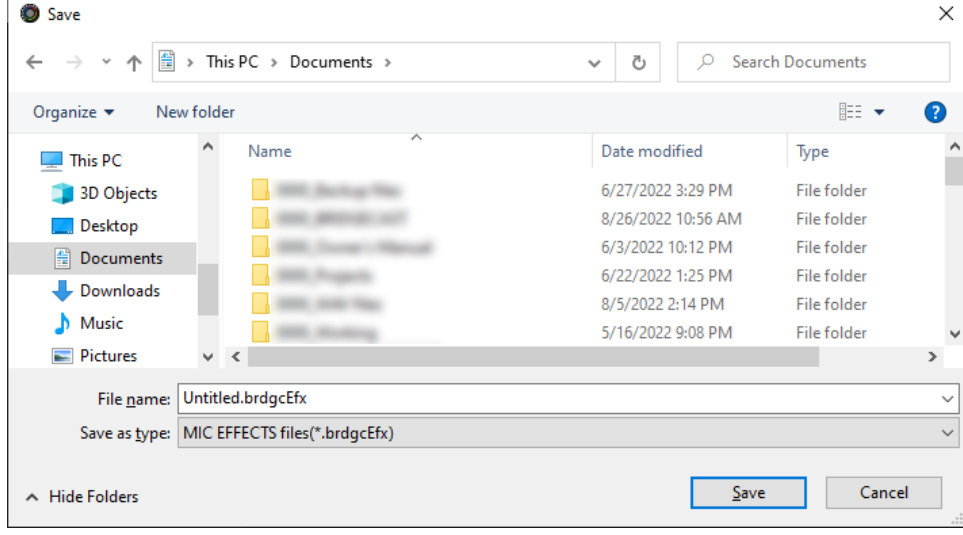

This saves the file (.brdgcEfx).

# <span id="page-37-0"></span>Loading a preset file

Here's how to apply the settings you saved for the effect presets (1–5) back to this unit.

**1. On the menu screen, click the "MIC EFFECTS" tab and then click the [LOAD FILE] button.**

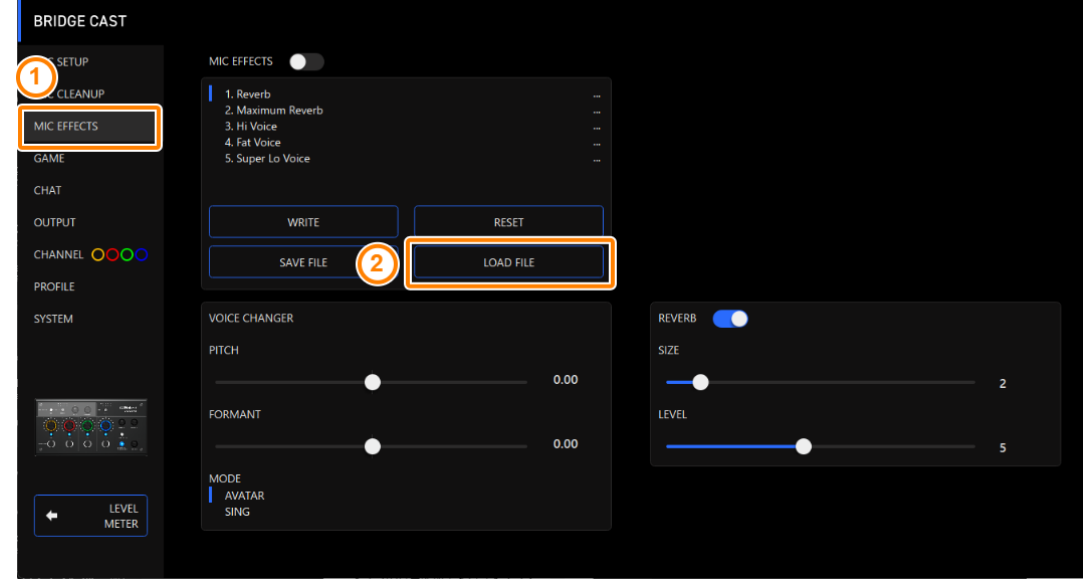

**2. In the LOAD FILE dialog box, select the file you wish to load (.brdgcEfx), and then click the [Open] button.**

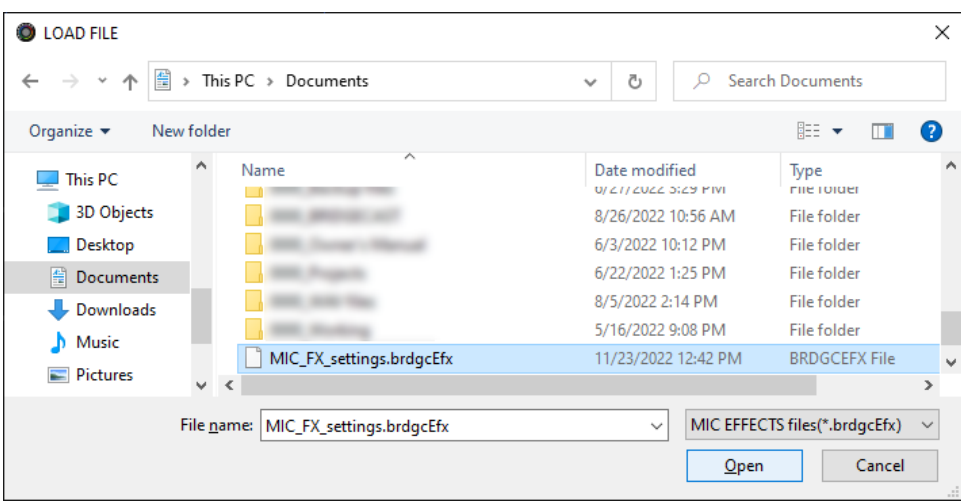

A confirmation message appears.

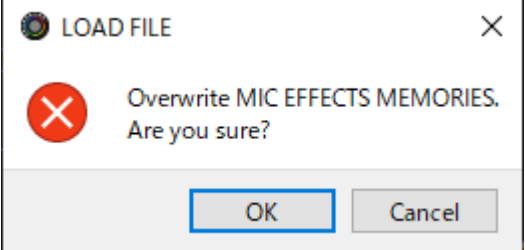

#### **3. Click the [OK] button.**

A message appears after the effect preset settings have been applied.

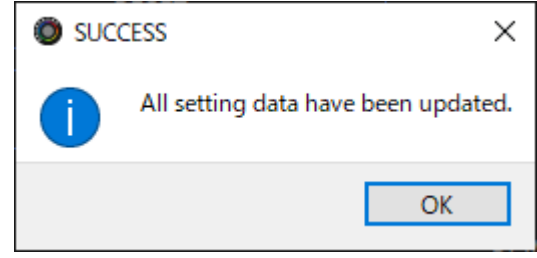

**4. Click the [OK] button to close the message.**

Related information:

[Saving the Mic Effect Settings as a Preset\(](#page-33-0)P.34)

# Adjusting the Game Sound

This section shows you how to adjust the game sound (input source: GAME\*1) that's input from the USB port.

\*1: When the connection setting for the USB port is "CONSOLE/MOBILE", the input source is "USB".

- ▶ [Using the Equalizer to Adjust the Game Sound\(](#page-39-0)P.40)
- ▶ [Saving the Equalizer Settings as a Preset\(](#page-41-0)P.42)
- ▶ [Exporting an Equalizer Preset File\(](#page-44-0)P.45)

### <span id="page-39-0"></span>Using the Equalizer to Adjust the Game Sound

You can use the equalizer to adjust the tonal character of the game sound (input source: GAME<sup>\*1</sup>). This lets you emphasize important frequency ranges in the game or de-emphasize unnecessary frequency ranges.

For instance, you can use this to suppress the sound of wind or other environmental noises during an FPS game, or make sounds like footsteps or gunshots easier to hear.

\*1: The equalizer is only applied to the game sound that's sent to the PERSONAL MIX bus. When the connection setting for the USB port is "CONSOLE/MOBILE", the input source is "USB".

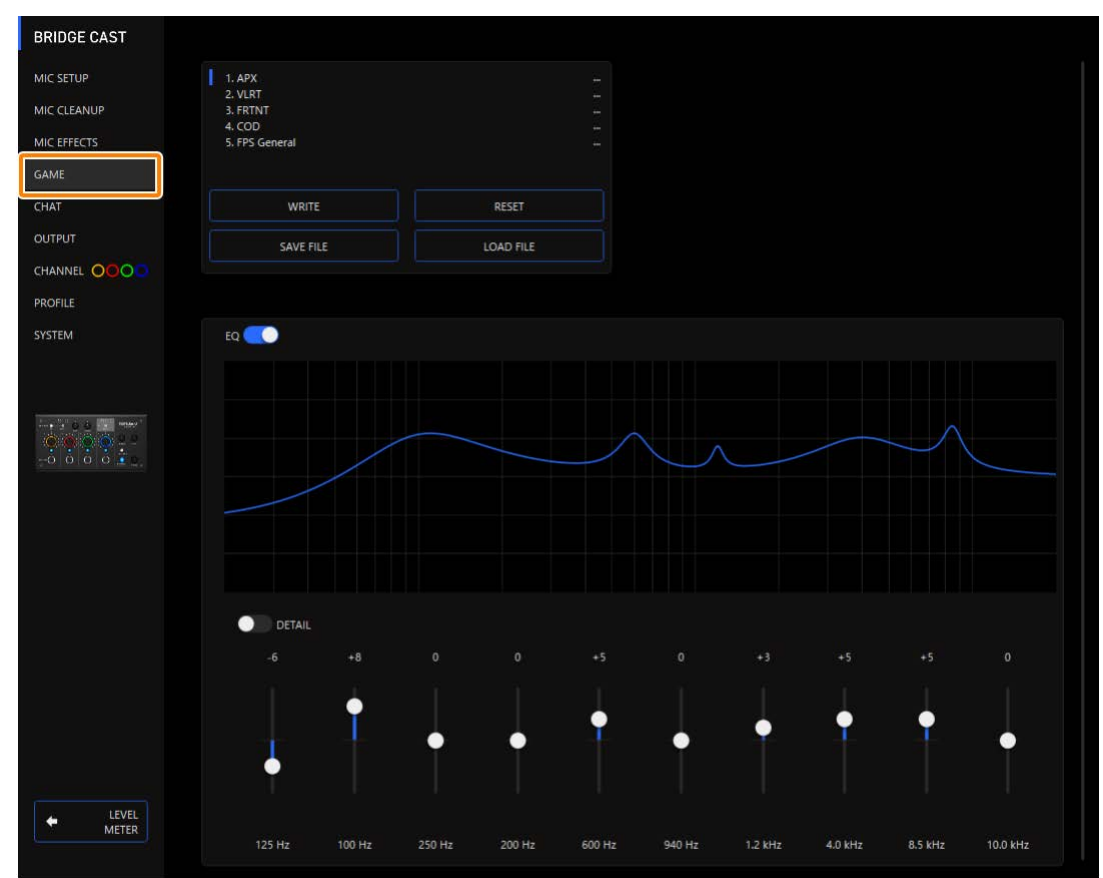

#### **1. On the menu screen, click the "GAME" tab to adjust the equalizer.**

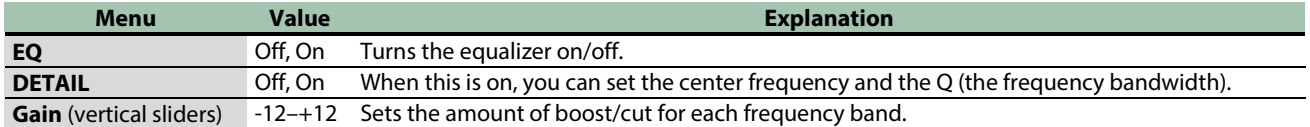

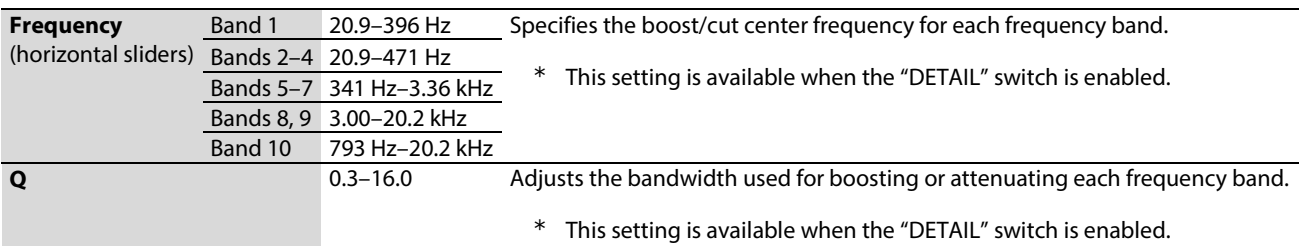

## MEMO

You can save up to five equalizer settings as presets and recall them whenever you like.

 $\triangleright$  [Saving the Equalizer Settings as a Preset\(](#page-41-0)P.42)

You can also save the equalizer presets as a single file.

▶ [Exporting an Equalizer Preset File\(](#page-44-0)P.45)

## <span id="page-41-0"></span>Saving the Equalizer Settings as a Preset

You can save the current equalizer settings as presets and recall them as needed.

You can save up to five presets.

- \* Editable presets are preregistered by factory default.
- $\triangleright$  [Saving your settings as a preset](#page-41-1)
- **[Recalling a preset](#page-42-0)**
- **[Initializing a preset](#page-42-1)**

## <span id="page-41-1"></span>Saving your settings as a preset

**1. On the menu screen, click the "GAME" tab and then click the [WRITE] button.**

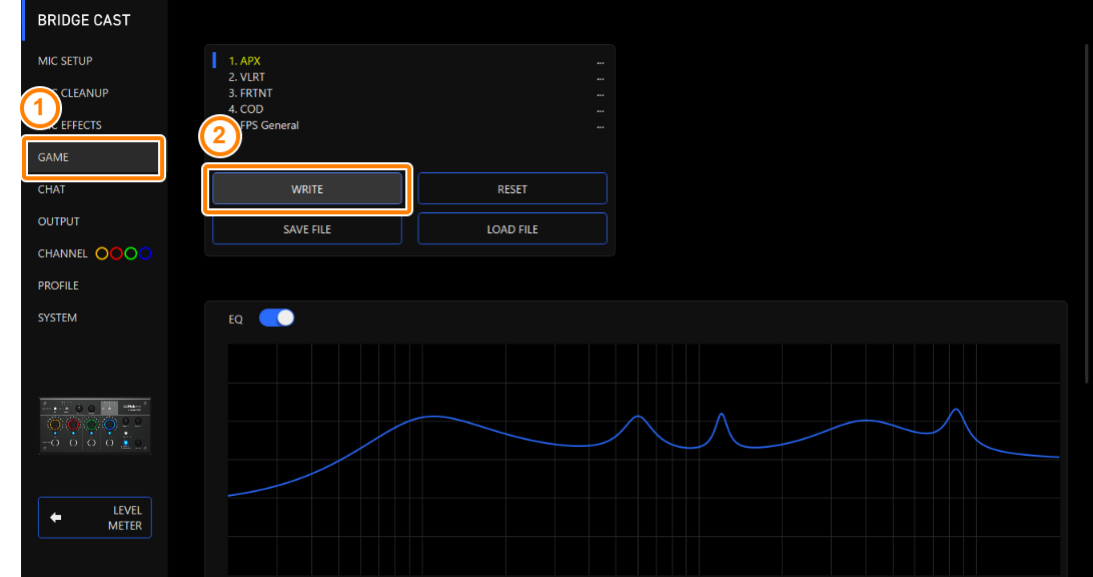

**\*\*\*\*\*\*\*\*\*\*\*\*\*\*** 

**2. Input the preset name and click the save destination preset number in "WRITE TO".**

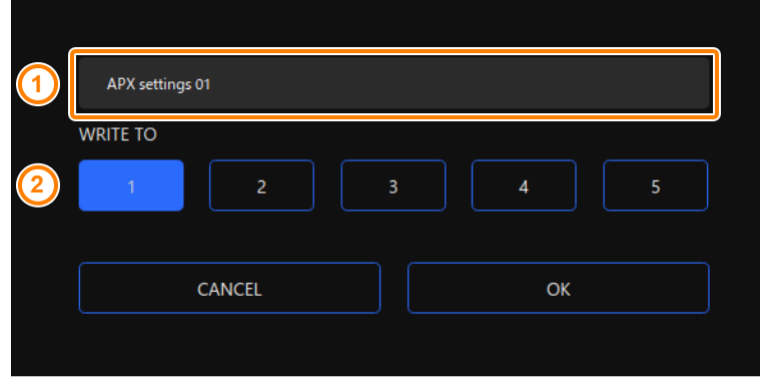

Preset names can contain up to 18 single-byte alphanumeric characters or symbols.

#### **3. Click the [OK] button.**

This overwrites the equalizer settings.

#### **MEMO**

You can edit the preset names later.

To do this, click **the next to the preset name, input the name in the rename window and click the [OK] button.** 

. . . . . . . . . . . . . . . . . . .

# <span id="page-42-0"></span>Recalling a preset

**1. On the menu screen, click the "GAME" tab and then click the preset you want to recall.**

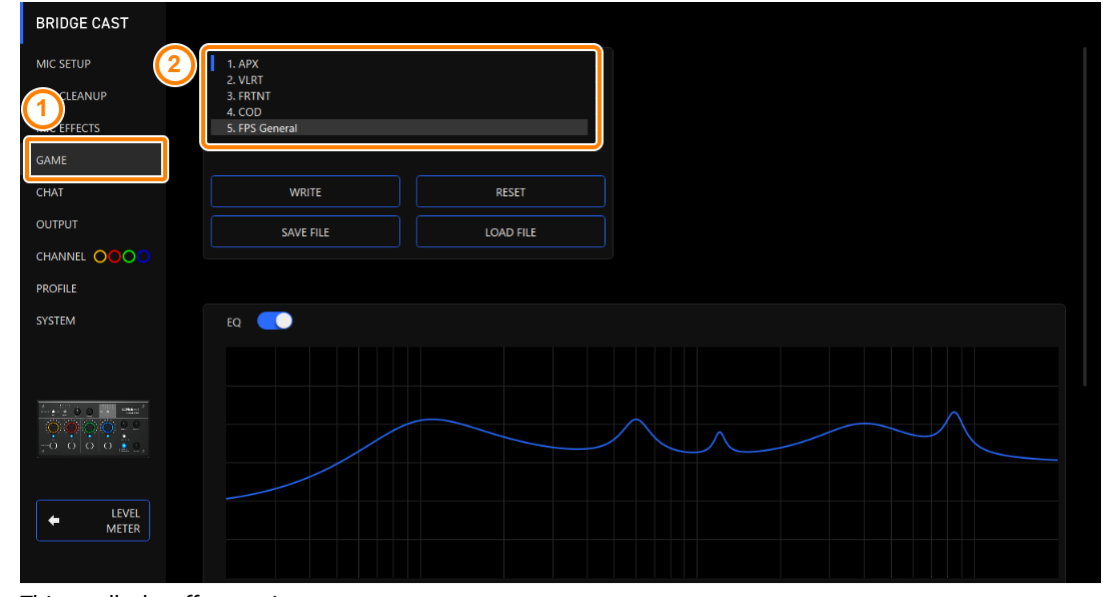

This recalls the effect settings.

### **MEMO**

When you edit the settings of a preset you recalled, the preset name changes from white to yellow.

## <span id="page-42-1"></span>Initializing a preset

Here's how to initialize a preset and restore the settings of presets 1–5 to their default state.

**1. On the menu screen, click the "GAME" tab and then click the [RESET] button.**

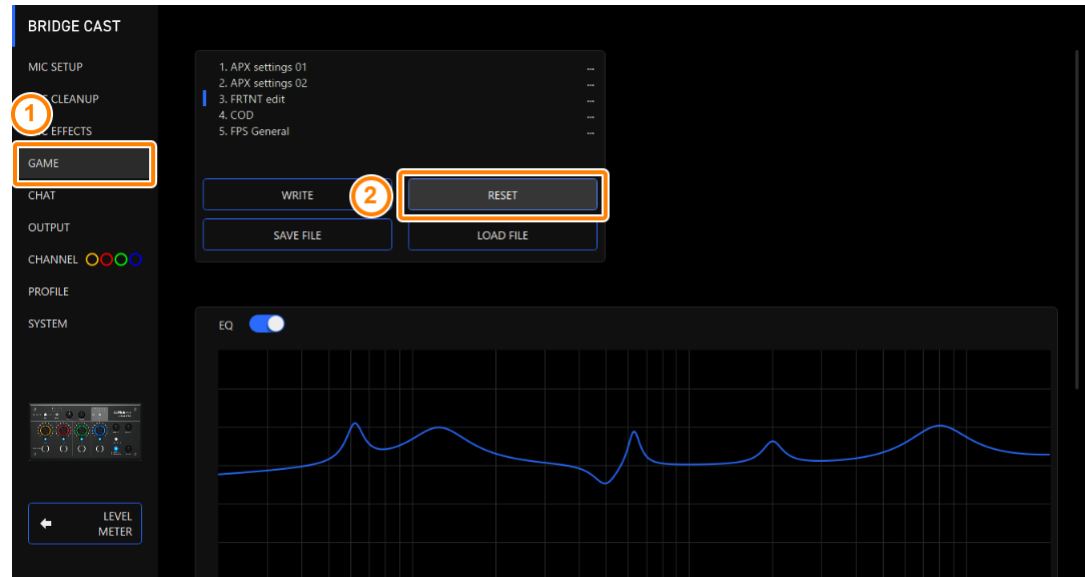

----------

A confirmation message appears.

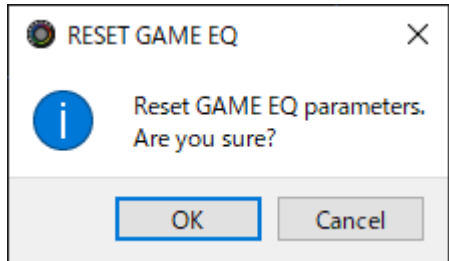

#### **2. Click the [OK] button.**

A confirmation message appears after the data has been initialized.

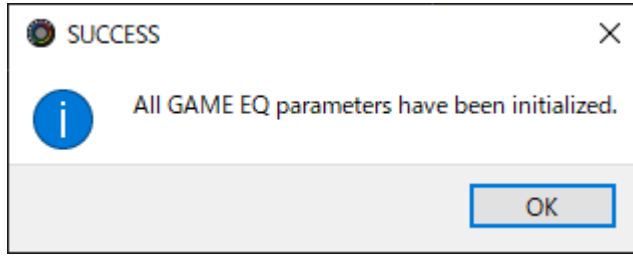

**3. Click the [OK] button to close the message.**

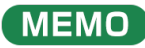

You can save the equalizer presets as a single file.

▶ [Exporting an Equalizer Preset File\(](#page-44-0)P.45)

. . . . . . . . . . . . . .

## <span id="page-44-0"></span>Exporting an Equalizer Preset File

You can save the equalizer presets (1–5) as a single file (.brdgcEQ) to your computer. Use the BRIDGE CAST app when you want to reload the saved file into this unit.

--------------------

- **[Saving a preset file](#page-44-1)**
- $\blacktriangleright$  [Loading a preset file](#page-45-0)

## <span id="page-44-1"></span>Saving a preset file

a a shekar **1. On the menu screen, click the "GAME" tab and then click the [SAVE FILE] button.**

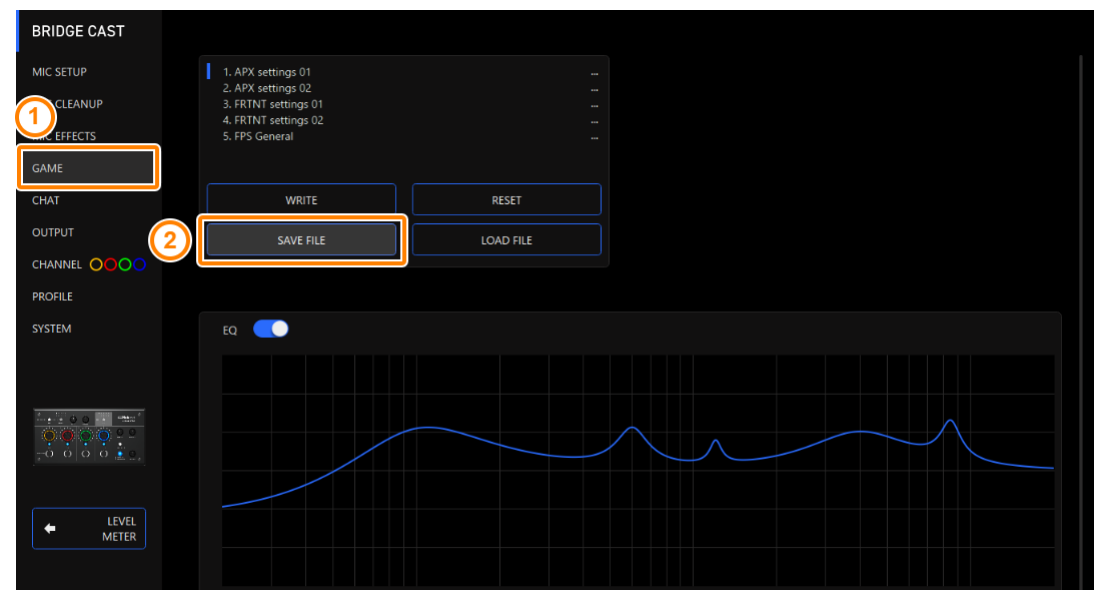

**2. In the Save dialog box, name the file and specify the save destination, and click the [Save] button.**

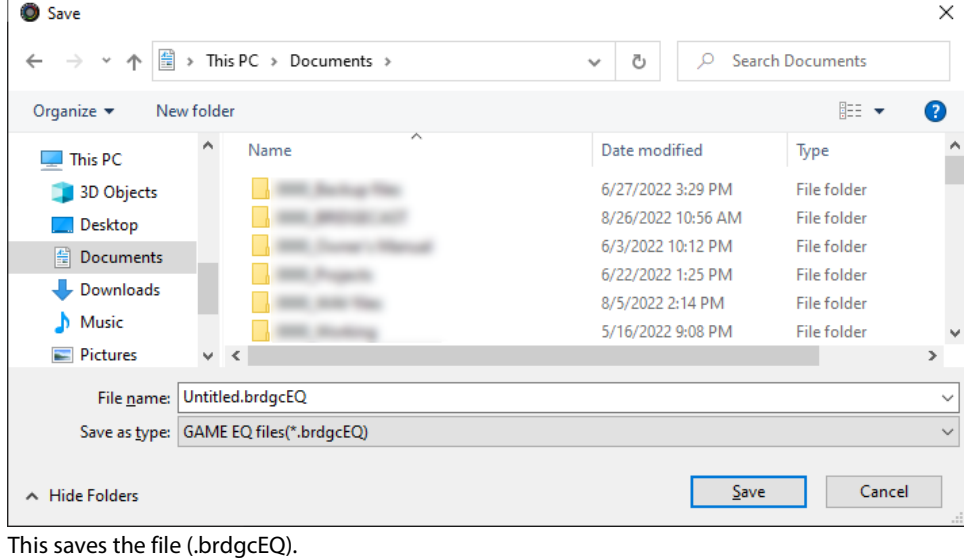

45

# <span id="page-45-0"></span>Loading a preset file

Here's how to apply the settings you saved for the equalizer presets (1–5) back to this unit.

**1. On the menu screen, click the "GAME" tab and then click the [LOAD FILE] button.**

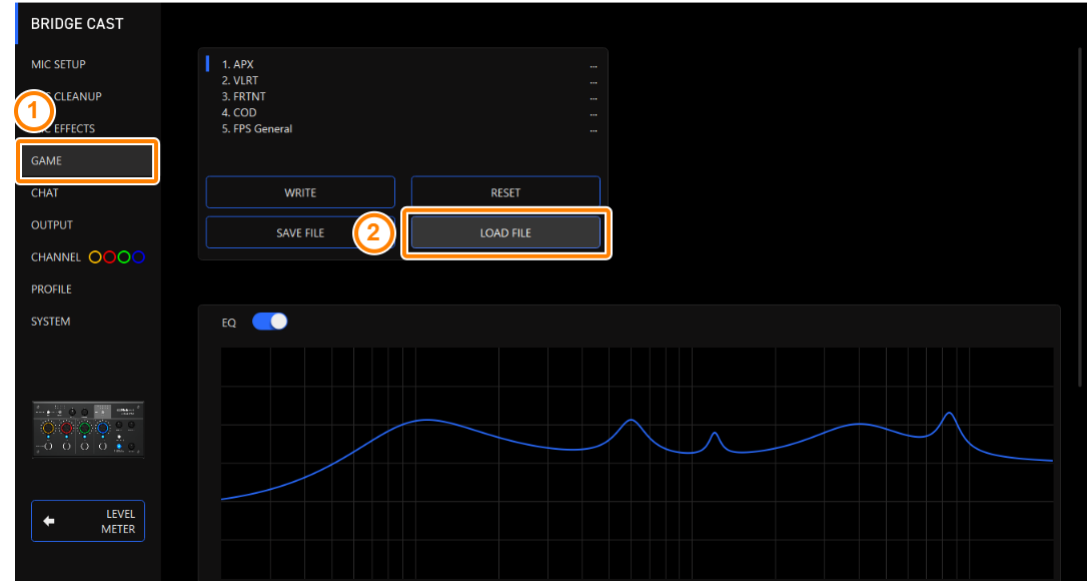

**2. In the LOAD FILE dialog box, select the file you wish to load (.brdgcEQ), and then click the [Open] button.**

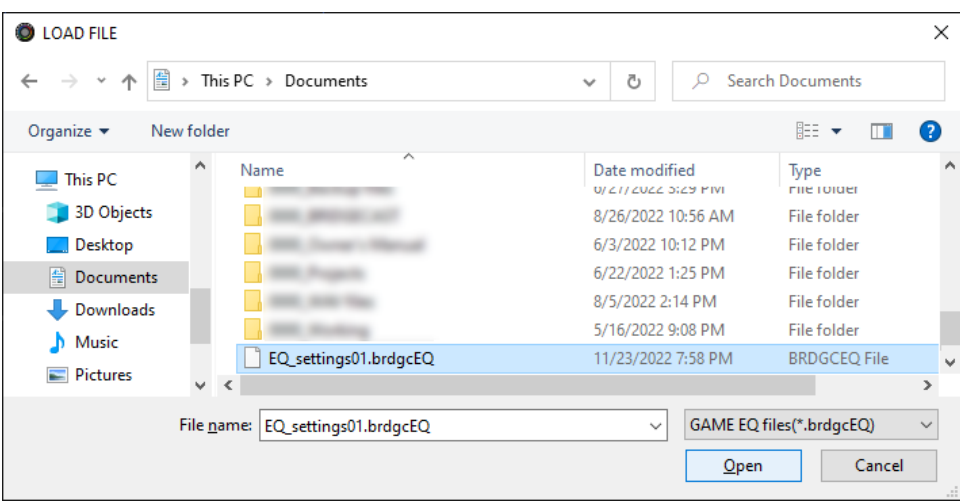

#### A confirmation message appears.

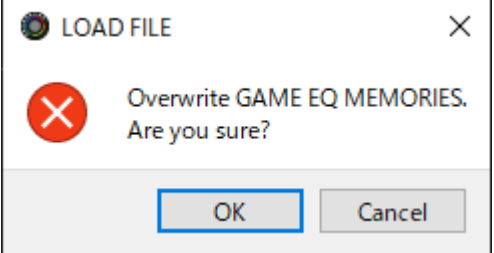

#### **3. Click the [OK] button.**

A confirmation message appears after the equalizer preset settings have been applied.

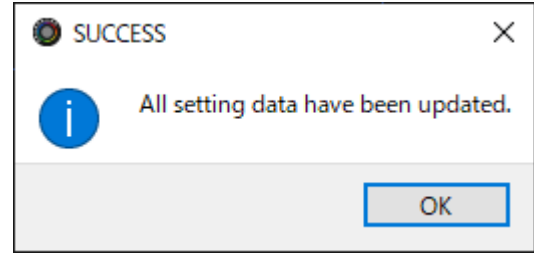

**4. Click the [OK] button to close the message.**

Related links:

[Saving the Equalizer Settings as a Preset\(](#page-41-0)P.42)

# Adjusting the Voice Chat Audio

This section shows you how to adjust the voice chat sound (input source: CHAT\*1) that's input from the USB port.

\*1: When the connection setting for the USB port is "CONSOLE/MOBILE", the input source is "USB".

#### ▶ [Making the Voice Chat Audio Easier to Hear\(](#page-47-0)P.48)

## <span id="page-47-0"></span>Making the Voice Chat Audio Easier to Hear

Here's how to adjust the sound of the other party's voice in a voice chat (input source: CHAT\*1). By leveling out the differences in volume between softer and louder voices as well as reducing sibilants (the sounds you hear when pronouncing "s" words and other hissing sounds), this can make the voice chat easier to listen to.

\*1: When the connection setting for the USB port is "CONSOLE/MOBILE", the input source is "USB".

#### **BRIDGE CAST** MIC SETUR COMPRESSOR n DE-ESSER MIC CLEANUE  $\bullet$ **THRESHOLD** MIC EFFECTS  $-21dB$ **GAME** CHAT  $1.25:1$ ATTACK CHANNEL OOOC  $\bullet$  $0.0<sub>ms</sub>$ RELEASE **PROFILE** SYSTEM 1600m **POST GAIN** c  $+3dB$ LEVEL<br>METER

#### **1. On the menu screen, click the "CHAT" tab and set the parameters in the respective menus.**

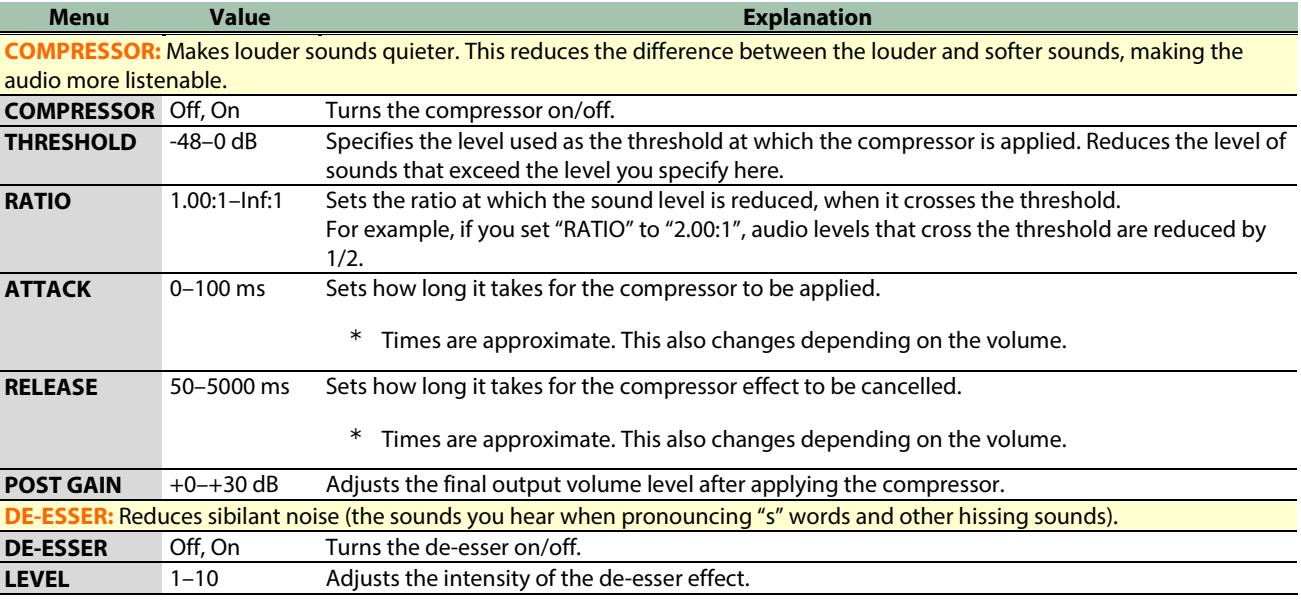

# Output Settings

This section explains about the audio output settings.

#### ▶ [Editing the Output Audio Settings\(](#page-48-0)P.49)

## <span id="page-48-0"></span>Editing the Output Audio Settings

This shows you how to set the delay time for the output audio and modify the audio that's output from the LINE OUT jack and USB port.

#### **1. On the menu screen, click the "OUTPUT" tab and set the parameters in the respective menus.**

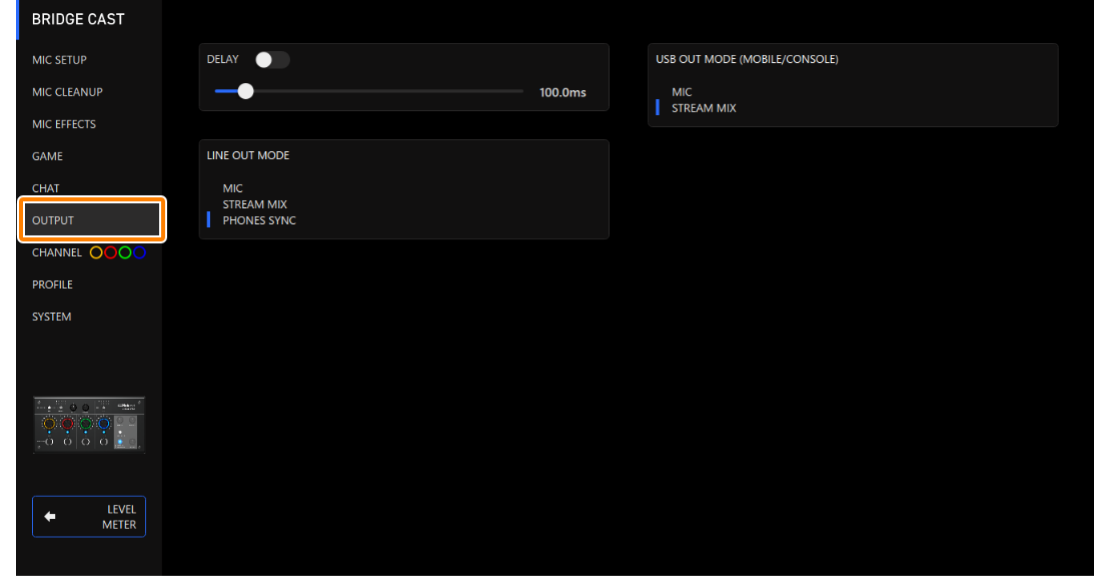

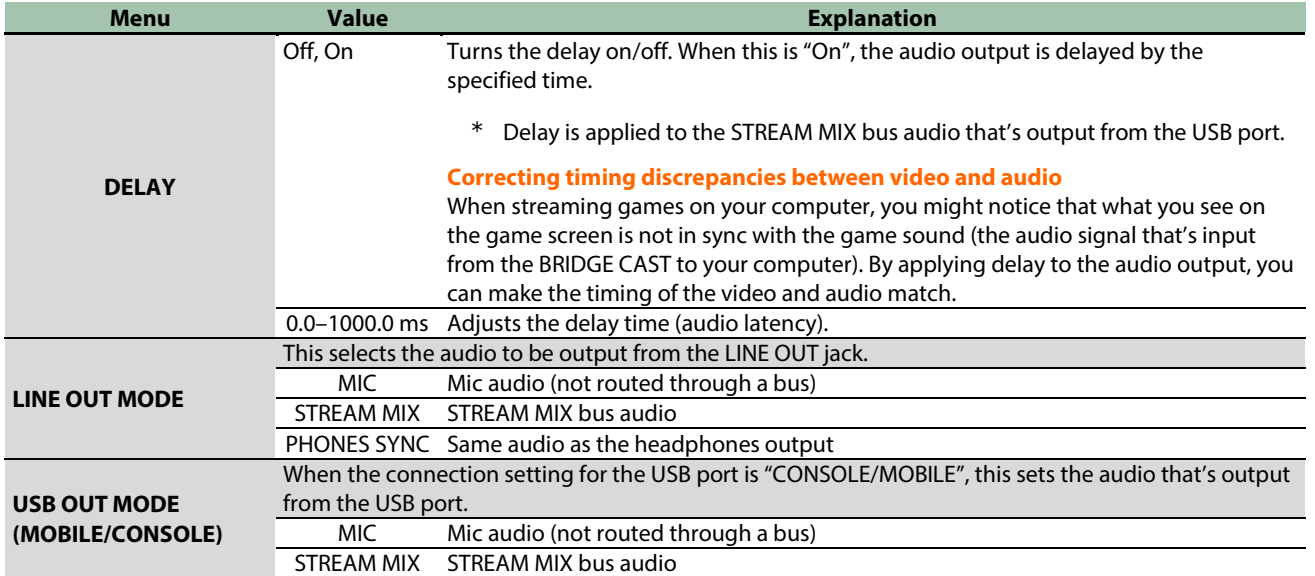

# Operating Panel Settings (on the BRIDGE CAST)

This section explains about the settings for the operating panel of this unit.

- â **[Configuring How the Operating Panel Works\(](#page-49-0)P.50)**
- ▶ [Registering a Sound Effect\(](#page-51-0)P.52)

### <span id="page-49-0"></span>Configuring How the Operating Panel Works

Here's how to select the input source controlled by the CH [1]–[4] knobs on the BRIDGE CAST, and the functions that are executed by the MUTE/ASSIGN [1]–[4] buttons.

You can also change the color of the CH 1–4 indicators.

#### **1. On the menu screen, click the "CHANNEL" tab, select a channel using the "CH.1"–"CH.4" tabs, and set the parameters in the respective menus.**

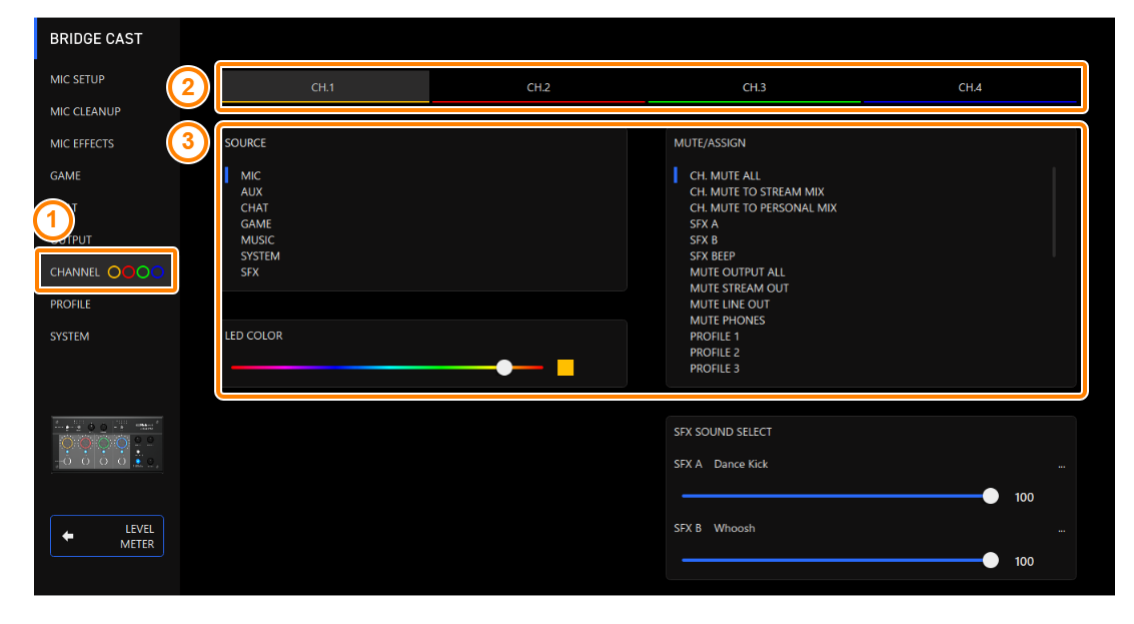

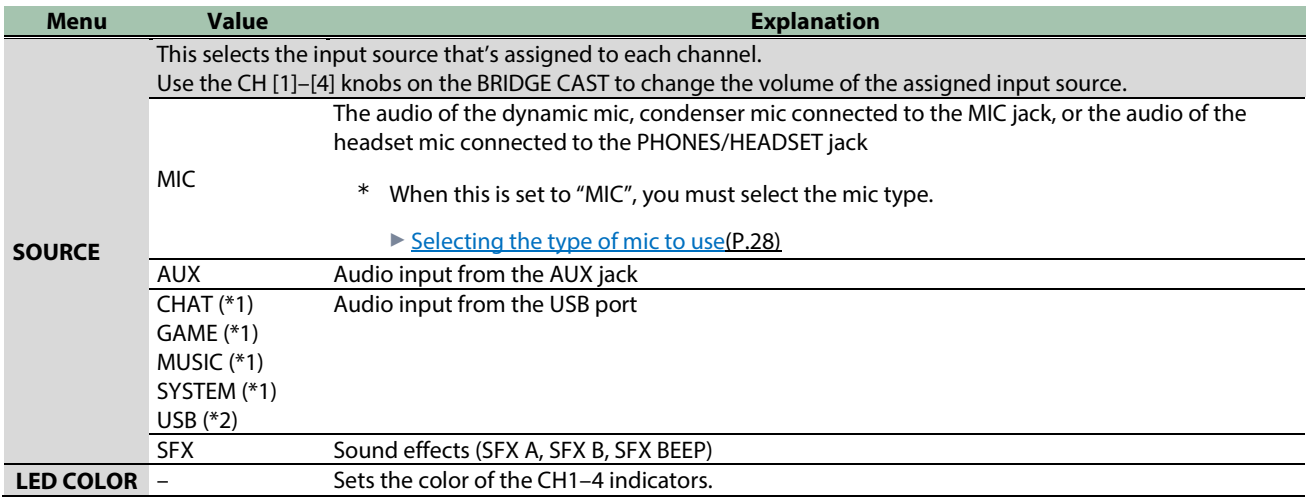

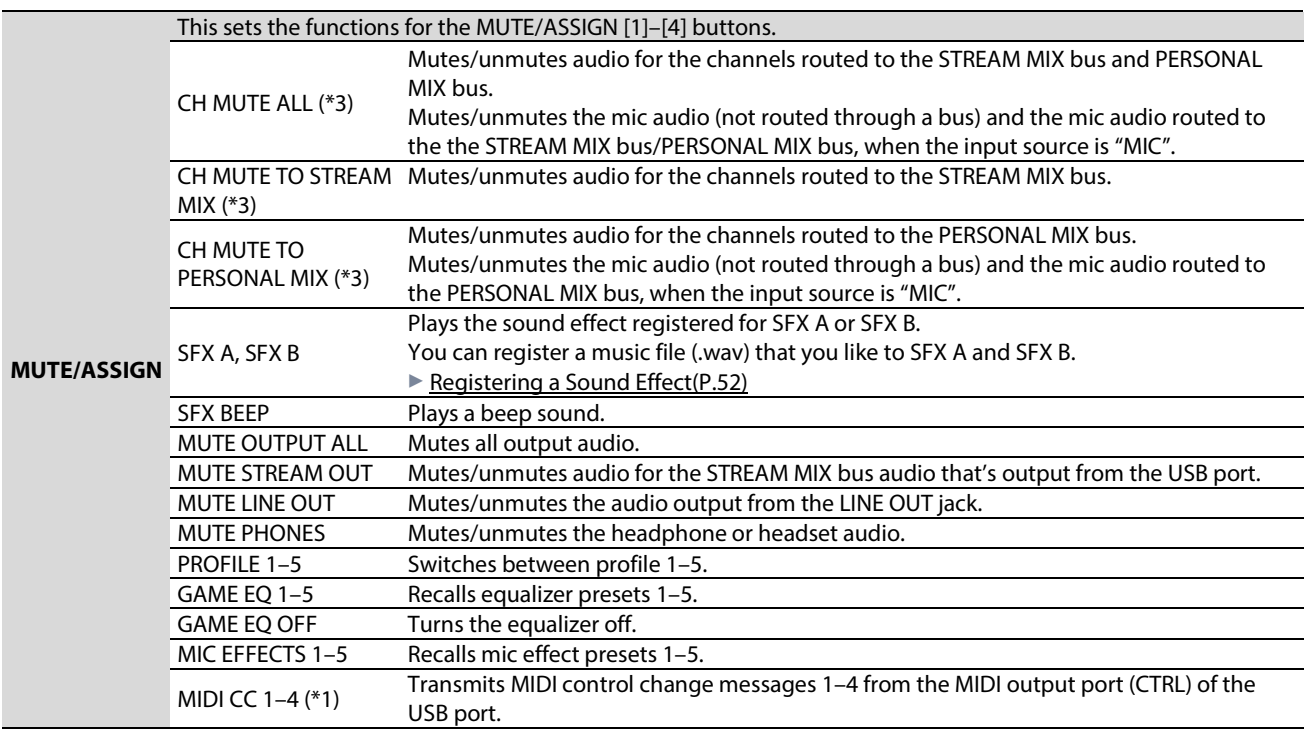

(\*1) This can be set when the USB port connection setting is "PC".

(\*2) This can be set when the connection setting for the USB port is "CONSOLE/MOBILE".

(\*3) This doesn't work when "SOURCE" is set to "SFX".

## <span id="page-51-0"></span>Registering a Sound Effect

You can register a sound effect that you like and make it play back when you press a MUTE/ASSIGN button on this unit.

Sound effects are saved in the memory (SFX A, SFX B) of this unit. The memories contain preset sounds when the unit is shipped from the factory.

\* To play the sound effects, you must set the function for the MUTE/ASSIGN buttons to "SFX A" or "SFX B". For details, refer to ["Configuring How the Operating Panel Works\(](#page-49-0)P.50)".

## Music files that can be registered

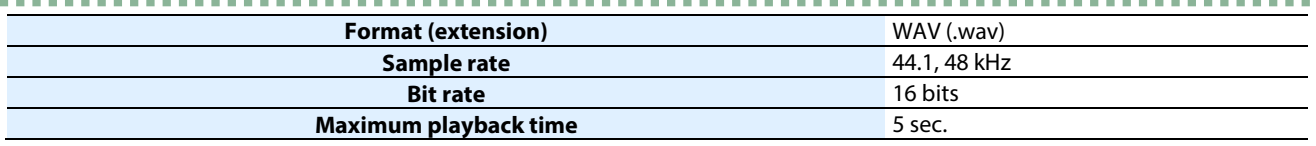

## Registering a sound effect

1. On the menu screen, click the "CHANNEL" tab, and in "SFX SOUND SELECT", click **the next to either "SFX A" or "SFX B".**

. . . . . . . . . . . . . . . . .

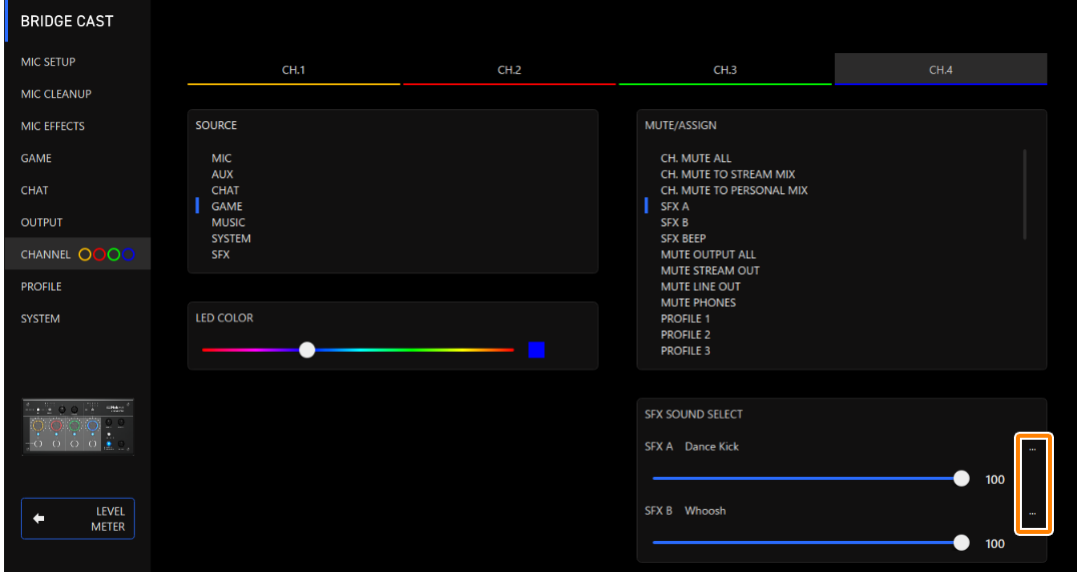

#### **2. Click the [FILE] button.**

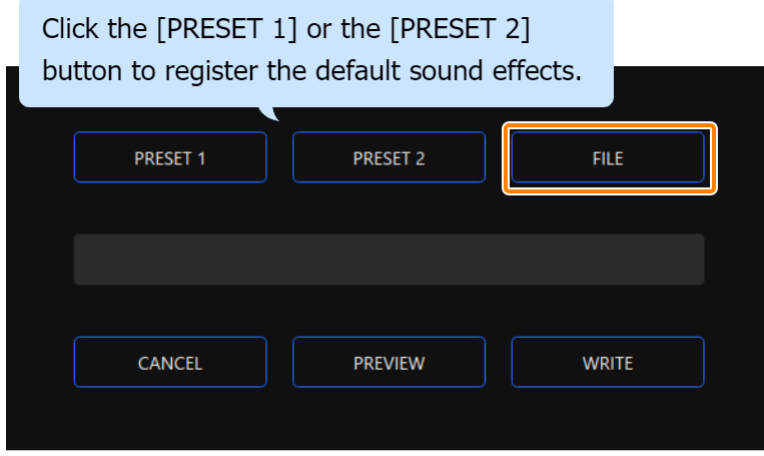

**3. In the LOAD SFX FILE dialog box, select the WAV file you wish to register, and then click the [Open] button.**

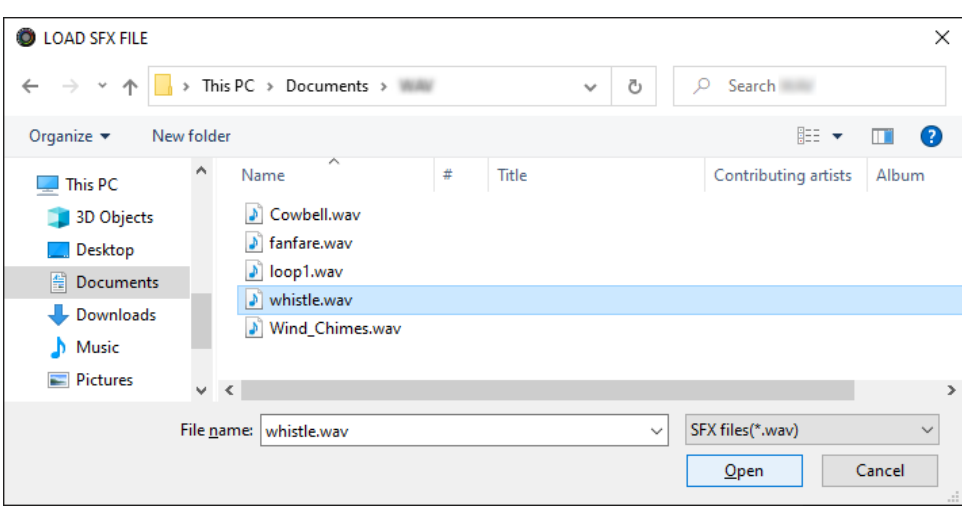

#### The WAV file path is shown.

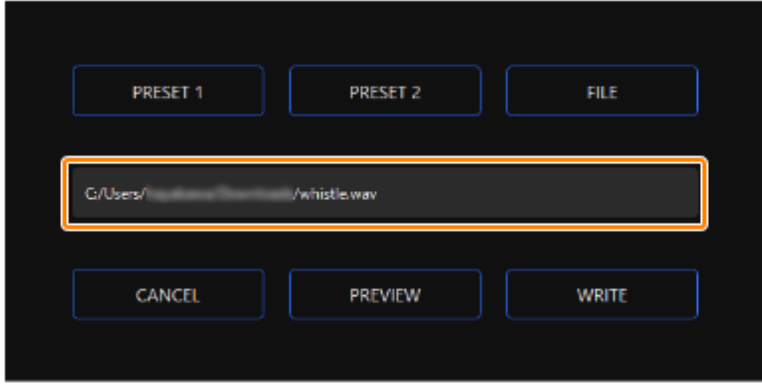

Click the [PREVIEW] button to playback a preview of the WAV file you set. You can adjust the preview volume in "SYSTEM<sup>\*1</sup>" of the input source. \*1: When the connection setting for the USB port is "CONSOLE/MOBILE", the input source is "USB".

#### **4. Click the [WRITE] button.**

#### A confirmation message appears.

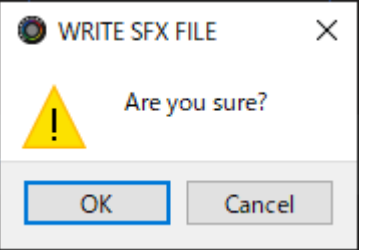

#### **5. Click the [OK] button.**

The WAV file is written to internal memory (SFX A or SFX B). A confirmation message appears after the data has been written. **NOTE:** Do not unplug the USB cable while data is being written.

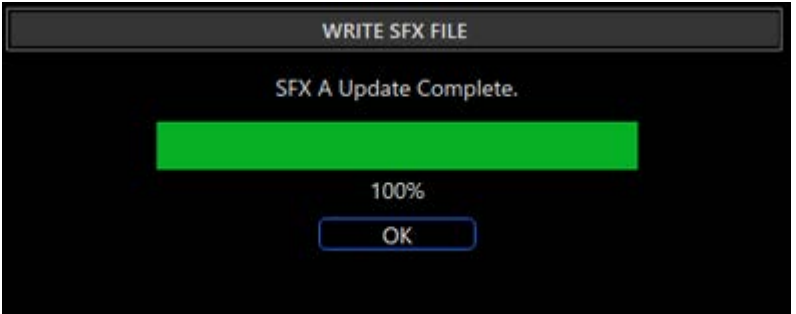

### **6. Click the [OK] button to close the message.**

## **MEMO**

To adjust the volume balance between SFX A and SFX B, use the "SFX SOUND SELECT" SFX A or SFX B slider (volume adjustable from 0 to 100).

*<u>ALCOHOL: 2005</u>***</u>** 

# Configuring a Profile

This section explains how to create and use profiles.

- â **[Creating a Profile\(](#page-54-0)P.55)**
- â **[Exporting a Profile\(](#page-58-0)P.59)**

## <span id="page-54-0"></span>Creating a Profile

The profile function lets you save your own custom settings. By creating profiles for different uses, you can recall your custom settings for each, simply by switching between profiles.

You can create up to five profiles.

- $\triangleright$  [Content that is saved to a profile](#page-54-1)
- $\triangleright$  Creating a profile
- $\triangleright$  [Switching between profiles](#page-56-0)
- $\blacktriangleright$  [Initializing a profile](#page-56-1)

## <span id="page-54-1"></span>Content that is saved to a profile

Profiles contain the settings shown in the "PROFILE" area, in the illustration below.

\* The preset names are not saved for the mic effect and equalizer.

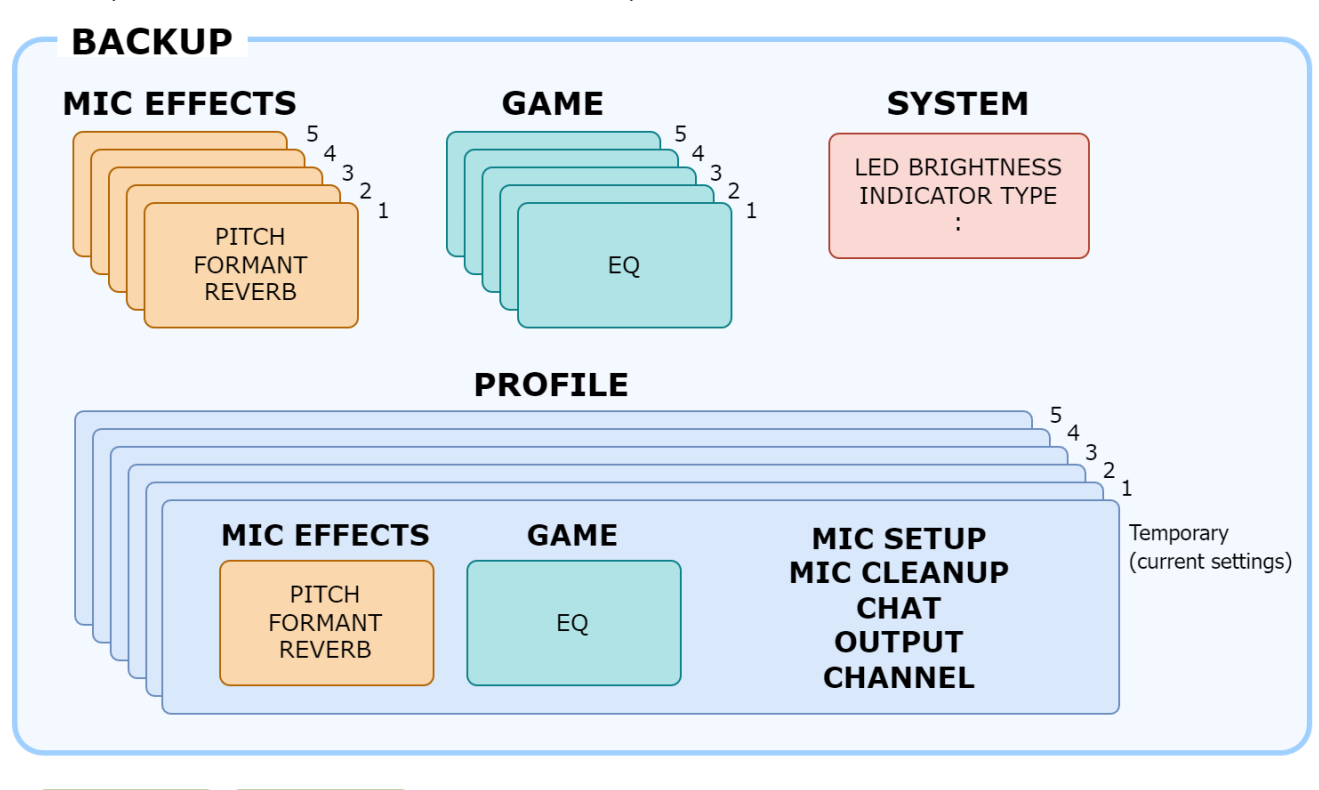

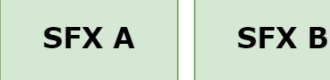

## <span id="page-55-0"></span>Creating a profile

- \* Editable profiles are preregistered by factory default.
- **1. Customize the settings on this unit.**
- **2. On the menu screen, click the "PROFILE" tab and then click the [WRITE] button.**

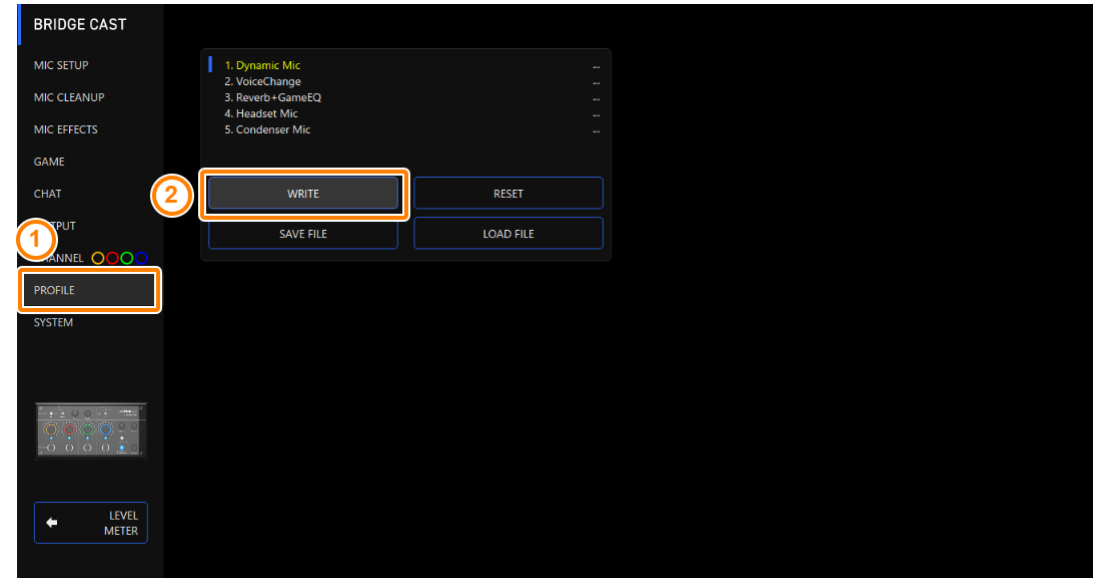

---------------

日本日

**3. Input the profile name and click the save destination memory number in "WRITE TO".**

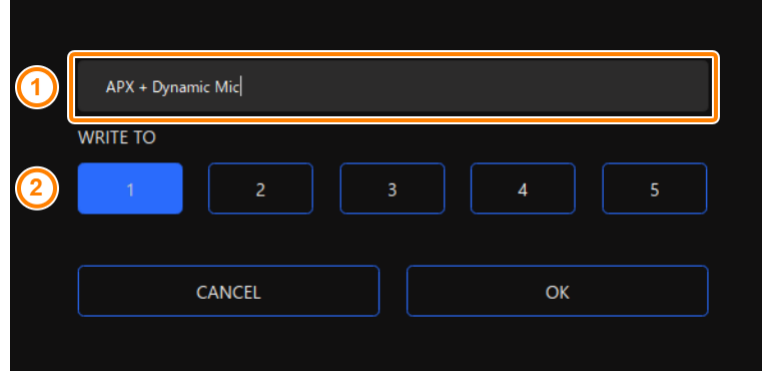

Profile names can contain up to 18 single-byte alphanumeric characters or symbols.

#### **4. Click the [OK] button.**

This overwrites the profile.

### **MEMO**

You can edit the profile names later.

To do this, click  $\blacksquare\blacksquare$  next to the profile name, input the name in the rename window and click the [OK] button.

**\*\*\*\*\*\*\*\*\*\*\*\*\*** 

. . . . . . . . . . . .

## <span id="page-56-0"></span>Switching between profiles

**1. On the menu screen, click the "PROFILE" tab and then click the profile you want to switch to.**

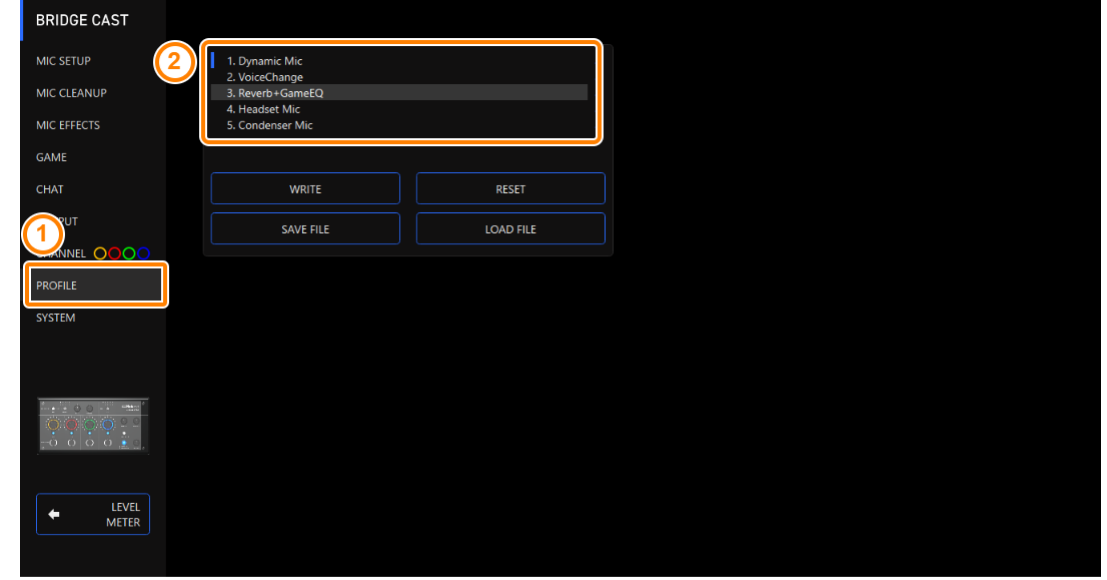

This switches between settings on this unit.

### **MEMO**

When you edit the settings of a profile you recalled, the profile name changes from white to yellow.

## <span id="page-56-1"></span>Initializing a profile

Here's how to initialize a profile and restore the settings of profiles 1–5 to their default state.

**1. On the menu screen, click the "PROFILE" tab and then click the [RESET] button.**

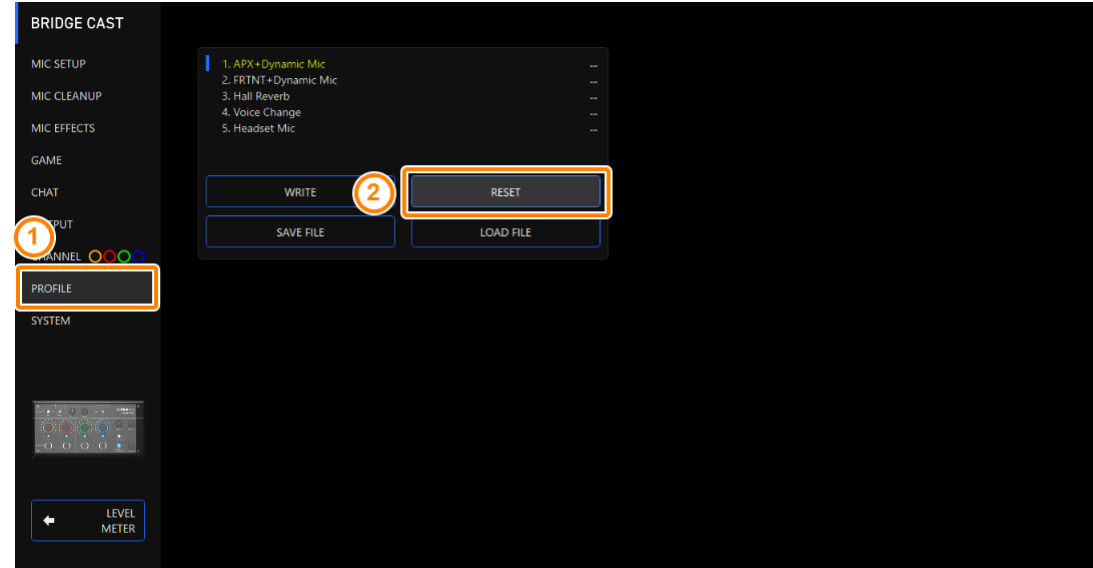

-------------

A confirmation message appears.

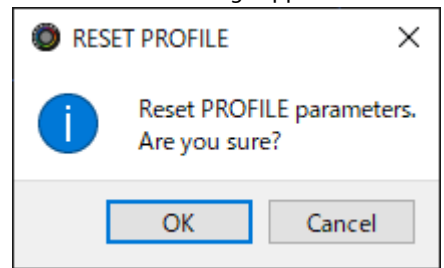

#### **2. Click the [OK] button.**

A confirmation message appears after the data has been initialized.

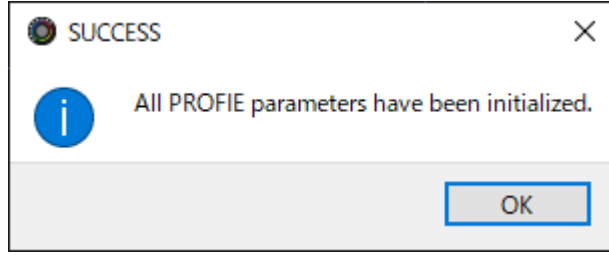

**3. Click the [OK] button to close the message.**

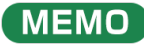

You can save the profiles (1–5) as a single file.

► [Exporting a Profile\(](#page-58-0)P.59)

## <span id="page-58-0"></span>Exporting a Profile

You can save the profiles (1–5) as a single file (.brdgcProfile) to your computer. Use the BRIDGE CAST app when you want to reload the saved file into this unit.

- $\blacktriangleright$  Exporting a profile
- $\blacktriangleright$  [Loading a profile](#page-59-0)

## <span id="page-58-1"></span>Exporting a profile

**1. On the menu screen, click the "PROFILE" tab and then click the [SAVE FILE] button.**

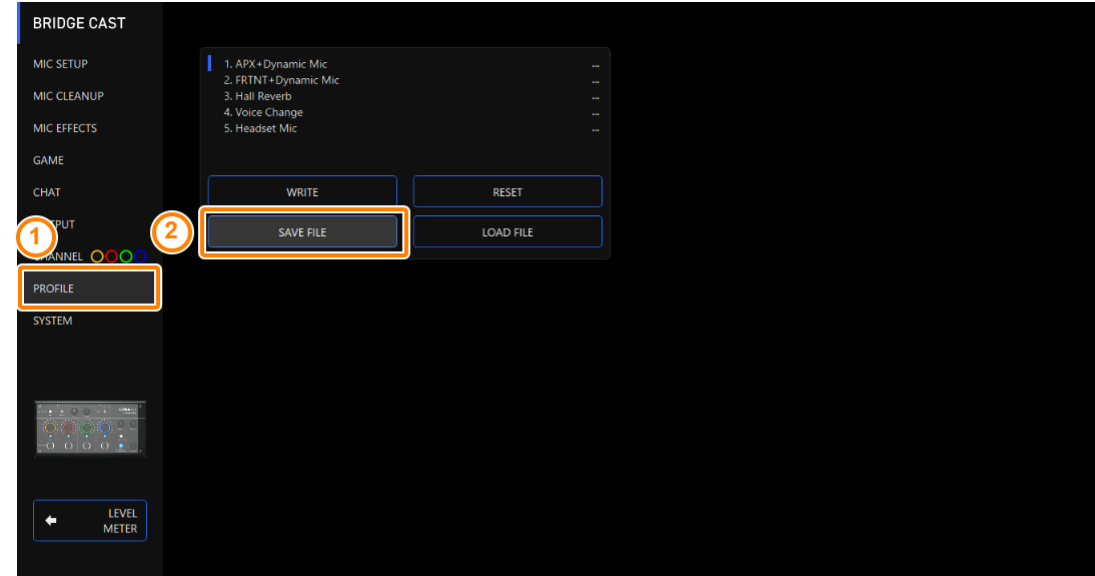

**2. In the Save dialog box, name the file and specify the save destination, and click the [Save] button.**

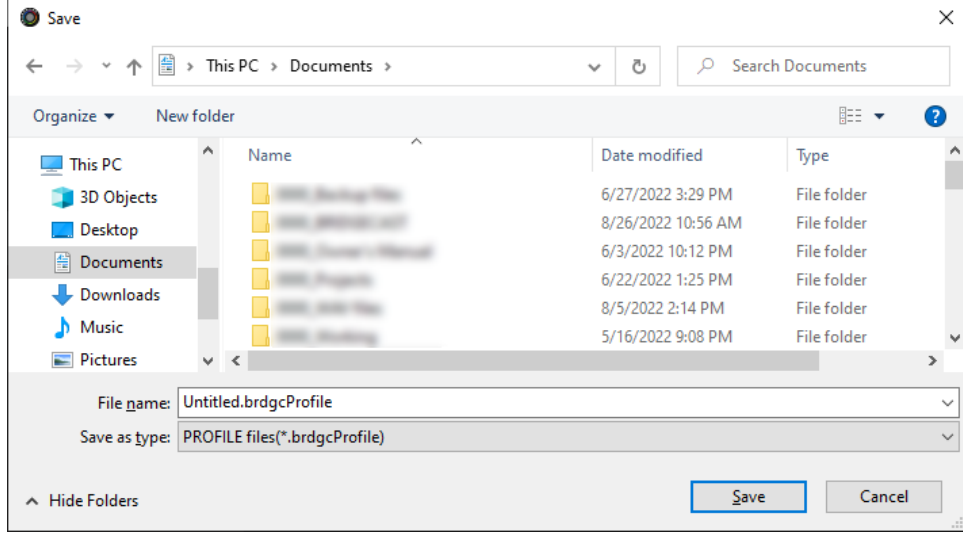

This saves the file (.brdgcProfile).

# <span id="page-59-0"></span>Loading a profile

Here's how to apply the settings you saved for the profile (1–5) back to this unit.

**1. On the menu screen, click the "PROFILE" tab and then click the [LOAD FILE] button.**

........................

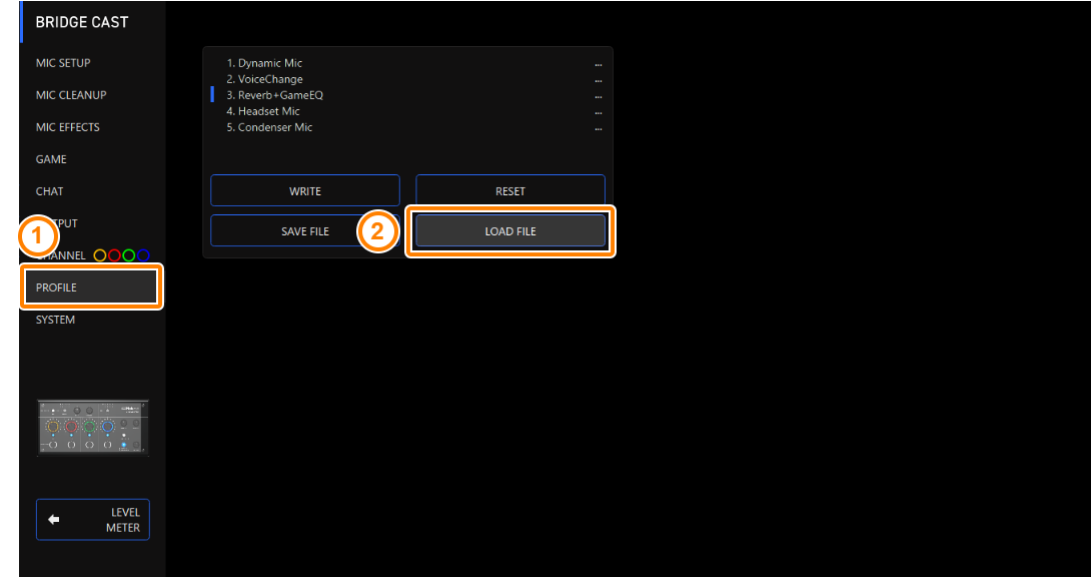

**2. In the LOAD FILE dialog box, select the file you wish to load (.brdgcProfile), and then click the [Open] button.**

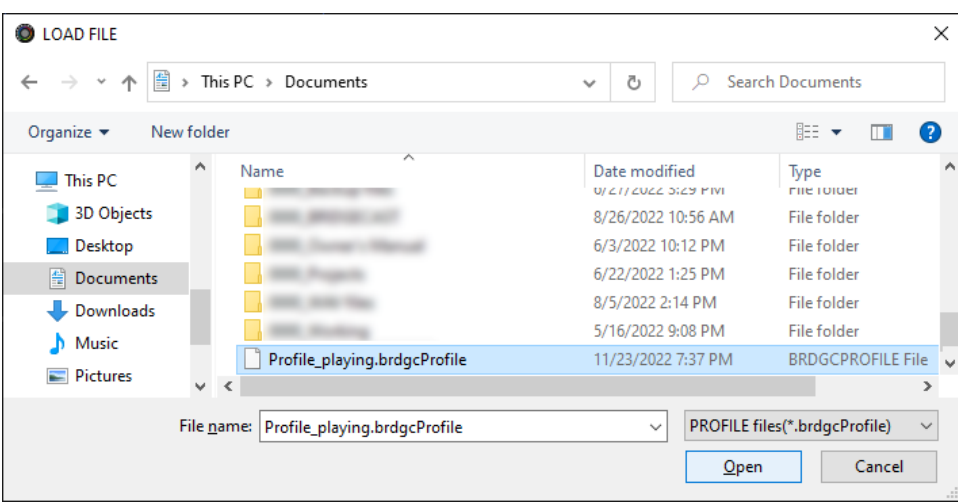

A confirmation message appears.

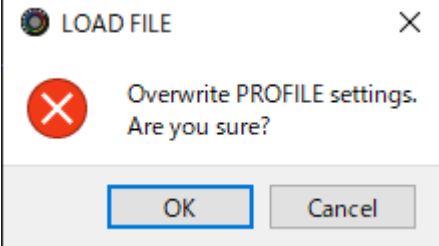

#### **3. Click the [OK] button.**

A confirmation message appears after the profile settings have been applied.

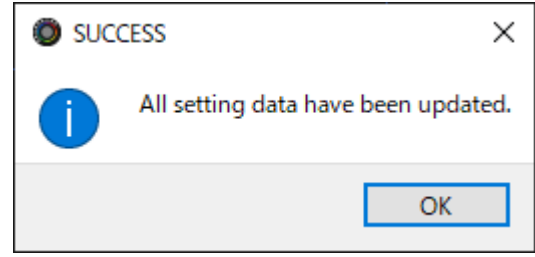

**4. Click the [OK] button to close the message.**

Related information:

[Creating a Profile\(](#page-54-0)P.55)

# System Settings

This section explains about the system-related operations and settings on the BRIDGE CAST.

- ▶ [Backing Up/Restoring the Settings on This Unit\(](#page-61-0)P.62)
- ▶ [Restoring the Factory Settings \(Factory Reset\)\(](#page-65-0)P.66)
- ▶ [Other Settings\(](#page-66-0)P.67)

## <span id="page-61-0"></span>Backing Up/Restoring the Settings on This Unit

You can back up the settings on this unit as a single file (.brdgcBackup). You can access the backed up file and restore it into the unit via the BRIDGE CAST app for use.

----------------

- ▶ [Contents that are backed up](#page-61-1)
- $\triangleright$  [Backing up](#page-62-0)
- $\triangleright$  [Restoring](#page-63-0)

## <span id="page-61-1"></span>Contents that are backed up

The settings that are backed up are shown in the illustration below.

\* Sound effects (the WAV files for SFX A and SFX B) are not backed up.

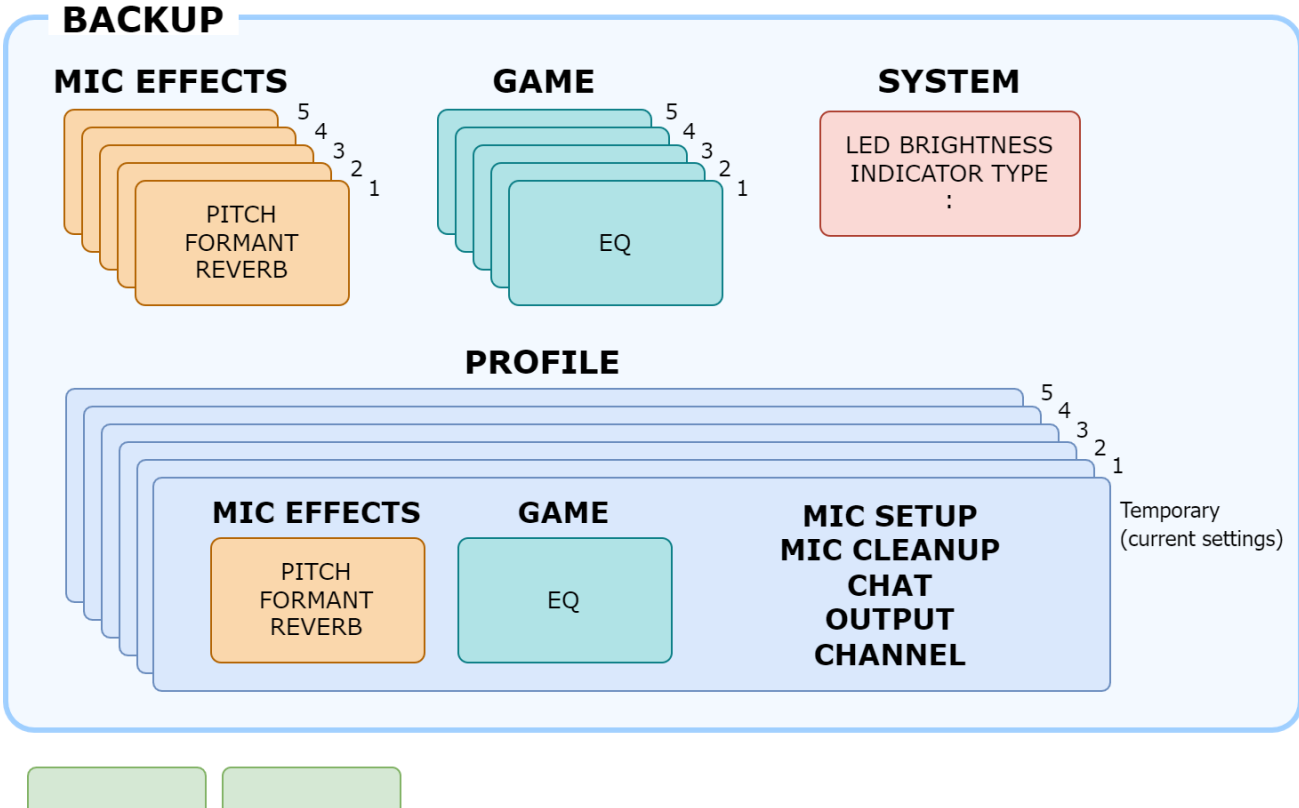

**SFX A** 

**SFX B** 

## <span id="page-62-0"></span>Backing up

**1. On the menu screen, click the "SYSTEM" tab and then click the [BACKUP] button.**

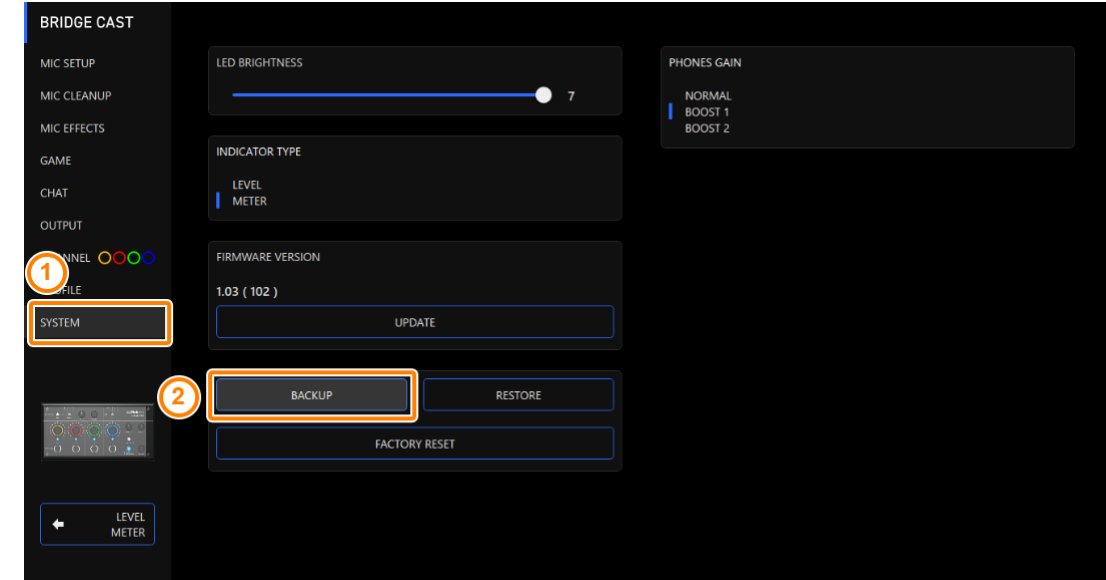

**2. In the Save dialog box, name the file and specify the save destination, and click the [Save] button.**

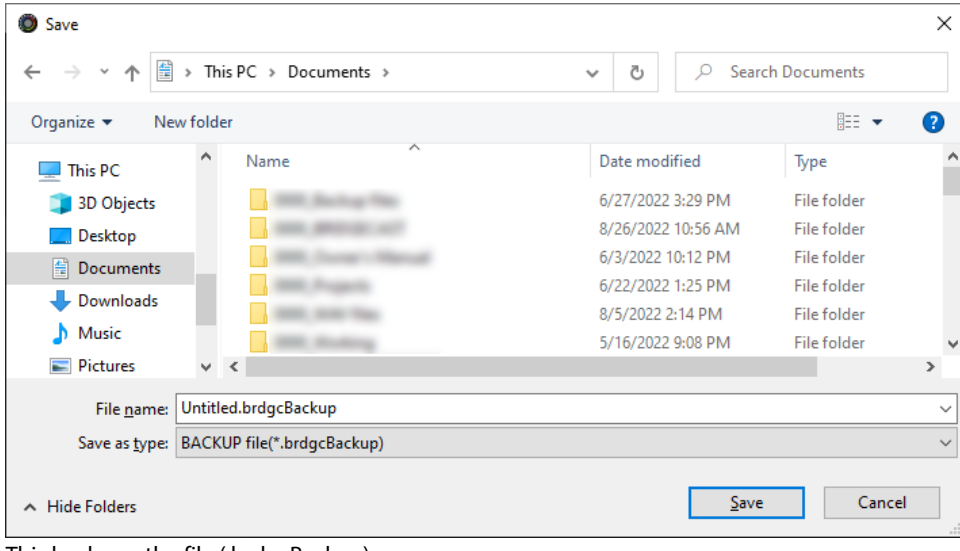

This backs up the file (.brdgcBackup).

## <span id="page-63-0"></span>Restoring

Here's how to restore the settings for this unit that you backed up. Restoring the settings overwrites the current settings.

**1. On the menu screen, click the "SYSTEM" tab and then click the [RESTORE] button.**

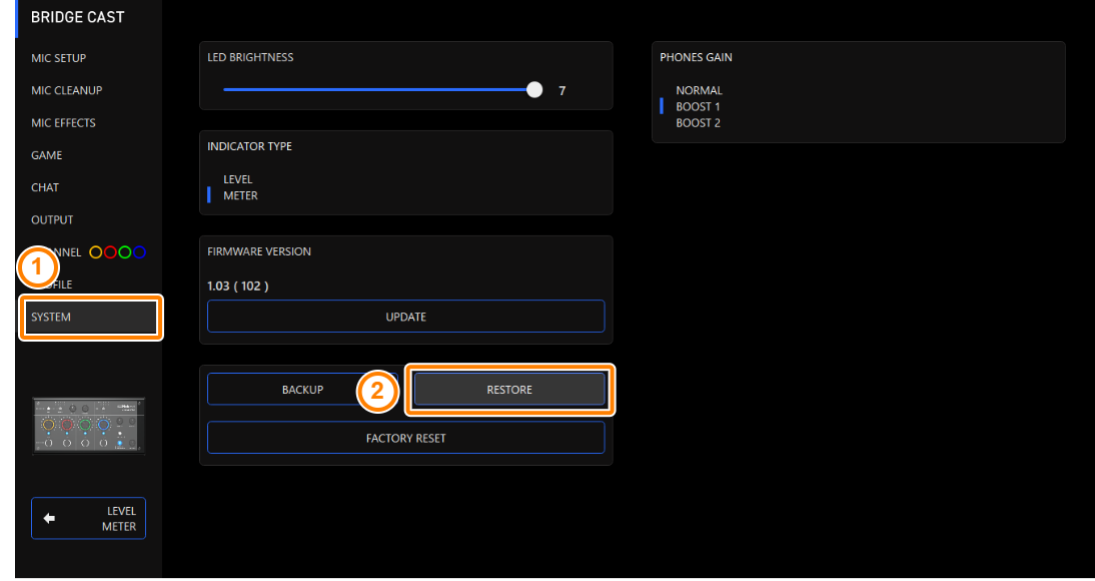

**2. In the LOAD FILE dialog box, select the file you wish to load (.brdgcBackup), and then click the [Open] button.**

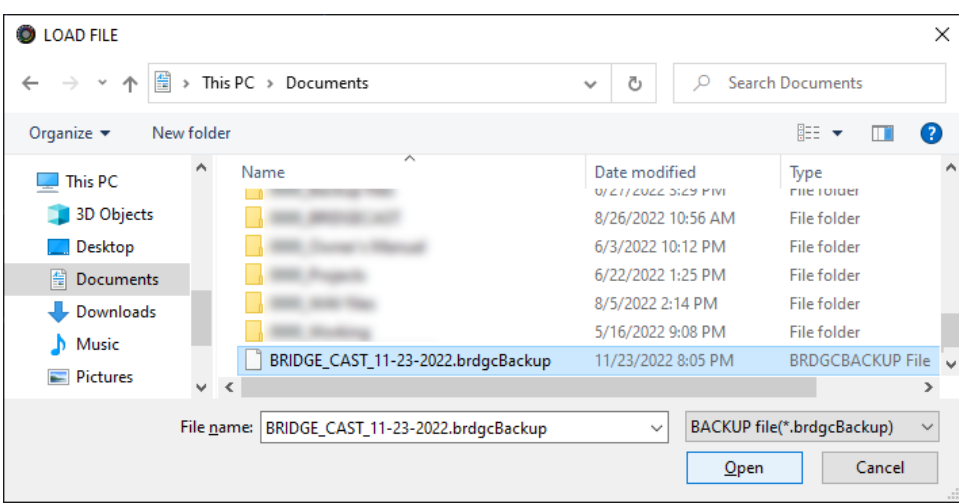

### A confirmation message appears.

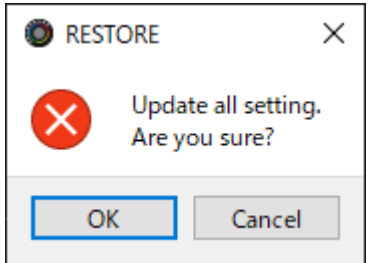

#### **3. Click the [OK] button.**

A confirmation message appears after the data has been restored.

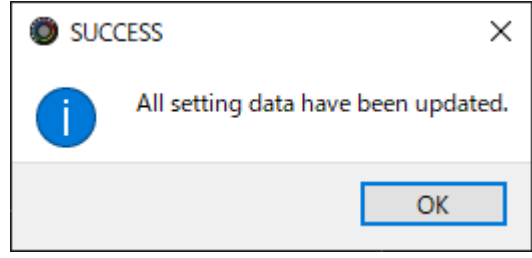

**4. Click the [OK] button to close the message.**

## <span id="page-65-0"></span>Restoring the Factory Settings (Factory Reset)

This shows you how to restore this unit to its factory settings.

\* When you execute a factory reset, all of the settings except for the sound effects (SFX A, SFX B) are restored to their factory settings. We recommend that you back up any important settings beforehand that you may have made.

For details on how to back up the data, refer to ["Backing Up/Restoring the Settings on This Unit\(](#page-61-0)P.62)".

#### **1. On the menu screen, click the "SYSTEM" tab and then click the [FACTORY RESET] button.**

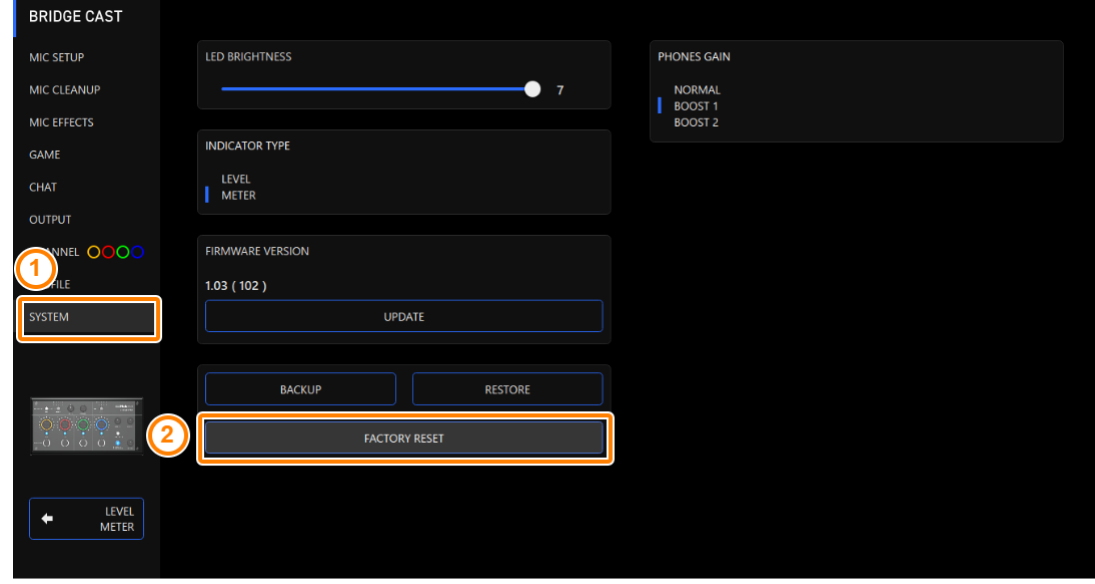

A confirmation message appears.

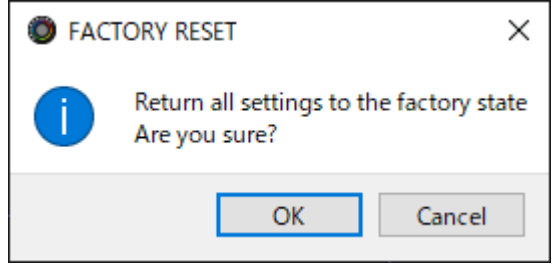

To cancel, click the [Cancel] button.

#### **2. Click the [OK] button.**

A confirmation message appears after the factory reset is finished.

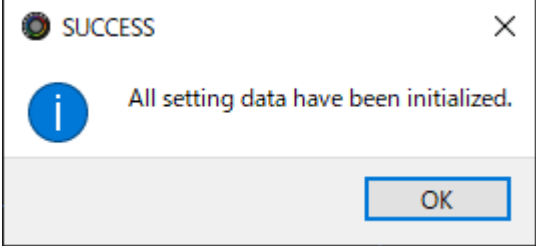

**3. Click the [OK] button to close the message.**

# <span id="page-66-0"></span>Other Settings

These are the settings for the brightness of the indicators on the BRIDGE CAST as well as for what the level meters display.

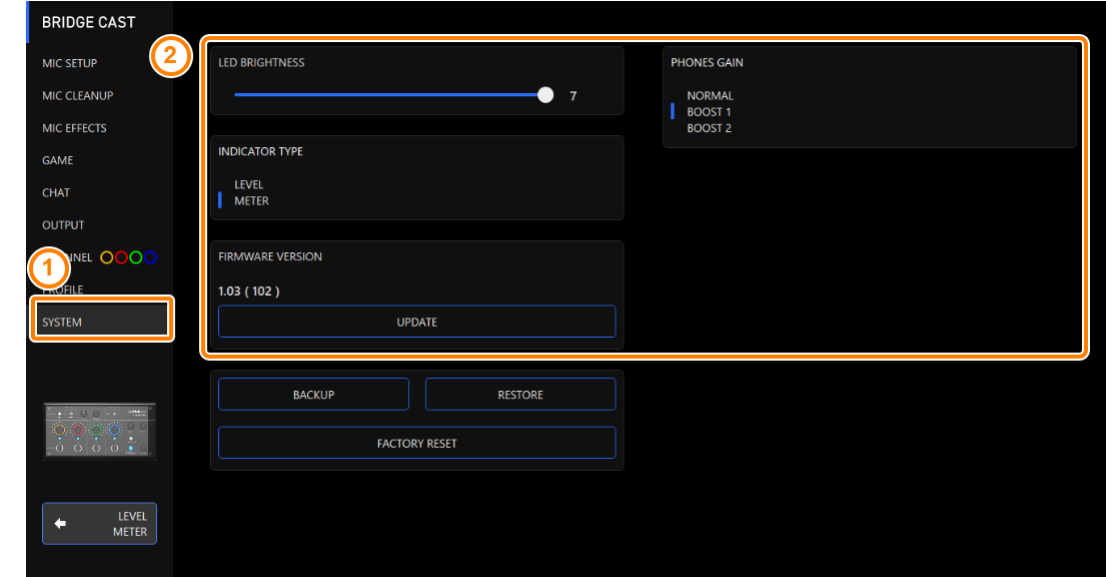

### **1. On the menu screen, click the "SYSTEM" tab and set the parameters in the respective menus.**

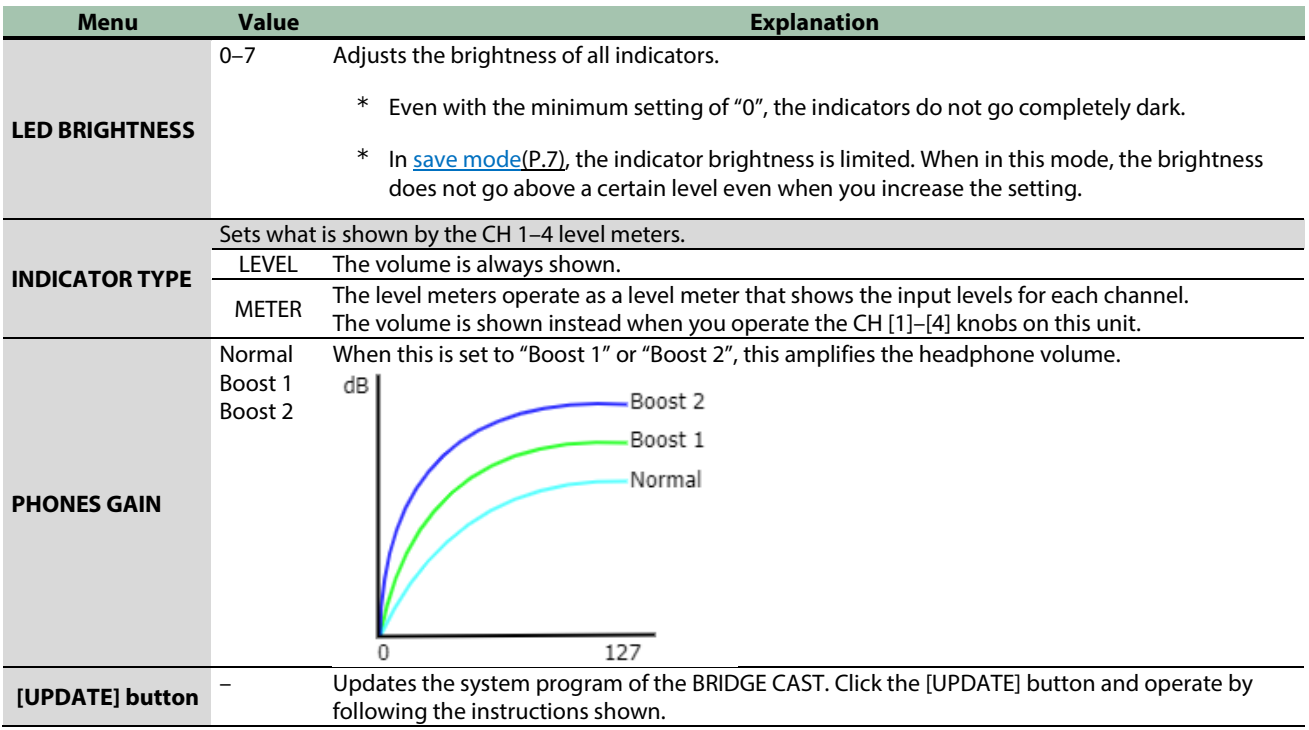

# ■■■ Appendix ■■■

[Removing and Attaching the Faceplate of This Unit\(](#page-68-0)P.69)

[Main Specifications\(](#page-70-0)P.71)

[Mixer Block Diagram \(PC\)\(](#page-71-0)P.72)

[Mixer Block Diagram \(CONSOLE/MOBILE\)\(](#page-72-0)P.73)

# <span id="page-68-0"></span>Removing and Attaching the Faceplate of This Unit

You can remove the faceplate of this unit when you want to customize the top panel.

### **NOTE**

- When removing or attaching the faceplate, be careful not to cut your fingers or hands on the edges of the faceplate.
- The faceplate may warp when exposed to strong impact when removed. If this happens, you may not be able to reattach it.

### What you'll need

Hex wrench (1.5 mm, commercially available)

## Removing the faceplate

**1. Use a commercially available hex wrench to remove the two screws on the left side of this unit.**

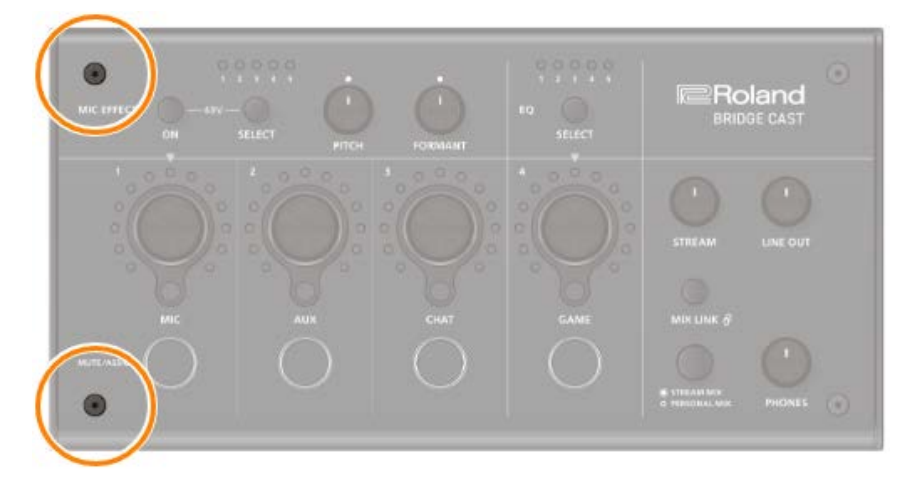

**2. Remove the two screws on the right side of this unit.**

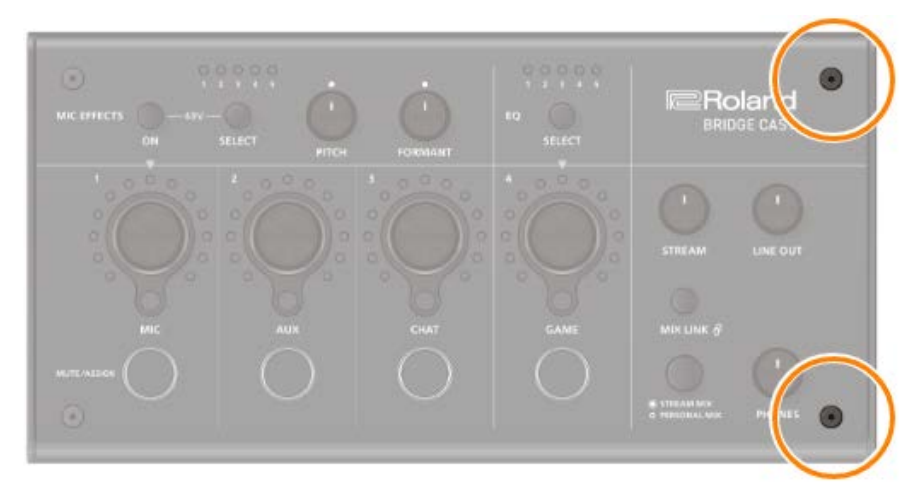

**3. Remove the faceplate.**

## Attaching the faceplate

Follow the steps from above in reverse order when attaching the faceplate.

- **1. Place the faceplate on top on this unit.**
- **2. Make sure that all of the buttons and indicators are protruding and visible from the holes in the faceplate.**

*<u>ALCOHOL: 2015</u>* 

**3. Use a commercially available hex wrench to firmly tighten the two screws on the right side of this unit, and then the two screws on the left side.**

*<u>A R A R A R A R</u>* 

*<u>ALLEN AND</u>* 

. . . . . . . . . . . . . . . . . . . .

Don't overtightening the screws, as this may damage the screw holes.

# <span id="page-70-0"></span>Main Specifications

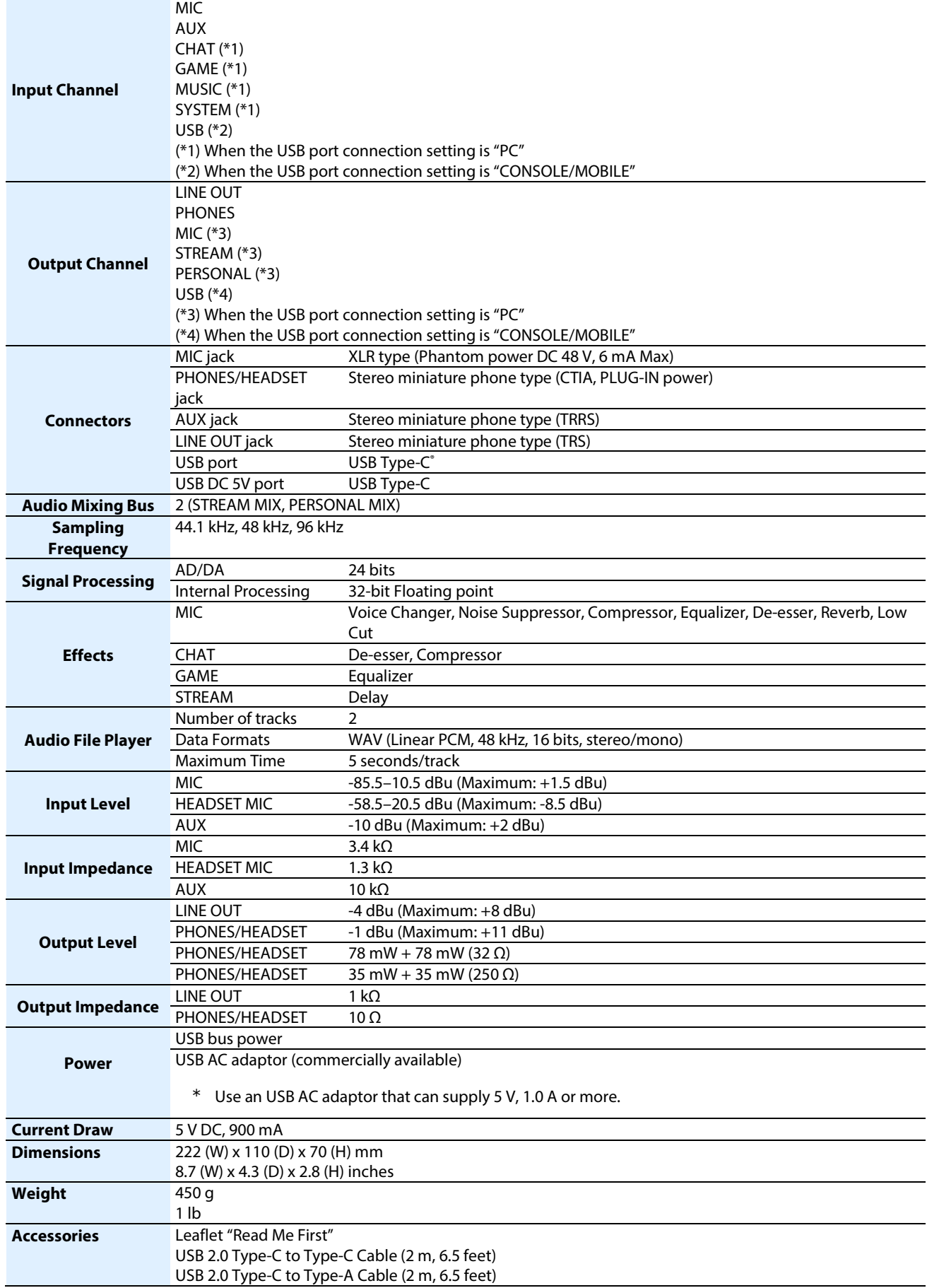

# <span id="page-71-0"></span>Mixer Block Diagram (PC)

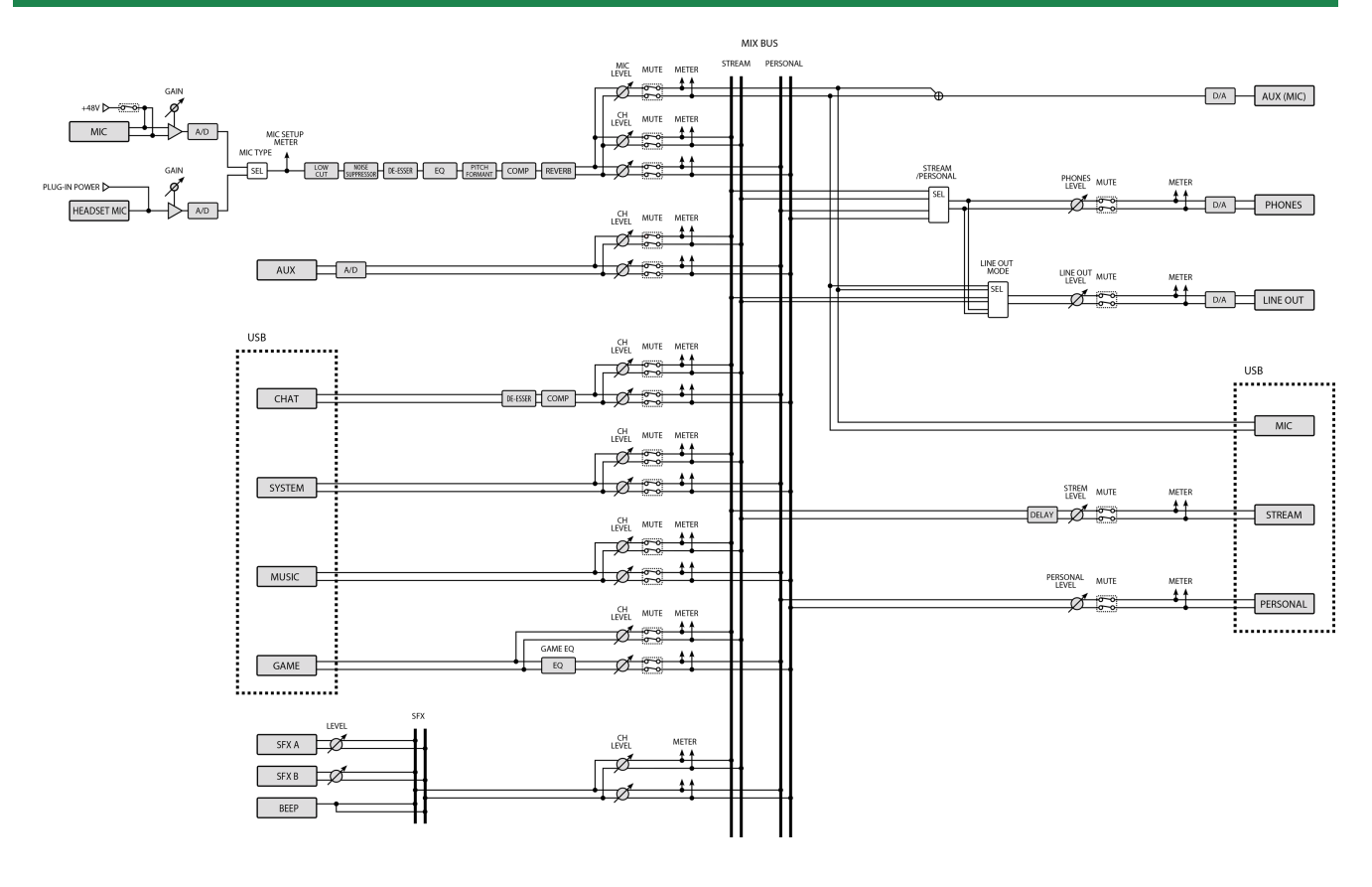
## Mixer Block Diagram (CONSOLE/MOBILE)

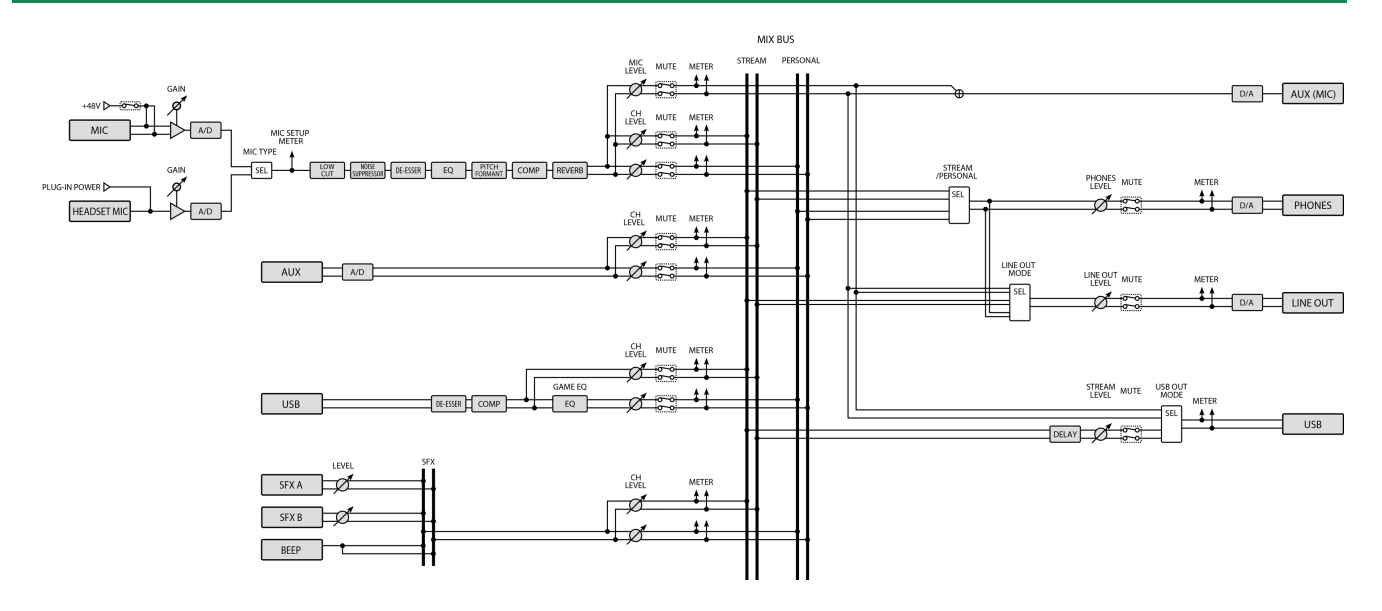

## **Owner's Manual**

03

©2023 Roland Corporation